# Dell Precision<sup>™</sup> M2300 Quick Reference Guide

Model PP18L

# Notes, Notices, and Cautions

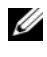

 $\mathbb Z$  NOTE: A NOTE indicates important information that helps you make better use of your computer.

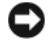

**C** NOTICE: A NOTICE indicates either potential damage to hardware or loss of data and tells you how to avoid the problem.

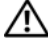

 $\triangle$  CAUTION: A CAUTION indicates a potential for property damage, personal injury, or death.

If you purchased a Dell™ n Series computer, any references in this document to Microsoft® Windows® operating systems are not applicable.

Other trademarks and trade names may be used in this document to refer to either the entities claiming the marks and names or their products. Dell Inc. disclaims any proprietary interest in trademarks and trade names other than its own.

Model PP18L

\_\_\_\_\_\_\_\_\_\_\_\_\_\_\_\_\_\_\_\_

**Information in this document is subject to change without notice. © 2007 Dell Inc. All rights reserved.**

Trademarks used in this text: *Dell*, *ExpressCharge*, the *DELL* logo and *Dell Precision* are trademarks of Dell Inc.; *Core*, *Active Management Technology*, *Centrino*, and *Intel* are registered trademarks of Intel Corporation; *Microsoft*, *Outlook*, *Windows*, *Windows Vista* are either registered trademarks or trademarks of Microsoft Corporation in the United States and/or other countries; *Bluetooth* is a registered trademark owned by Bluetooth SIG, Inc. and is used by Dell under license; *TouchStrip* is a trademark of UPEK, Inc.; *EMC* is a registered trademark of EMC Corporation; *ENERGY STAR* is a registered trademark of the U.S. Environmental Protection Agency. As an ENERGY STAR partner, Dell Inc. has determined that this product meets the ENERGY STAR guidelines for energy efficiency.

# **Contents**

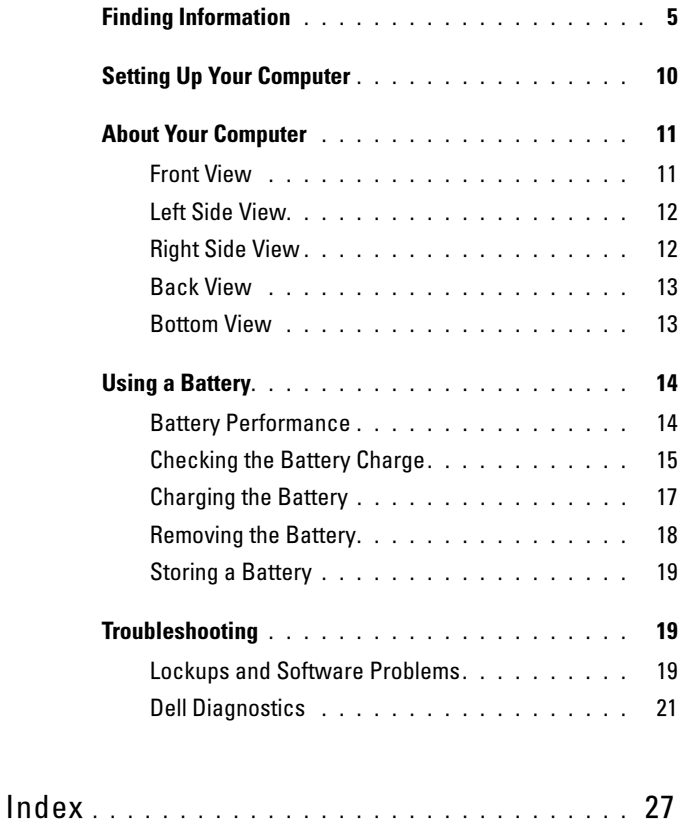

#### Contents

# <span id="page-4-0"></span>Finding Information

 $\mathbb Z$  NOTE: Some features or media may be optional and may not ship with your computer. Some features or media may not be available in certain countries.

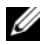

 $\mathscr{D}$  **NOTE:** Additional information may ship with your computer.

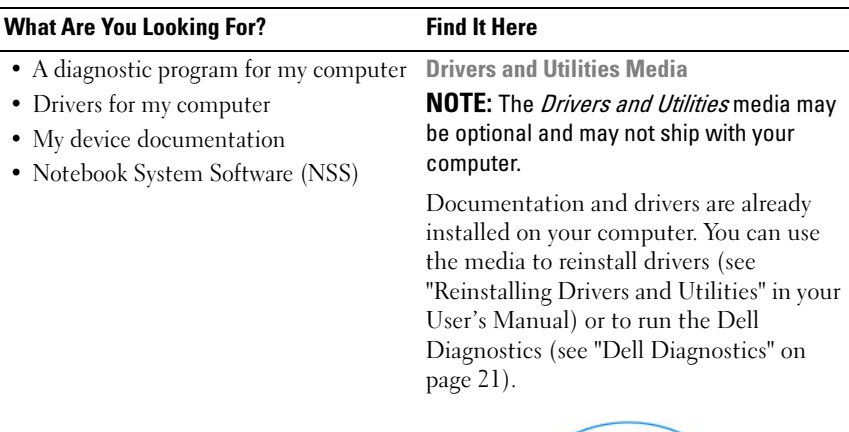

<span id="page-4-1"></span>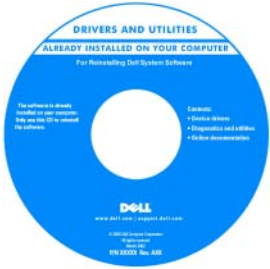

Readme files may be included on your media to provide last-minute updates about technical changes to your computer or advanced technical-reference material for technicians or experienced users.

NOTE: Drivers and documentation updates can be found at support.dell.com.

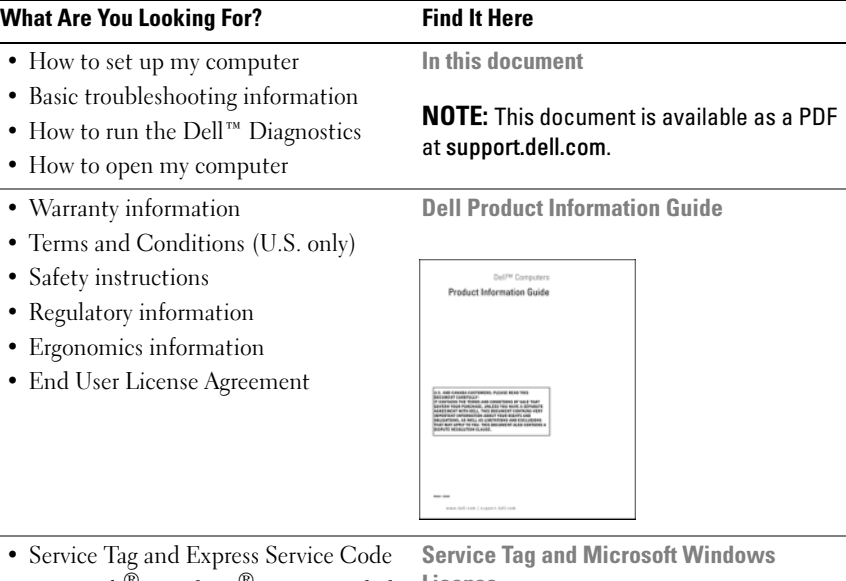

• Microsoft® Windows® License Label

l,

<span id="page-5-2"></span><span id="page-5-1"></span><span id="page-5-0"></span>License

These labels are located on your computer:

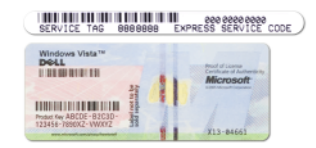

- Use the Service Tag to identify your computer when you use support.dell.com or contact support.
- Enter the Express Service Code to direct your call when contacting support.

<span id="page-6-0"></span>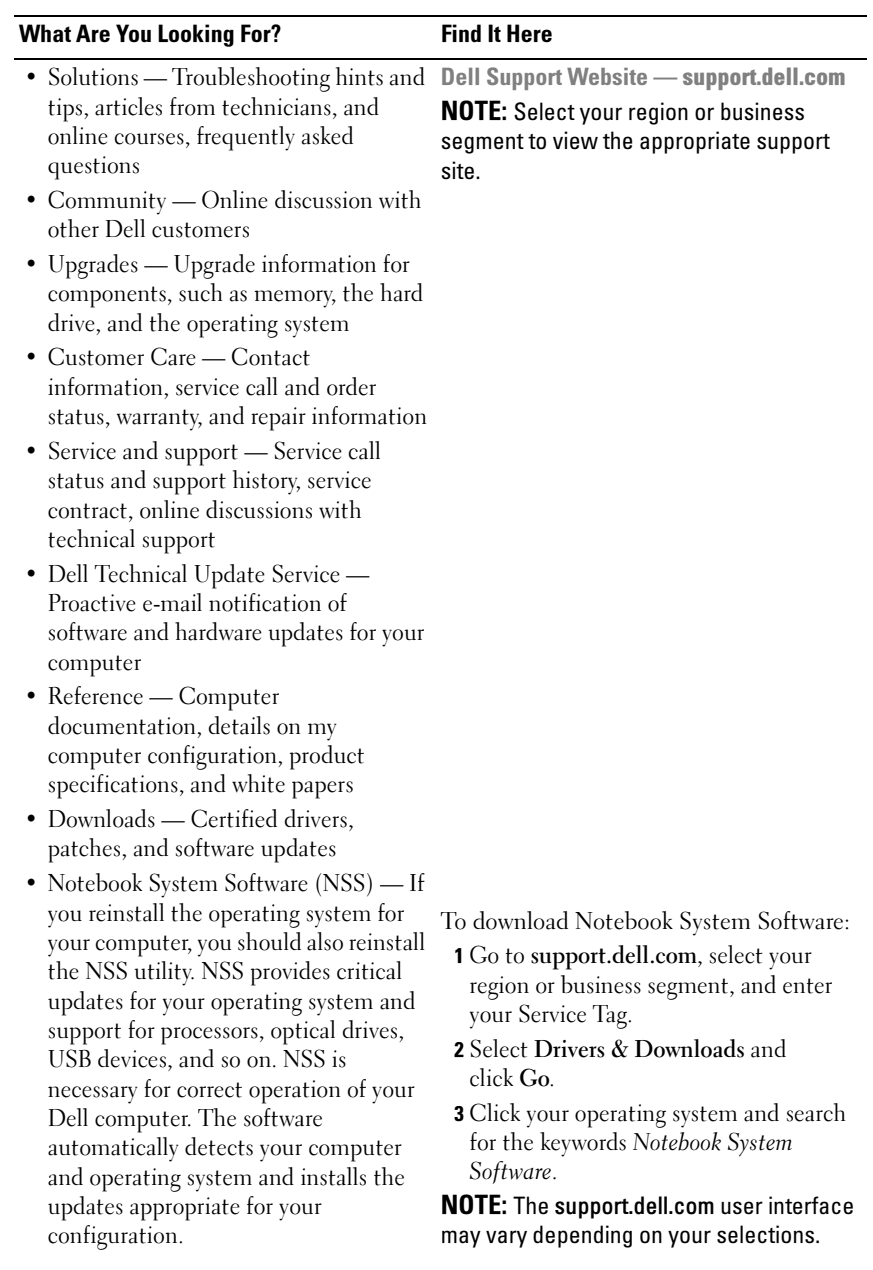

<span id="page-7-1"></span><span id="page-7-0"></span>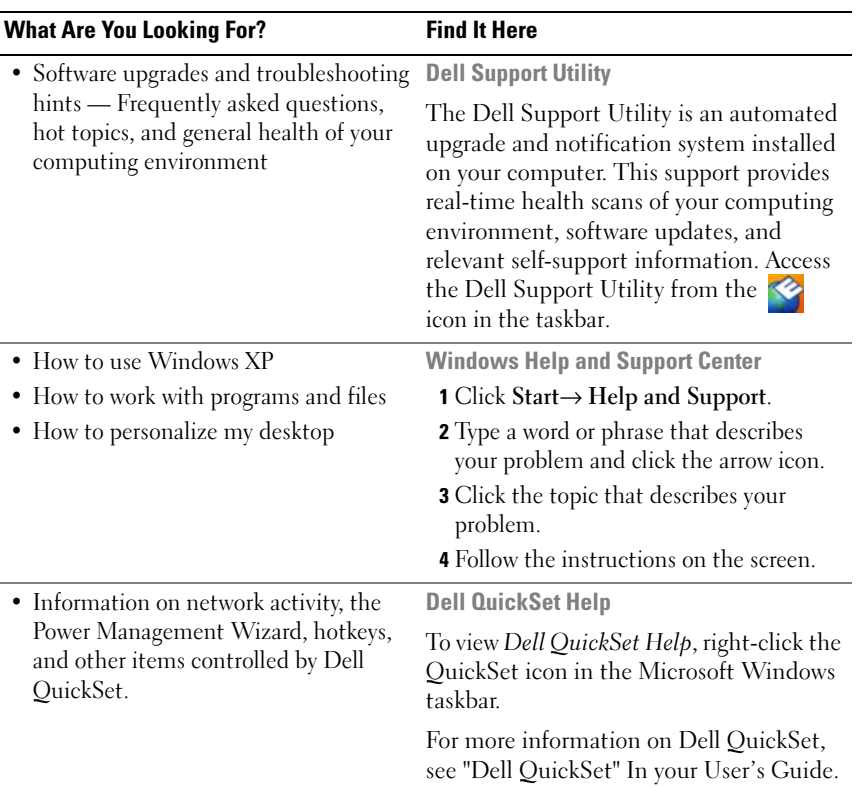

<span id="page-8-0"></span>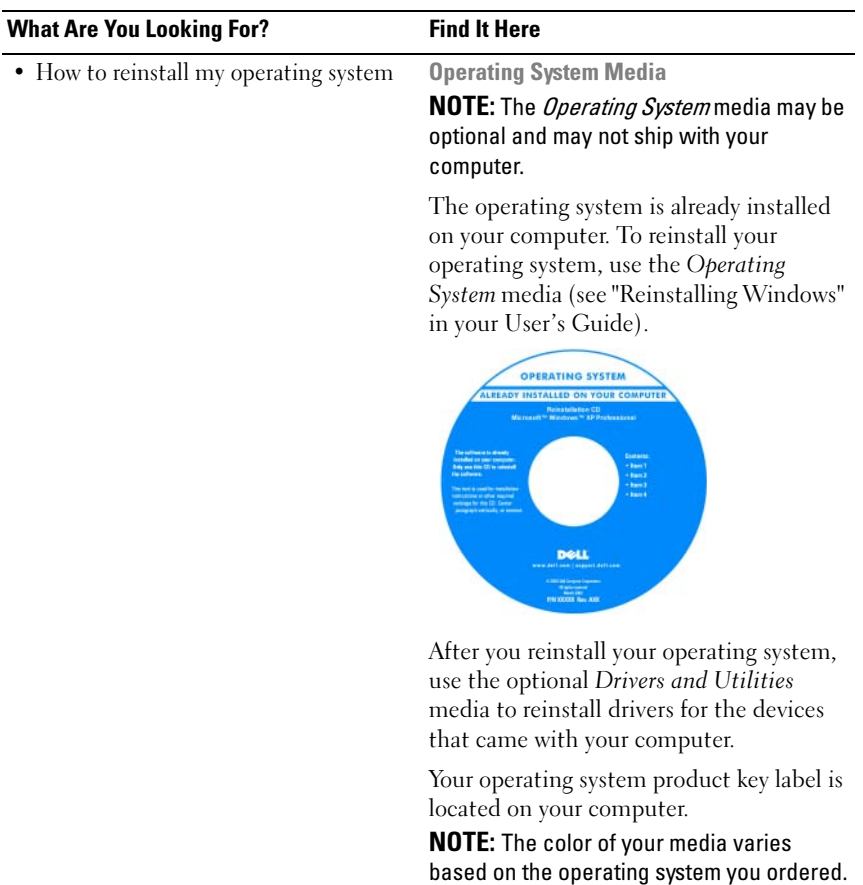

# <span id="page-9-0"></span>Setting Up Your Computer

#### $\bigwedge$  CAUTION: Before you begin any of the procedures in this section, follow the safety instructions in the Product Information Guide.

- 1 Unpack the accessories box.
- 2 Set aside the contents of the accessories box, which you will need to complete the setup of your computer.

The accessories box also contains user documentation and any software or additional hardware (such as PC Cards, drives, or batteries) that you have ordered.

3 Connect the AC adapter to the AC adapter connector on the computer and to the electrical outlet.

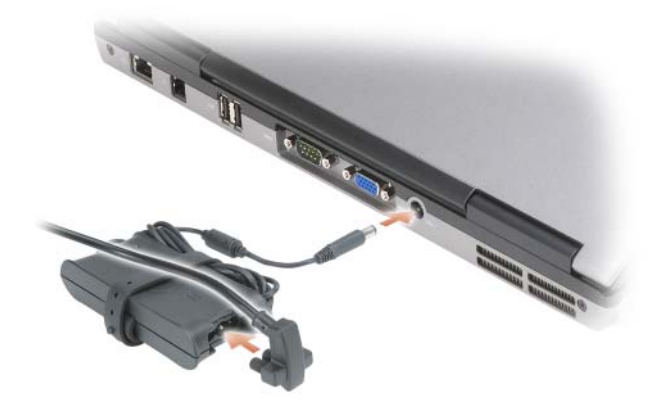

- 4 Open the computer display and press the power button to turn on the computer (see ["Front View" on page 11](#page-10-1)).
- $\mathscr U$  NOTE: It is recommended that you turn on and shut down your computer at least once before you install any cards or connect the computer to a docking device or other external device, such as a printer.

# <span id="page-10-0"></span>About Your Computer

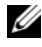

 $\mathscr{D}$  **NOTE:** The appearance of your computer may vary slightly from the model shown in this document.

### <span id="page-10-1"></span>Front View

<span id="page-10-2"></span>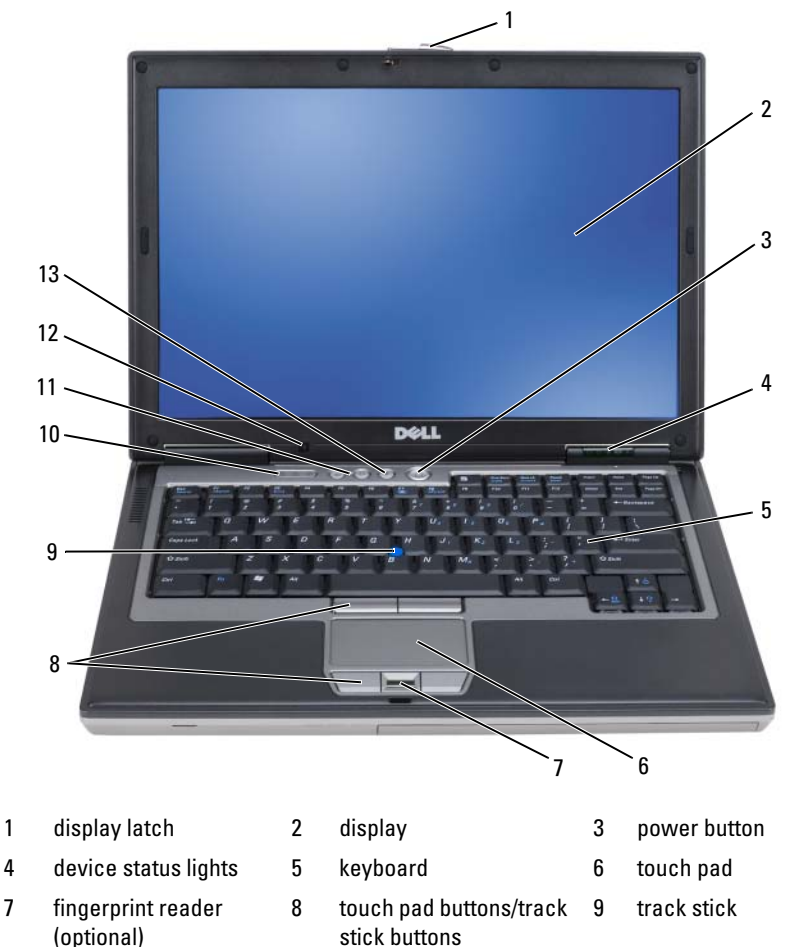

- 10 keyboard status lights 11 volume control buttons 12 ambient light sensor
- 13 mute button

#### <span id="page-11-2"></span><span id="page-11-0"></span>Left Side View

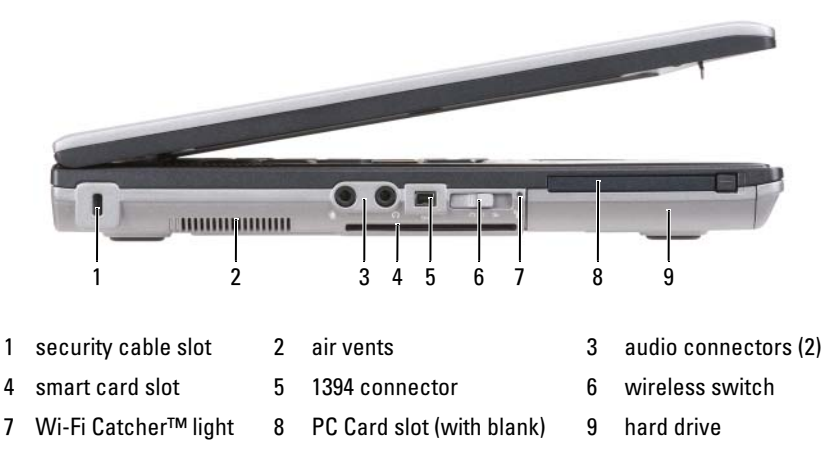

#### <span id="page-11-1"></span>Right Side View

<span id="page-11-3"></span>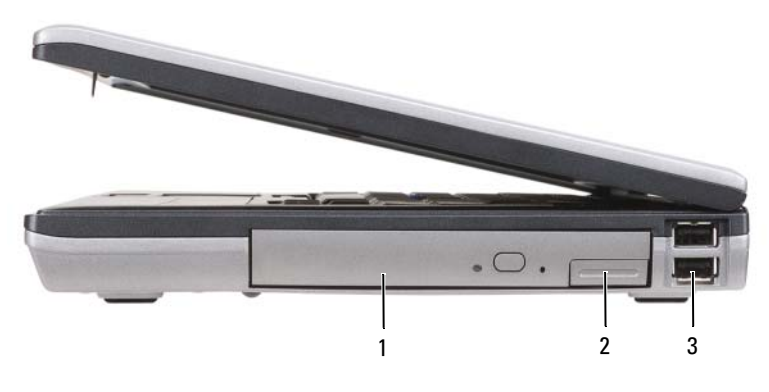

1 optical drive in media bay 2 media-bay device latch

release

3 USB connectors (2)

#### <span id="page-12-2"></span><span id="page-12-0"></span>Back View

<span id="page-12-1"></span>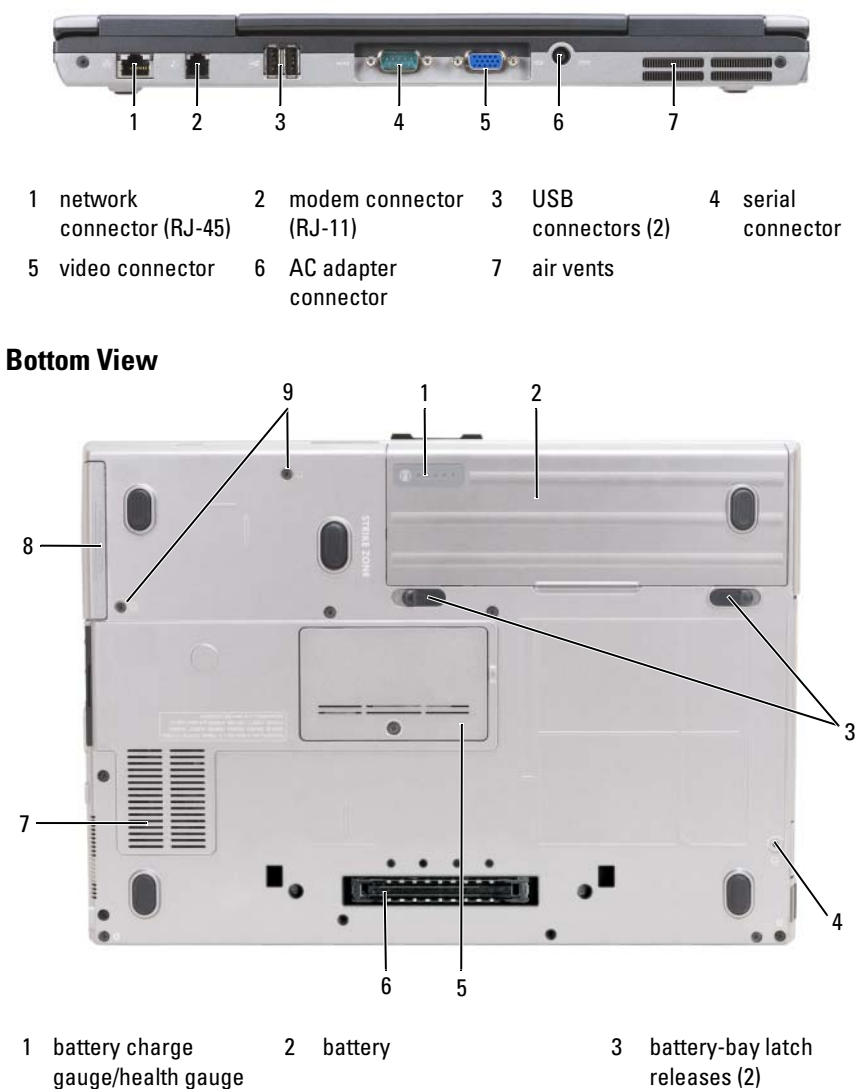

- 4 device locking screw (if present)
- 

- releases (2)
- 5 memory module cover 6 docking-device connector
- 7 air vents 8 hard drive 9 hard drive 9 serves (2)

# <span id="page-13-0"></span>Using a Battery

### <span id="page-13-2"></span><span id="page-13-1"></span>Battery Performance

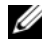

 $\mathbb Z$  NOTE: For information about the Dell warranty for your computer, see the *Product* Information Guide or separate paper warranty document that shipped with your computer.

For optimal computer performance and to help preserve BIOS settings, operate your Dell portable computer with the main battery installed at all times. One battery is supplied as standard equipment in the battery bay.

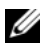

 $\mathbb Z$  **NOTE:** Because the battery may not be fully charged, use the AC adapter to connect your new computer to an electrical outlet the first time you use the computer. For best results, operate the computer with the AC adapter until the battery is fully charged. To view battery charge status, click Start $\rightarrow$  Control Panel→ Power Options→ Power Meter.

Battery operating time varies depending on operating conditions. You can install an optional second battery in the media bay to significantly increase operating time.

Operating time is significantly reduced when you perform operations including, but not limited to, the following:

- Using optical drives
- Using wireless communications devices, PC Cards, ExpressCards, media memory cards, or USB devices
- Using high-brightness display settings, 3D screen savers, or other powerintensive programs such as complex 3D graphics applications

Running the computer in maximum performance mode (see "Configuring Power Management Settings" in your User's Guide).

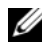

 $\mathbb Z$  **NOTE:** Battery operating time (the time the battery can hold a charge) decreases over time. Depending on how often the battery is used and the conditions under which it is used, you may need to purchase a new battery during the life of your computer.

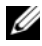

 $\mathscr{D}$  NOTE: It is recommended that you connect your computer to an electrical outlet when writing to a CD or DVD.

Operating time is significantly reduced when you perform operations including, but not limited to, the following:

- Using optical drives.
- Using wireless communications devices, PC Cards, Express Cards, media memory cards, or USB devices.
- Using high-brightness display settings, 3D screen savers, or other powerintensive programs such as complex 3D graphics applications.
- Running the computer in maximum performance mode. See "Configuring Power Management Settings" in your Hardware Owner's Manual for information about accessing Windows Power Options Properties or Dell QuickSet, which you can use to configure power management settings.

You can check the battery charge before you insert the battery into the computer. You can also set power management options to alert you when the battery charge is low.

 $\sqrt{N}$  CAUTION: Using an incompatible battery may increase the risk of fire or explosion. Replace the battery only with a compatible battery purchased from Dell. The battery is designed to work with your Dell computer. Do not use a battery from other computers with your computer.

 $\sqrt{N}$  CAUTION: Do not dispose of batteries with household waste. When your battery no longer holds a charge, call your local waste disposal or environmental agency for advice on disposing of a lithium-ion battery. See "Battery Disposal" in the Product Information Guide.

 $\bigwedge$  CAUTION: Misuse of the battery may increase the risk of fire or chemical burn. Do not puncture, incinerate, disassemble, or expose the battery to temperatures above 65°C (149°F). Keep the battery away from children. Handle damaged or leaking batteries with extreme care. Damaged batteries may leak and cause personal injury or equipment damage.

#### <span id="page-14-1"></span><span id="page-14-0"></span>Checking the Battery Charge

The Dell QuickSet Battery Meter, the Microsoft Windows Power Meter window and  $\prod$  icon, the battery charge gauge and health gauge, and the lowbattery warning provide information on the battery charge.

#### Dell™ QuickSet Battery Meter

If Dell QuickSet is installed, press <Fn><F3> to display the QuickSet Battery Meter. The Battery Meter displays status, battery health, charge level, and charge completion time for the battery in your computer.

For more information about QuickSet, right-click the QuickSet icon in the taskbar, and click Help.

#### <span id="page-15-1"></span>Microsoft® Windows® XP Power Meter

The Windows Power Meter indicates the remaining battery charge. To check the Power Meter, double-click the  $\begin{bmatrix} \cdot \\ \cdot \end{bmatrix}$  icon on the taskbar.

If the computer is connected to an electrical outlet, a  $\Box$  icon appears.

#### <span id="page-15-0"></span>Charge Gauge

By either pressing once or *pressing and holding* the status button on the charge gauge on the battery, you can check:

- Battery charge (check by pressing and *releasing* the status button)
- Battery health (check by pressing and *holding* the status button)

The battery operating time is largely determined by the number of times it is charged. After hundreds of charge and discharge cycles, batteries lose some charge capacity—or battery health. That is, a battery can show a status of "charged" but maintain a reduced charge capacity (health).

#### Check the Battery Charge

To check the battery charge, press and release the status button on the battery charge gauge to illuminate the charge-level lights. Each light represents approximately 20 percent of the total battery charge. For example, if the battery has 80 percent of its charge remaining, four of the lights are on. If no lights appear, the battery has no charge.

#### Check the Battery Health

 $\mathbb Z$  **NOTE:** You can check battery health in one of two ways: by using the charge gauge on the battery as described below and by using the Battery Meter in Dell QuickSet. For information about QuickSet, right-click the QuickSet icon in the taskbar, and click Help.

To check the battery health using the charge gauge, *press and hold* the status button on the battery charge gauge for at least 3 seconds. If no lights appear, the battery is in good condition, and more than 80 percent of its original charge capacity remains. Each light represents incremental degradation. If five lights appear, less than 60 percent of the charge capacity remains, and you should consider replacing the battery. See "Specifications" in your User's Guide for more information about the battery operating time.

#### Low-Battery Warning

**CO** NOTICE: To avoid losing or corrupting data, save your work immediately after a low-battery warning. Then connect the computer to an electrical outlet. If the battery runs completely out of power, hibernate mode begins automatically.

By default, a pop-up window warns you when the battery charge is approximately 90 percent depleted. You can change the settings for the battery alarms in QuickSet or the Power Options Properties window. See "Configuring Power Management Settings" in your User's Guide for information about accessing QuickSet or the Power Options Properties window.

## <span id="page-16-1"></span><span id="page-16-0"></span>Charging the Battery

When you connect the computer to an electrical outlet or install a battery while the computer is connected to an electrical outlet, the computer checks the battery charge and temperature. If necessary, the AC adapter then charges the battery and maintains the battery charge.

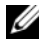

 $\mathbb Z$  **NOTE:** With Dell ExpressCharge, when the computer is turned off, the AC adapter charges a completely discharged battery to 80 percent in about 1 hour and to 100 percent in approximately 2 hours. Charge time is longer with the computer turned on. You can leave the battery in the computer for as long as you like. The battery's internal circuitry prevents the battery from overcharging.

If the battery is hot from being used in your computer or being in a hot environment, the battery may not charge when you connect the computer to an electrical outlet.

The battery is too hot to start charging if the  $\[\hat{\mathfrak{h}}\]$  light flashes alternately green and orange. Disconnect the computer from the electrical outlet and allow the computer and the battery to cool to room temperature. Then connect the computer to an electrical outlet to continue charging the battery.

#### <span id="page-17-0"></span>Removing the Battery

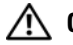

<span id="page-17-1"></span>CAUTION: Using an incompatible battery may increase the risk of fire or explosion. Replace the battery only with a compatible battery purchased from Dell. The battery is designed to work with your Dell™ computer. Do not use a battery from other computers with your computer.

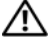

 $\sqrt{N}$  CAUTION: Before performing these procedures, turn off the computer, disconnect the AC adapter from the electrical outlet and the computer, disconnect the modem from the wall connector and computer, and remove any other external cables from the computer.

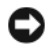

**NOTICE:** You must remove all external cables from the computer to avoid possible connector damage.

To remove the battery:

- 1 If the computer is connected to a docking device (docked), undock it. See the documentation that came with your docking device for instructions.
- 2 Ensure that the computer is turned off.
- 3 Slide the two latch releases on the bottom of the computer, and then remove the battery from the bay.

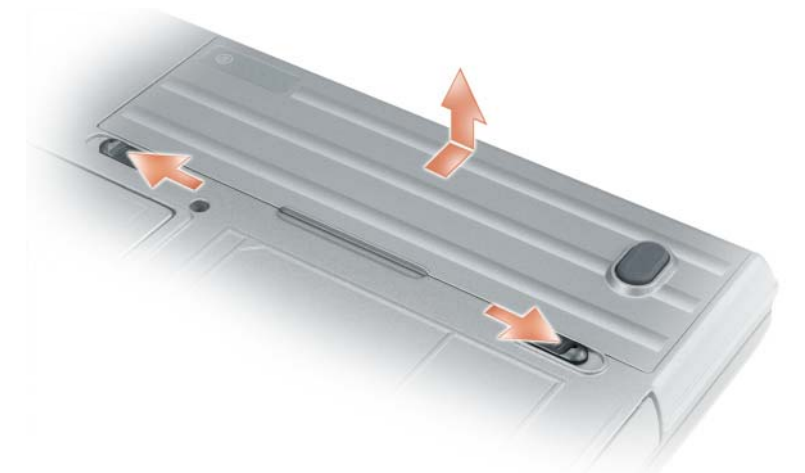

To replace the battery, follow the removal procedure in reverse order.

## <span id="page-18-3"></span><span id="page-18-0"></span>Storing a Battery

Remove the battery when you store your computer for an extended period of time. A battery discharges during prolonged storage. After a long storage period, recharge the battery fully (see ["Charging the Battery" on page 17](#page-16-0)) before use.

# <span id="page-18-1"></span>**Troubleshooting**

#### <span id="page-18-9"></span><span id="page-18-6"></span><span id="page-18-2"></span>Lockups and Software Problems

 $\sqrt{N}$  CAUTION: Before you begin any of the procedures in this section, follow the safety instructions in the Product Information Guide.

#### <span id="page-18-5"></span>The computer does not start up

ENSURE THAT THE AC ADAPTER IS FIRMLY CONNECTED TO THE COMPUTER AND TO THE ELECTRICAL OUTLET.

#### The computer stops responding

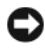

<span id="page-18-4"></span>**C** NOTICE: You might lose data if you are unable to perform an operating system shutdown.

**TURN THE COMPUTER OFF** — If you are unable to get a response by pressing a key on your keyboard or moving your mouse, press and hold the power button for at least 8 to 10 seconds until the computer turns off. Then restart your computer.

#### <span id="page-18-8"></span>A program stops responding or crashes repeatedly

<span id="page-18-7"></span> $\mathscr U$  NOTE: Software usually includes installation instructions in its documentation or on a floppy disk or CD.

#### **FND THE PROGRAM —**

- 1 Press <Ctrl><Shift><Esc> simultaneously.
- 2 Click Task Manager.
- **3** Click the program that is no longer responding.
- 4 Click End Task.

CHECK THE SOFTWARE DOCUMENTATION — If necessary, uninstall and then reinstall the program.

### <span id="page-19-2"></span>A program is designed for an earlier Microsoft® Windows® operating system

RUN THE PROGRAM COMPATIBILITY WIZARD — The Program Compatibility Wizard configures a program so that it runs in an environment similar to non-Windows operating system environments.

#### Windows XP

- 1 Click Start→ All Programs→ Accessories→ Program Compatibility  $Wizard \rightarrow Next.$
- 2 Follow the instructions on the screen.

#### Windows Vista

- 1 Click Start→ Control Panel→ Control Panel Home→ Programs and click Use an older program with this version of windows.
- <span id="page-19-1"></span>2 Follow the instructions on the screen.

#### A solid blue screen appears

**TURN THE COMPUTER OFF** — If you are unable to get a response by pressing a key on your keyboard or moving your mouse, press and hold the power button for at least 8 to 10 seconds until the computer turns off. Then restart your computer.

#### Other software problems

#### CHECK THE SOFTWARE DOCUMENTATION OR CONTACT THE SOFTWARE MANUFACTURER FOR TROUBLESHOOTING INFORMATION —

- Ensure that the program is compatible with the operating system installed on your computer.
- Ensure that your computer meets the minimum hardware requirements needed to run the software. See the software documentation for information.
- Ensure that the program is installed and configured properly.
- Verify that the device drivers do not conflict with the program.
- <span id="page-19-0"></span>• If necessary, uninstall and then reinstall the program.

#### BACK UP YOUR FILES IMMEDIATELY.

#### USE A VIRUS-SCANNING PROGRAM TO CHECK THE HARD DRIVE, FLOPPY DISKS, OR CDS.

#### SAVE AND CLOSE ANY OPEN FILES OR PROGRAMS AND SHUT DOWN YOUR COMPUTER THROUGH THE START MENU.

<span id="page-20-1"></span>**SCAN THE COMPUTER FOR SPYWARE**  $-$  If you are experiencing slow computer performance, you frequently receive pop-up advertisements, or you are having problems connecting to the Internet, your computer might be infected with spyware. Use an anti-virus program that includes anti-spyware protection (your program may require an upgrade) to scan the computer and remove spyware. For more information, go to support.dell.com and search for the keyword spyware.

RUN THE DELL DIAGNOSTICS — See ["Dell Diagnostics" on page 21](#page-20-0). If all tests run successfully, the error condition is related to a software problem.

## <span id="page-20-2"></span><span id="page-20-0"></span>Dell Diagnostics

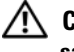

 $\bigwedge$  CAUTION: Before you begin any of the procedures in this section, follow the safety instructions in the *Product Information Guide*.

#### <span id="page-20-3"></span>When to Use the Dell Diagnostics

If you experience a problem with your computer, perform the checks in ["Lockups and Software Problems" on page 19](#page-18-2) and run the Dell Diagnostics before you contact Dell for technical assistance.

It is recommended that you print these procedures before you begin.

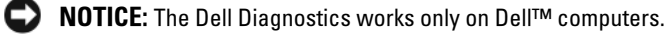

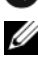

 $\mathscr{U}$  NOTE: The *Drivers and Utilities* media is optional and may not ship with your computer.

Enter system setup (see "System Setup Program" in your User's Guide), review your computer's configuration information, and ensure that the device you want to test displays in system setup and is active.

Start the Dell Diagnostics from either your hard drive or from the Drivers and Utilities media.

#### <span id="page-21-0"></span>Starting the Dell Diagnostics From Your Hard Drive

The Dell Diagnostics is located on a hidden diagnostic utility partition on your hard drive.

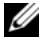

 $\mathscr{D}$  **NOTE:** If your computer cannot display a screen image, contact Dell (see "Contacting Dell" in your User's Guide).

- 1 Shut down the computer.
- **2** If the computer is connected to a docking device (docked), undock it. See the documentation that came with your docking device for instructions.
- **3** Connect the computer to an electrical outlet.
- 4 Diagnostics can be invoked in one of two ways:
	- a Turn on the computer. When the DELL™ logo appears, press <F12> immediately. Select Diagnostics from the boot menu and press  $<$ Enter $>$ .
	-

 $\mathbb Z$  NOTE: If you wait too long and the operating system logo appears, continue to wait until you see the Microsoft® Windows<sup>®</sup> desktop. Then shut down your computer and try again.

**b** Press and hold the  $\leq$  Fn $>$  key while powering the computer on.

 $\mathbb Z$  NOTE: If you see a message stating that no diagnostics utility partition has been found, run the Dell Diagnostics from the *Drivers and Utilities* media.

The computer runs the Pre-boot System Assessment, a series of initial tests of your system board, keyboard, hard drive, and display.

- During the assessment, answer any questions that appear.
- If a failure is detected, the computer stops and beeps. To stop the assessment and restart the computer, press  $\langle$ Esc $\rangle$ ; to continue to the next test, press  $\langle v \rangle$ ; to retest the component that failed, press  $\langle r \rangle$ .
- If failures are detected during the Pre-boot System Assessment, write down the error code(s) and contact Dell (see "Contacting Dell" in your User's Guide).

If the Pre-boot System Assessment completes successfully, you receive the message Booting Dell Diagnostic Utility Partition. Press any key to continue.

5 Press any key to start the Dell Diagnostics from the diagnostics utility partition on your hard drive.

#### <span id="page-22-0"></span>Starting the Dell Diagnostics From the Drivers and Utilities Media

- 1 Insert the Drivers and Utilities media.
- 2 Shut down and restart the computer.

When the DELL logo appears, press <F12> immediately.

If you wait too long and the Windows logo appears, continue to wait until you see the Windows desktop. Then shut down your computer and try again.

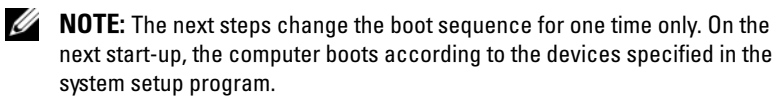

- 3 When the boot device list appears, highlight CD/DVD/CD-RW Drive and press <Enter>.
- 4 Select the Boot from CD-ROM option from the menu that appears and press <Enter>.
- 5 Type 1 to start the menu and press  $\leq$  Enter $\geq$  to proceed.
- 6 Select Run the 32 Bit Dell Diagnostics from the numbered list. If multiple versions are listed, select the version appropriate for your computer.
- 7 When the Dell Diagnostics Main Menu appears, select the test you want to run.

#### Dell Diagnostics Main Menu

1 After the Dell Diagnostics loads and the Main Menu screen appears, click the button for the option you want.

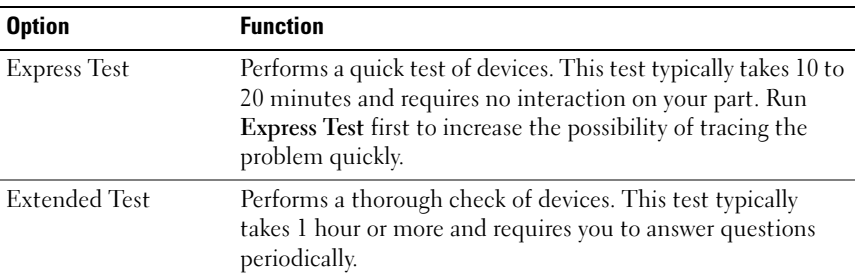

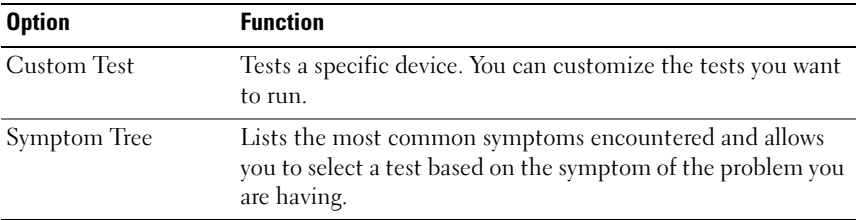

2 If a problem is encountered during a test, a message appears with an error code and a description of the problem. Write down the error code and problem description, and follow the instructions on the screen.

If you cannot resolve the error condition, contact Dell (see "Contacting Dell" in your User's Guide).

 $\mathscr{D}$  **NOTE:** The Service Tag for your computer is located at the top of each test screen. If you contact Dell, the technical support representative will ask you for your Service Tag.

3 If you run a test from the Custom Test or Symptom Tree option, click the applicable tab described in the following table for more information.

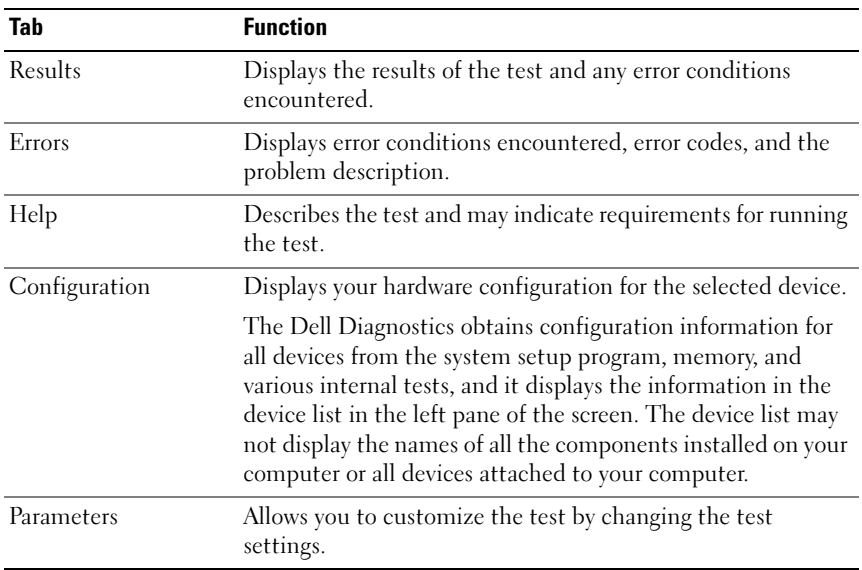

- 4 When the tests are completed, if you are running the Dell Diagnostics from the Drivers and Utilities media, remove the media.
- 5 When the tests are complete, close the test screen to return to the Main Menu screen. To exit the Dell Diagnostics and restart the computer, close the Main Menu screen.

# <span id="page-26-0"></span>Index

## A

[anti-virus software, 20](#page-19-0)

## B

battery [charge gauge, 16](#page-15-0) [charging, 17](#page-16-1) [checking the charge, 15](#page-14-1) [performance, 14](#page-13-2) [power meter, 16](#page-15-1) [removing, 18](#page-17-1) [storing, 19](#page-18-3)

# C

CDs [operating system, 9](#page-8-0) computer [crashes, 19-](#page-18-4)[20](#page-19-1) [slow performance, 21](#page-20-1) [stops responding, 19](#page-18-4)

## D

Dell Diagnostics [about, 21](#page-20-2) [starting from the Drivers and](#page-22-0)  Utilities media, 23 [starting from the hard drive, 22](#page-21-0) [using, 21](#page-20-3) [Dell support site, 7](#page-6-0) diagnostics [Dell, 21](#page-20-2) documentation [End User License Agreement, 6](#page-5-1) [ergonomics, 6](#page-5-1) [online, 7](#page-6-0) [Product Information Guide, 6](#page-5-1) [regulatory, 6](#page-5-1) [safety, 6](#page-5-1) [warranty, 6](#page-5-1) [Drivers and Utilities CD, 5](#page-4-1) Drivers and Utilities media [Dell Diagnostics, 21](#page-20-2)

## E

[End User License Agreement, 6](#page-5-1) [ergonomics information, 6](#page-5-1)

## H

hardware [Dell Diagnostics, 21](#page-20-2) [Help and Support Center, 8](#page-7-0) help file [Windows Help and Support](#page-7-0)  Center, 8

#### L

labels [Microsoft Windows, 6](#page-5-2) [Service Tag, 6](#page-5-2)

### O

operating system [reinstalling, 9](#page-8-0) [Operating System CD, 9](#page-8-0)

## P

problems [blue screen, 20](#page-19-1) [computer crashes, 19-](#page-18-4)[20](#page-19-1) [computer does not start up, 19](#page-18-5) [computer stops responding, 19](#page-18-4) [Dell Diagnostics, 21](#page-20-2) [lockups, 19](#page-18-6) [program crashes, 19](#page-18-7)

[program stops responding, 19](#page-18-8) [programs and Windows](#page-19-2)  compatibility, 20 [slow computer performance, 21](#page-20-1) [software, 19-](#page-18-6)[20](#page-19-2) [spyware, 21](#page-20-1) [Product Information Guide, 6](#page-5-1)

 $\mathbf{0}$ 

[QuickSet Help, 8](#page-7-1)

#### R

[regulatory information, 6](#page-5-1)

## S

[safety instructions, 6](#page-5-1) [Service Tag, 6](#page-5-2) software [problems, 20](#page-19-2) [spyware, 21](#page-20-1) [support website, 7](#page-6-0) system views [back, 13](#page-12-2) [bottom, 13](#page-12-2) [front, 11](#page-10-2) [left side, 12](#page-11-2) [right side, 12](#page-11-3)

# T

troubleshooting [Dell Diagnostics, 21](#page-20-2) [Help and Support Center, 8](#page-7-0) [lockups and software](#page-18-9)  problems, 19

#### W

[warranty information, 6](#page-5-1) Windows XP [Help and Support Center, 8](#page-7-0) [Program Compatibility](#page-19-2)  Wizard, 20 [reinstalling, 9](#page-8-0) wizards [Program Compatibility](#page-19-2)  [Wizard, 20](#page-19-2)

# Dell Precision<sup>™</sup> M2300 Hurtig Referenceguide

Model PP18L

# BEMÆRK, varsel og advarsel

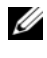

**BEMÆRK:** Angiver vigtige oplysninger, som du kan bruge for at udnytte computeren optimalt.

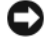

VARSEL: Angiver enten en mulig beskadigelse af hardware eller tab af data og oplyser dig om, hvordan du kan undgå dette problem.

ADVARSEL: Angiver mulig tingskade, legemsbeskadigelse eller død.

Hvis du købte en Dell™ n Series-computer, er eventuelle referencer i dette dokument til Microsoft® Windows® operativsystemerne ikke gældende.

\_\_\_\_\_\_\_\_\_\_\_\_\_\_\_\_\_\_\_\_

Andre varemærker og firmanavne kan være brugt i dette dokument til at henvise til enten de fysiske eller juridiske personer, som gør krav på mærkerne og navnene eller til deres produkter. Dell Inc. fraskriver sig enhver tingslig rettighed, for så vidt angår varemærker og firmanavne, som ikke er deres egne.

#### Model PP18L

September 2007 P/N CM577 Rev. A00

**Oplysningerne i dette dokument kan ændres uden varsel. © 2007 Dell Inc. Alle rettigheder forbeholdes.**

Anvendte varemærker i denne tekst: *Dell*, *ExpressCharge*, *DELL*-logoet og *Dell Precision* er varemærker tilhørende Dell Inc.; *Core*, *Active Management Technology*, *Centrino* og *Intel* er registrerede varemærker tilhørende Intel Corporation; *Microsoft*, *Outlook*, *Windows*, *Windows Vista* er enten varemærker eller registrerede varemærker tilhørende Microsoft Corporation i USA og/eller andre lande; *Bluetooth* er et registreret varemærke, som ejes af Bluetooth SIG, Inc. og det bliver brugt af Dell iflg. licens; *TouchStrip* er et varemærke tilhørende UPEK, Inc.; *EMC* er et registreret varemærke tilhørende EMC Corporation; *ENERGY STAR* er et registreret varemærke tilhørende U.S. Environmental Protection Agency. Som en ENERGY STAR partner, har Dell Inc. fastlagt, at dette produkt imødekommer ENERGY STAR retningslinier for energieffektivitet.

# Indholdsfortegnelse

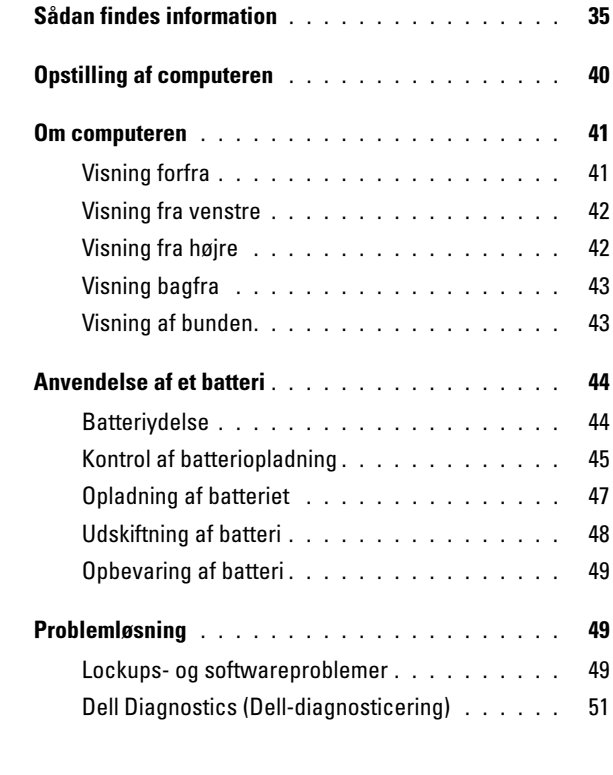

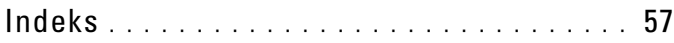

# <span id="page-34-0"></span>Sådan findes information

**BEMÆRK:** Nogle elementer eller medier er ekstraudstyr og medfølger måske ikke din computer. Nogle elementer vil måske ikke være tilgængelige i visse lande.

**BEMÆRK:** Yderligere information kan blive afsendt med computeren.

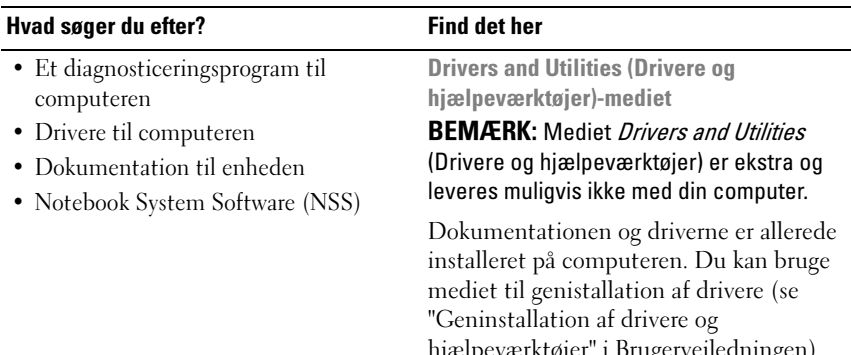

hjælpeværktøjer" i Brugervejledningen) eller til at køre Dell-diagnosticering (se ["Dell Diagnostics \(Dell-diagnosticering\)"](#page-50-0)  [på side 51](#page-50-0)).

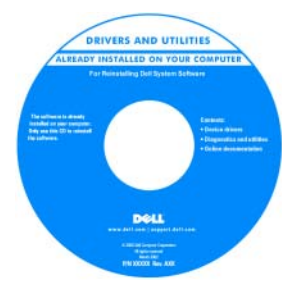

På mediet kan der være readme-filer (Vigtigt-filer), som indeholder sidste øjebliks-opdateringer om tekniske ændringer eller avanceret teknisk referencemateriale til teknikere eller erfarne brugere.

BEMÆRK: Opdatering af drivere og dokumentation kan findes på support.dell.com.

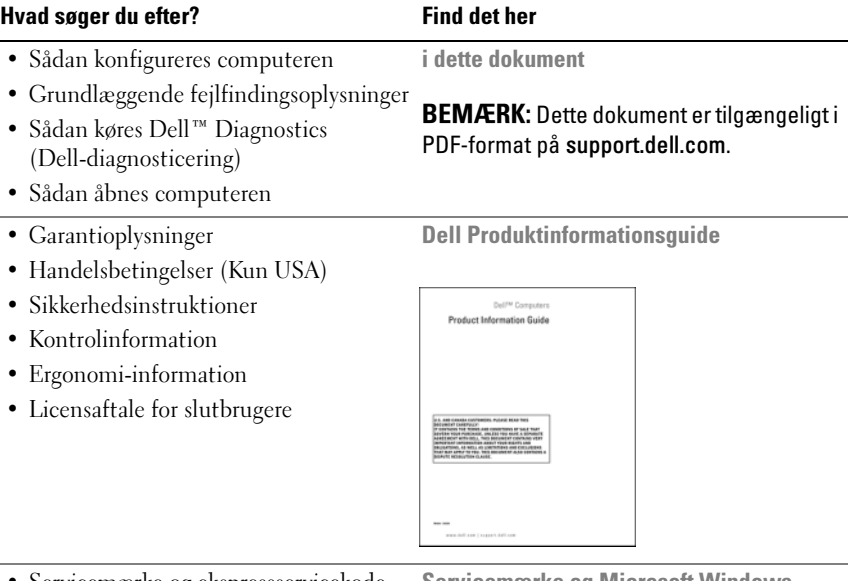

- 
- Servicemærke og ekspressservicekode Microsoft® Windows®-licensmærke

Servicemærke og Microsoft Windows Licens

Disse mærkater findes på computeren:

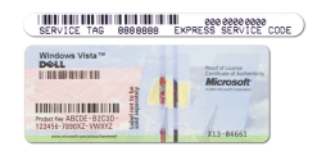

- Brug servicemærket til at identificere computeren, når du bruger support.dell.com eller kontakter support.
- Indtast ekspressservicekoden for at anvise opkaldet, når du kontakter teknisk support.
#### Hvad søger du efter? Find det her

- Løsninger Problemløsning og tips, tekniske artikler og onlinekurser samt ofte stillede spørgsmål
- Kundeforum Online-diskussion med andre Dell-kunder
- Opgraderinger Opgraderingoplysninger om komponenter, f.eks. hukommelse, harddisk og operativsystem
- Kundepleje Kontaktoplysninger, serviceopkald og ordrestatus, garantiog reparationsoplysninger
- Service og support Status på serviceopkald og supporthistorie, servicekontrakt, online-diskussioner med teknisk support
- Dells tekniske opdateringsservice giver proaktiv e-mail-besked om software- og hardware-opdateringer til computeren
- Reference Computerdokumentation, detaljer om min computerkonfiguration, produktspecifikationer og hvidbøger
- Overførsler Godkendte drivere, programrettelser og softwareopdateringer
- Notebook System Software (NSS) Hvis du geninstallerer operativsystemet på computeren, skal du også geninstallere NSS-hjælpeværktøjet. NSS giver vigtige opdateringer til operativsystemet og support til processorer, optiske drev, USB-enhder, osv. NSS er nødvendigt for korrekt drift af Dell-computeren. Softwaren opdager automatisk din computer og dit operativsystem og installerer de opdateringer, der passer til din konfiguration.

<span id="page-36-0"></span>Dell Support Website (Dell supportwebsted) — support.dell.com

BEMÆRK: Vælg dit område eller forretningssegment for at se den pågældende supportside.

Sådan hentes Notebook Systemsoftwaren:

- 1 Gå til support.dell.com, vælg dit område eller forretningssegment, og indtast dit servicemærke.
- 2 Vælg Drivers & Downloads (Drivere og downloads), og klik på Go (Kør).
- 3 Klik på dit styresystem, og søg efter nøgleordet Notebook systemsoftware.

#### BEMÆRK: support.dell.com-

brugergrænseflade kan variere alt efter dine valg.

<span id="page-37-0"></span>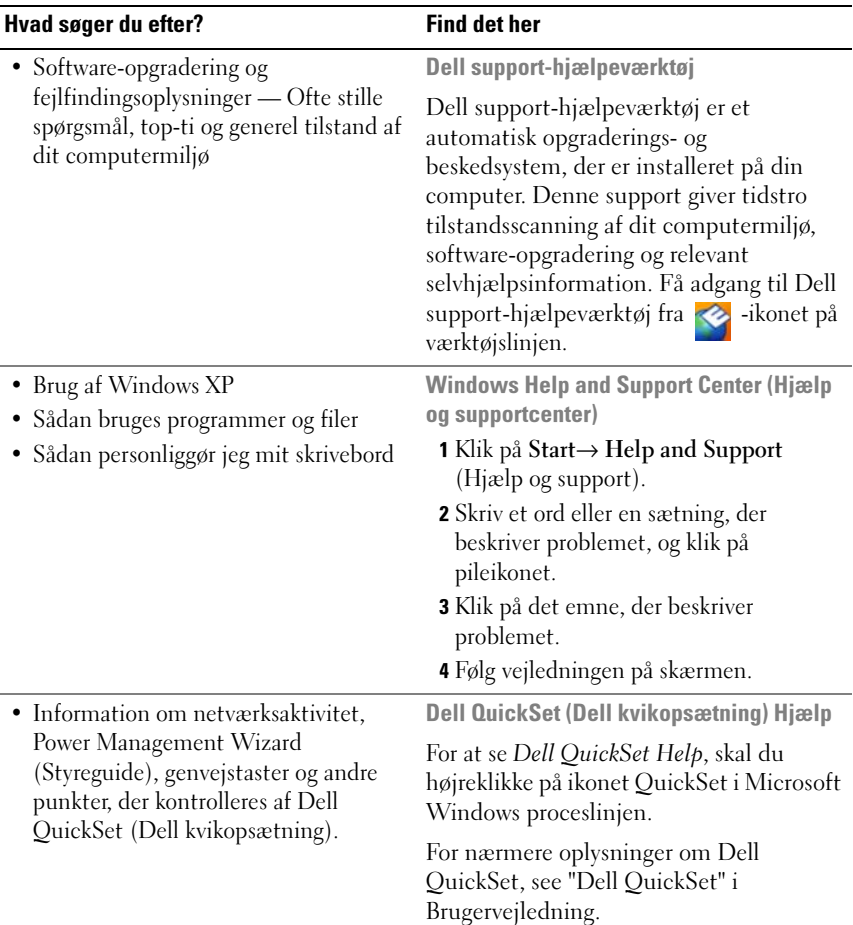

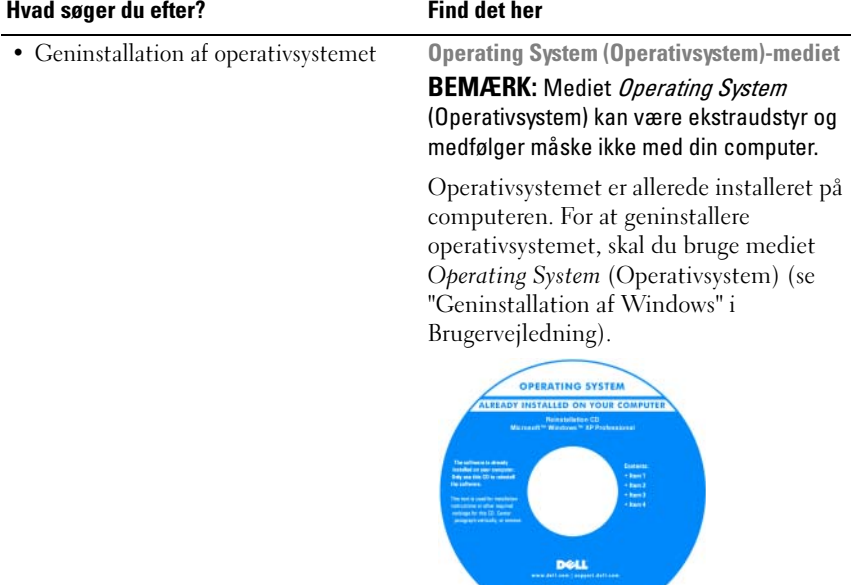

Efter du installerer operativsystemet igen, skal du bruge mediet Drivers and Utilities (Drivere og hjælpeværktøjer), som er ekstraudstyr, til at geninstallere driverne til de enheder, der blev leveret sammen med computeren.

<span id="page-38-0"></span>

[Produktmærket til dit operativsystem](#page-35-0)  findes på computeren.

BEMÆRK: Farven på dit medie kan variere, afhængig af det operativsystem, som du bestilte.

# Opstilling af computeren

#### ADVARSEL: Før udførelse af nogle af procedurerne i dette afsnit, skal sikkerhedsinstruktionerne i Produktinformationsguide følges.

- 1 Åbn æsken med tilbehør, og tag delene ud.
- 2 Tag de dele fra, som du skal bruge til opsætning af din computer. Æsken med tilbehør indeholder også brugerdokumentation, programmer og ekstra hardware (f.eks. PC kort, drev eller batterier), som du har bestilt.
- 3 Tilslut vekselstrømsadapteren til vekselstrømsadapterstikket på computeren og til stikkontakten.

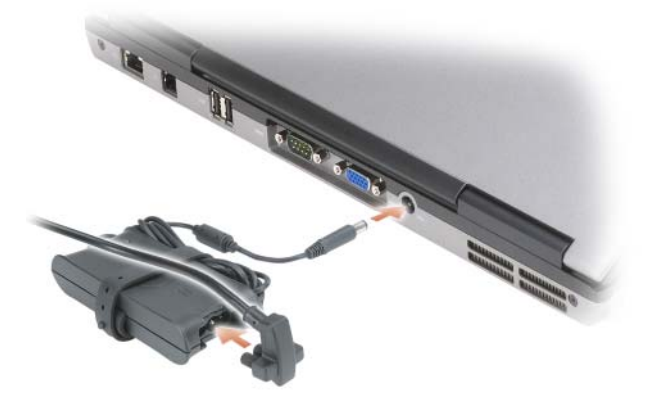

- 4 Tænd for computerskærmen, og tryk på tænd/sluk-knappen for at tænde computeren (se ["Visning forfra" på side 41](#page-40-0)).
- **BEMÆRK:** Det anbefales, at du tænder og slukker computeren mindst en gang, før du installerer nogen kort eller tilslutter computeren til en docking-station eller anden ekstern enhed, som f.eks. en printer.

## Om computeren

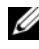

**BEMÆRK:** Din computers udseende kan variere lidt fra modellen, som er vist i dette dokument.

#### <span id="page-40-0"></span>Visning forfra

<span id="page-40-1"></span>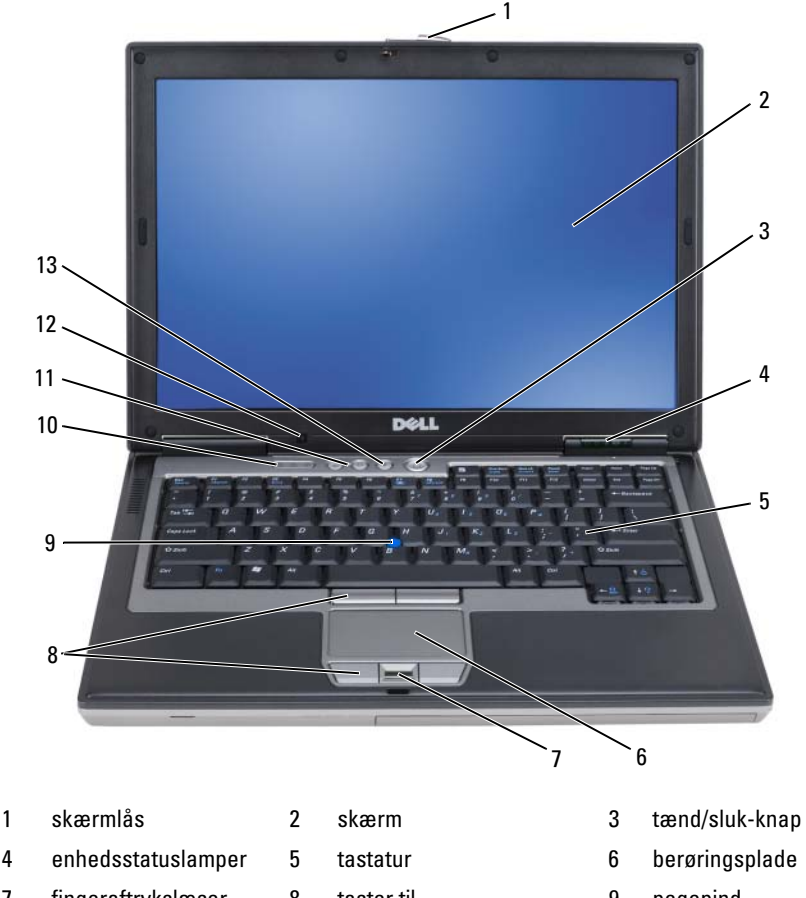

- 7 fingeraftrykslæser (ekstra)
- 
- 13 lydløs-knappen
- 8 taster til berøringsplade/pegepind
	-
- 
- 
- 9 pegepind
- 10 tastaturstatuslamper 11 lydstyrkeknapper 12 omgivende lysføler

#### Visning fra venstre

<span id="page-41-0"></span>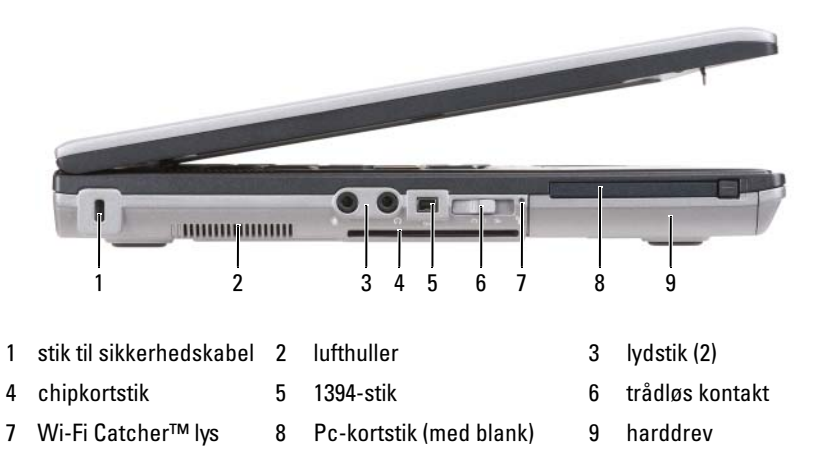

#### Visning fra højre

<span id="page-41-1"></span>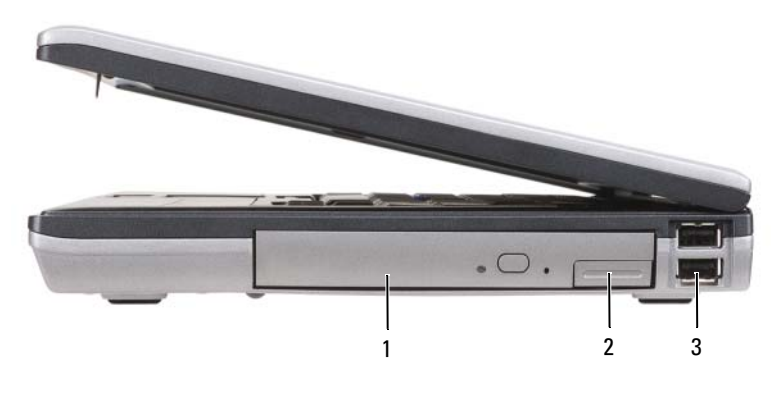

1 optisk drev i mediebåsen 2 låsudløser til mediebås-enhed 3 USB-stik (2)

<span id="page-42-1"></span><span id="page-42-0"></span>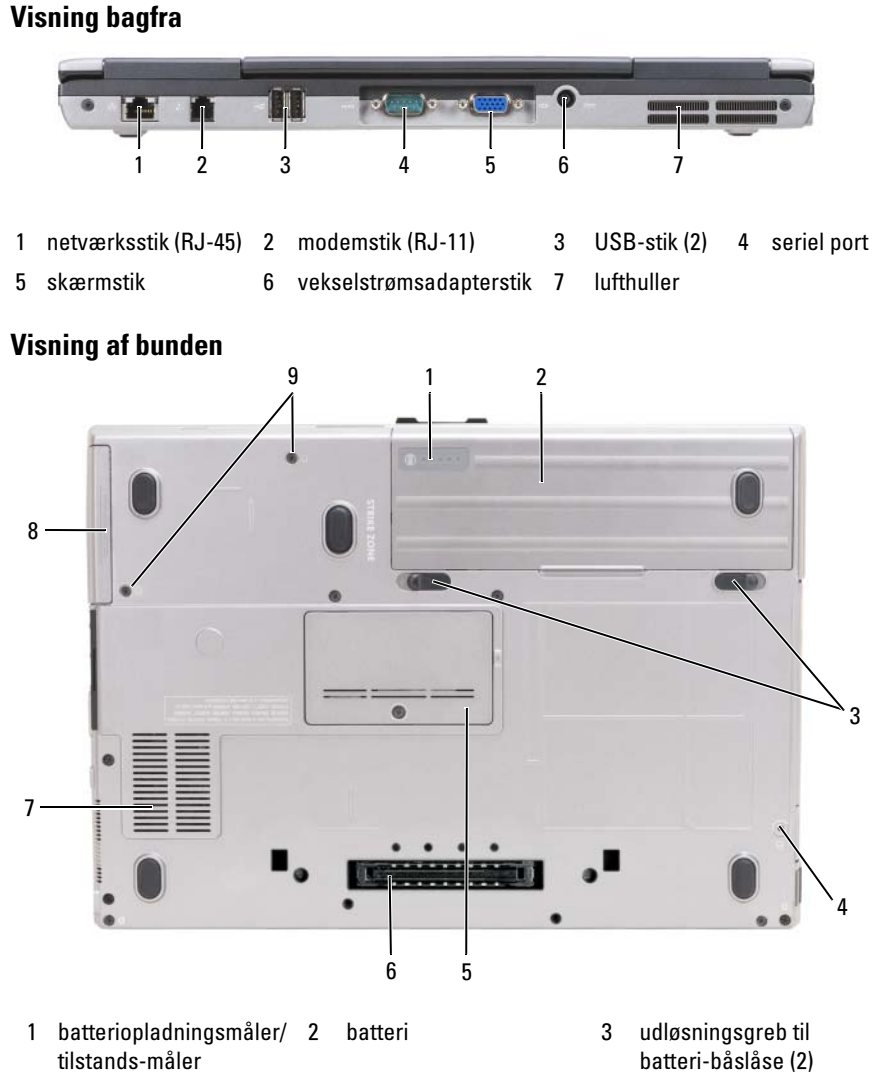

- 4 enhedslåseskrue (hvis til stede)
- 
- 5 dæksel til hukommelsesmodul
- 
- 6 stik til docking-enhed
- 7 lufthuller 8 harddrev 9 skruer til harddrev (2)

# Anvendelse af et batteri

#### <span id="page-43-0"></span>Batteriydelse

 $\mathscr{D}$  **BEMÆRK:** For oplysninger om Dell-garanti for computeren, se afsnittet i Produktinformationsguide eller det separate garantidokument, der blev fremsendt sammen med computeren.

For optimal computerydelse og hjælp til bevaring af BIOS-opsætning og betjening af din Dell bærbare computer skal du altid bruge den sammen med det installerede batteri. Der medfølger et batteri som standardudstyr i batterirummet.

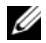

**BEMÆRK:** Da batteriet måske ikke er fuldt opladet, skal du bruge vekselstrømsadapteren til at tilslutte din nye computer til en elektrisk stikkontakt, første gang du skal bruge computeren. For bedste resultater, så brug computeren med vekselstrømsadapteren, indtil batteriet er fuldt opladet. For at se batteriopladningsstatus skal du klikke på Start→ Kontrolpanel→ Strømstvring→ Spændingsmåler.

Batterilevetid varierer alt afhængig af vilkårene for anvendelsen. Du kan installere et ekstra batteri i mediebåsen for at øge driftstiden væsentligt.

Brugstiden reduceres væsentligt, hvis du bruger den til noget, der indebærer og ikke blot begrænses til følgende:

- Brug af optiske drev
- Brug af trådløse kommunikationsenheder, PC Cards, ExpressCards, hukommelseskort eller USB-enheder
- Brug af skærmindstillinger med høj lysintensitet, 3D-pauseskærme eller andre strømforbrugende programmer, som f.eks. komplekse 3Dgrafikprogrammer

Brug af computeren i maksimal ydelsesfunktion (se "Konfiguration af strømstyringsindstillinger" i Brugervejledning).

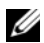

**BEMÆRK:** Batterilevetid (den tid som et batteri kan fungere på en opladning) falder med tiden. Afhængig af, hvor ofte batteriet bruges og de betingelser, hvorunder det bruges, kan du få brug for at købe et nyt batteri i løbet af computerens levetid.

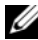

 $\mathscr{\mathscr{A}}$  BEMÆRK: Det anbefales, at computeren tilsluttes en stikkontakt, når der skrives til en cd eller dvd.

Brugstiden reduceres væsentligt, hvis du bruger den til noget, der indebærer og ikke blot begrænses til følgende:

- Brug af optiske drev.
- Brug af trådløse kommunikationsenheder, PC Cards, ExpressCards, hukommelseskort eller USB-enheder.
- Brug af skærmindstillinger med høj lysintensitet, 3D-pauseskærme eller andre strømforbrugende programmer, som f.eks. komplekse 3Dgrafikprogrammer.
- Bruger computeren i maksimal ydelsesfunktion. Se "Konfiguration af strømstyringsopsætning" i Brugervejledning for hardware for nærmere oplysninger om adgang til Windows Egenskaber for strømstyring eller Dell QuickSet, som du kan bruge til at konfigurere strømstyringsindstillinger.

Du kan kontrollere batteriets opladning, før du sætter batteriet i computeren. Du kan også indstille strømstyringsindstillingerne til at gøre dig opmærksom, når batteriopladningen er lav.

 $\sqrt{N}$  ADVARSEL: Brug af et inkompatibelt batteri kan øge risikoen for eksplosion. Udskift kun batteriet med et kompatibelt batteri købt af Dell. Batteriet er beregnet til at fungere sammen med din Dell-computer. Brug ikke et batteri fra andre computere sammen med din computer.

ADVARSEL: Batterier bør ikke bortskaffes sammen med køkkenaffald. Når dit batteri ikke længere holder opladningen, skal du kontakte din lokale renovatør eller genbrugsstation for råd vedrørende bortskaffelse af et Lithium-ion-batteri. Se "Bortskaffelse af batterier" i Produktionformationsguide.

 $\sqrt{N}$  ADVARSEL: Misbrug af batteriet kan øge risikoen for brand eller kemisk forbrænding. Punktér, brænd eller adskil ikke batteriet eller udsæt det for temperaturer over 65°C (149°F). Batteriet opbevares utilgængeligt for børn. Håndtér beskadigede eller lækkende batterier med ekstrem omhu. Beskadigede batterier kan lække og medføre personskade eller skade på udstyr.

#### <span id="page-44-0"></span>Kontrol af batteriopladning

Dell QuickSet Battery Meter, Microsoft Windows Power Meter-vindue og -ikon, batteriopladningsmåler og batteritilstand og advarsel om lavt batteri giver oplysning om udskiftning af batteri.

#### Dell™ QuickSet Battery Meter (QuickSet-batterimåler)

Hvis Dell QuickSet er installeret, trykkes på <Fn><F3>for at få vist QuickSet-batterimåler. Batterimåler-vinduet viser status, batteritilstand, opladningsniveau og opladningstid for batteriet i din computer.

For nærmere oplysninger om QuickSet skal du højreklikke på QuickSet-ikonet på proceslinjen og klikke på Hjælp.

#### <span id="page-45-0"></span>Microsoft® Windows® XP Batterimåler

Windows Power Meter viser den resterende batteriopladning. For at kontrollere Power Meter, dobbeltklikkes på **Fil**-ikonet på proceslinjen. Hvis computeren er tilsluttet en stikkontakt, vises et **La**-ikon.

#### <span id="page-45-1"></span>Opladningsmåler

Ved enten at trykke en gang eller ved at trykke og holde på statusknappen på opladermåleren på batteriet, kan du kontrollere:

- Batteriopladning (kontroller ved at trykke og udløse statusknappen)
- Batteritilstand (kontroller ved at trykke og holde på statusknappen)

Batteriets funktionstid er stort set bestemt af det antal gange, det oplades. Efter hundredvis af op- og afladningscyklusser mister batterier noget opladningskapacitet—eller batteritilstand. Det vil være f.eks. hvis et batteri viser status "opladet", men opretholder en nedsat opladningskapacitet (tilstand).

#### Kontrol af batteriopladning

For at kontrollere batteriopladningen, skal du trykke på og udløse statusknappen på batteriopladningsmåleren for at tænde lysene med opladningsniveauet. Hvert lys repræsenterer ca. 20 % af total batteriopladning. Hvis batteriet f.eks. har 80 % af opladningen tilbage, vil fire lys være tændt. Hvis ingen lys vises, er batteriet ikke opladet.

#### Kontrol af batteritilstand

**BEMÆRK:** Du kan kontrollere batteritilstanden på en af to følgende måder: Ved hjælp af opladningsmåleren på batteriet, som beskrevet nedenfor og ved at bruge Batterimåleren i Dell QuickSet. For nærmere oplysninger om QuickSet skal du højreklikke på QuickSet-ikonet på menubjælken, og klikke på Hjælp.

For at kontrollere batteritilstanden vha. opladningsmåleren, skal du trykke og holde på statusknappen på batteriopladningsmåleren i mindst 3 sekunder. Hvis der ikke vises nogen lys, fungerer batteriet fint, og mere end 80 % af dens oprindelige opladningskapacitet er tilbage. Hvert lys viser en trinvis forringelse. Hvis fem lys vises, er mindre en 60 % af opladningskapaciteten tilbage, og du bør overveje at udskifte batteriet. Se "Specifikationer" i Brugervejledning for nærmere oplysninger om batteribrugstid.

#### Advarsel om lavt batteri

VARSEL: For at undgå at miste eller ødelægge data, så gem dit arbejde straks efter en advarsel om lavt batteri. Tilslut derefter computeren til en stikkontakt. Hvis batteriet løber helt tør for strøm, så starter dvalefunktionen automatisk.

Som standard vises et pop-up-vindue, når batteriladningen er ca. 90 % brugt. Du kan ændre indstillinger for batterialarmer i QuickSet (Kvik-opsætning) eller i vinduet Strømstyring. Se "Konfiguration af strømstyringsindstilling" i Brugervejledning for nærmere oplysninger om QuickSet eller Strømstyringsegenskaber- vinduet.

### <span id="page-46-1"></span><span id="page-46-0"></span>Opladning af batteriet

Når du tilslutter din computer til en stikkontakt eller isætter et batteri, mens computeren er tilsluttet til en stikkontakt, vil computeren kontrollere batteriopladning og temperatur. Om nødvendigt vil vekselstrømsadapteren oplade batteriet og opretholde batteriopladningen.

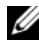

**ZZI BEMÆRK:** Med Dell™ ExpressCharge™, når computeren slukkes, kan vekselstrømsadapteren oplade et fuldt afladet batteri til 80 % på ca. 1 time og til 100 % på ca. 2 timer. Opladningstiden er længere, når computeren er tændt. Du kan lade batteriet sidde i computeren, så længe du vil. Batteriets interne kredsløb forhindrer, at batteriet bliver overbelastet.

Hvis batteriet er varmt efter at være brugt i din computer eller anvendes i varme omgivelser, kan det ske, at batteriet ikke oplades, når du tilslutter computeren til en stikkontakt.

Batteriet er for varmt til at starte opladning, hvis  $\[\hat{\mathfrak{h}}\]$  -lampen blinker skiftevis grønt og orange. Fjern computeren fra stikkontakten, og lad computer og batteri afkøle til stuetemperatur. Tilslut derefter computeren til en stikkontakt for at fortsætte opladning.

#### <span id="page-47-0"></span>Udskiftning af batteri

 $\sqrt{N}$  ADVARSEL: Brug af et inkompatibelt batteri kan øge risikoen for eksplosion. Udskift kun batteriet med et kompatibelt batteri købt af Dell. Batteriet er beregnet til din Dell™-computer. Brug ikke et batteri fra andre computere sammen med din computer.

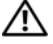

 $\sqrt{N}$  ADVARSEL: Før du udfører disse procedurer skal du slukke for computeren, fjerne vekselstrømsadapteren fra stikkontakten og computeren, fjerne modemmet fra vægstikket og computeren, og fjerne alle eksterne kabler fra computeren.

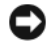

VARSEL: Du skal fjerne alle eksterne kabler fra computeren for at undgå risiko for beskadigelse af stikkene.

Fjernelse af batteriet:

- 1 Hvis computeren er tilsluttet til en dockingenhed, skal du tage den ud af enheden. Se den dokumentation, der fulgte med docking-enheden, hvis du ønsker yderligere oplysninger.
- 2 Sørg for, at computeren er slukket.
- 3 Flyt de to låsudløsere i bunden af computeren og tag derefter batteriet ud af båsen.

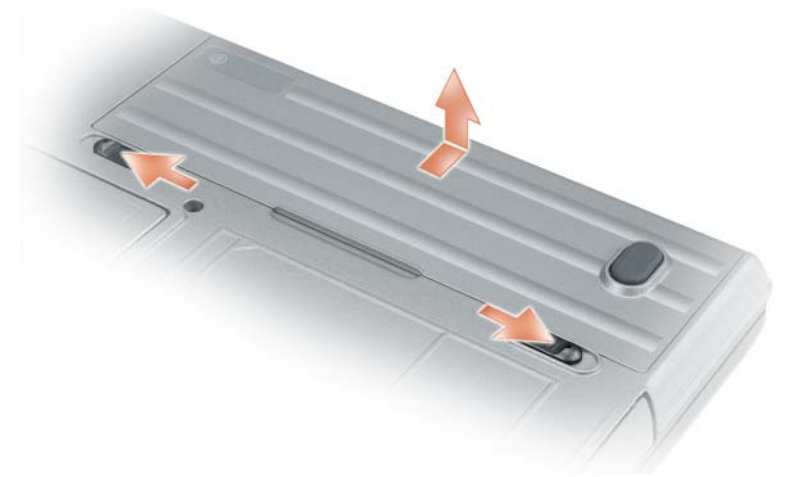

For at isætte batteriet skal du følge udskiftningsproceduren i modsat rækkefølge.

#### <span id="page-48-1"></span>Opbevaring af batteri

Fjern batteriet, når du skal opbevare din computer i en længere periode. Et batteri aflades under længerevarende opbevaring. Efter en lang opbevaringsperiode skal batteriet oplades helt, før du bruger det (se ["Opladning af batteriet" på side 47](#page-46-0)).

# Problemløsning

#### <span id="page-48-7"></span><span id="page-48-4"></span><span id="page-48-0"></span>Lockups- og softwareproblemer

ADVARSEL: Før udførelse af nogle af procedurerne i dette afsnit, skal sikkerhedsinstruktionerne i *Produktinformationsquide* følges.

#### <span id="page-48-3"></span>Computeren starter ikke op

KONTROLLER, AT AC-ADAPTEREN ER KORREKT TILSLUTTET TIL COMPUTEREN OG STIKKONTAKTEN.

#### <span id="page-48-2"></span>Computeren reagerer ikke

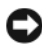

VARSEL: Du kan miste data, hvis du ikke kan udføre en nedlukning af operativsystemet.

SLUK FOR COMPUTEREN — Hvis du ikke er i stand til at få svar ved at trykke på en tast på tastaturet eller ved at bevæge musen, skal du trykke og holde på strømforsyningsknappen i 8-10 sekunder, indtil computeren slukkes. Genstart derefter din computer.

#### <span id="page-48-6"></span>Et program svarer ikke eller lukker ned gentagne gange

<span id="page-48-5"></span>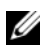

**BEMÆRK:** Software indeholder almindeligvis installationsoplysninger i dokumentationen eller på en diskette eller cd.

#### AFSLUT PROGRAMMET —

- 1 Tryk <Ctrl><Shift><Esc> samtidigt.
- 2 Klik på Jobliste.
- 3 Klik på det program, der ikke længere svarer.
- 4 Klik på Afslut.

KONTROLLER SOFTWARE-DOKUMENTATION — Om nødvendigt afinstallér, og geninstallér derefter programmet.

#### <span id="page-49-1"></span>Et program, der er beregnet til et tidligere Microsoft® Windows® operativsystem

KØR GUIDEN PROGRAMKOMPATIBILITET  $-$  Guiden programkompatibilitet konfigurerer et program, så det kører i et miljø svarende til et ikke-Windowsoperativsystem.

#### Windows XP

- 1 Klik på Start→ Alle programmer→ Tilbehør→ Programkompatiblitetsguide→ Næste.
- 2 Følg vejledningen på skærmen.

#### Windows Vista

- 1 Klik på Start→ Kontrolpanel→ Kontrolpanel hjem→ Programmer og klik på Brug et ældre program med denne version af windows.
- <span id="page-49-0"></span>2 Følg vejledningen på skærmen.

#### En hel blå skærm kommer frem

SLUK FOR COMPUTEREN — Hvis du ikke er i stand til at få svar ved at trykke på en tast på tastaturet eller ved at bevæge musen, skal du trykke og holde på strømforsyningsknappen i 8-10 sekunder, indtil computeren slukkes. Genstart derefter din computer.

#### Andre softwareproblemer

#### SE I SOFTWAREDOKUMENTATIONEN, ELLER KONTAKT SOFTWAREFABRIKANTEN FOR OPLYSNINGER OM PROBLEMLØSNING —

- Kontroller, at programmet er kompatibelt med det operativsystem, der er installeret på din computer.
- Kontroller, at computeren opfylder de nødvendige minimumskrav, der behøves til at køre softwaren. Se i softwaredokumentationen for oplysninger.
- Kontroller, at programmet er installeret og konfigureret rigtigt.
- Undersøg, at enhedsdriverne ikke er i konflikt med programmet.
- Om nødvendigt afinstalleres og geninstalleres programmet.

#### <span id="page-50-1"></span>LAV STRAKS BACK-UP AF DINE FILER.

#### BRUG ET VIRUS-SCANNINGSPROGRAM FOR AT KONTROLLERE HARDDISKEN. DISKETTER ELLER CD'ER.

#### GEM OG LUK ALLE ÅBNE FILER ELLER PROGRAMMER, OG LUK NED FOR COMPUTEREN VIA STARTMENUEN.

<span id="page-50-2"></span>SCAN COMPUTEREN FOR SPYWARE — Hvis du oplever langsom computerydeevne, ofte modtager pop-up-reklamer, eller hvis du har problemer med at koble dig på internettet, kan din computer være inficeret med spyware. Brug et anti-virus-program, der indeholder beskyttelse mod anti-spyware (det er muligt, at dit program skal opgraderes) for at scanne computeren og fjerne spyware. For flere oplysninger, gå til support.dell.com, og søg efter nøgleordet spyware.

**KØR DELL DIAGNOSTICS (DELL-DIAGNOSER)** — Se ["Dell Diagnostics \(Dell](#page-50-0)[diagnosticering\)" på side 51](#page-50-0) Hvis alle testerne kører korrekt, skyldes fejltilstanden et softwareproblem.

### <span id="page-50-4"></span><span id="page-50-0"></span>Dell Diagnostics (Dell-diagnosticering)

#### $\sqrt{N}$  ADVARSEL: Før udførelse af nogle af procedurerne i dette afsnit, skal sikkerhedsinstruktionerne i *Produktinformationsquide* følges.

#### <span id="page-50-3"></span>Hvornår skal jeg bruge Dell-diagnosticering

Hvis du kommer ud for et problem med computeren, skal du ["Lockups- og](#page-48-0)  [softwareproblemer" på side 49](#page-48-0) foretage eftersyn i og køre Dell Diagnostics (Dell-diagnosticering), før du kontakter Dell for teknisk hjælp.

Det anbefales at udskrive disse procedurer, før du begynder.

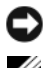

VARSEL: Dell-diagnosticering fungerer kun på Dell™ computere.

**BEMÆRK:** Mediet *Drivers and Utilities* (Drivere og hjælpeværktøjer) er ekstra og leveres muligvis ikke med din computer

Gå i systemets opsætning (Se "System installationsprogram" i Brugervejledning), gennemse informationen om computerens konfiguration og sørg for, at enheden, som du vil teste, vises i systemets opsætning og er aktiv.

Start Dell-diagnosticering enten fra din harddisk eller fra Mediet Drivers and Utilities (Drivere og hjælpeværktøjer).

#### <span id="page-51-0"></span>Start Dell-diagnosticering fra din harddisk

Dell Diagnostics (Dell-diagnosticering) findes på en skjult partition med diagnosticeringsværktøjer på harddisken.

**BEMÆRK:** Hvis computeren ikke kan vise et skærmbillede, kontakt Dell. (se "Kontakt Dell" i *Brugerveiledning*).

- 1 Sluk for computeren.
- 2 Hvis computeren er tilsluttet til en dockingenhed, skal du tage den ud af enheden. Se den dokumentation, der fulgte med docking-enheden, hvis du ønsker yderligere oplysninger.
- 3 Tilslut computeren til en stikkontakt.
- 4 Diagnosticering kan bruges på en af to måder:
	- a Tænd for computeren Når DELL™-logoet vises, skal du trykke <F12> med det samme. Vælg Diagnostics (Diagnoser) fra bootmenuen, og tryk på <Enter>.

**BEMÆRK:** Hvis du venter for længe, og operativsystemets logo vises, skal du fortsætte med at vente, indtil du ser Microsoft® Windows® skrivebord. Luk derefter computeren og prøv igen.

- b Tryk og hold på tasten <Fn>, mens du tænder for computeren.
- **BEMÆRK:** Hyis du ser en meddelelse om, at der ikke blev fundet en partition med diagnosticeringsværktøjet, køres Dell-diagnosticering fra mediet Diagnostics (Diagnosticering) fra mediet *Drivers and Utilities* (Drivere og hjælpeværktøjer).

Computeren kører en vurdering af systemet før start, dvs. en række tests af systemkort, tastatur, harddisk og skærm.

- Besvar eventuelle spørgsmål, der stilles under testen.
- Hvis der bliver fundet en fejl, stopper computeren og kommer med en biplyd. For at stoppe vurderingen og genstarte computeren skal du trykke på <Esc>; for at fortsætte til den næste test, tryk på <y> for at teste komponenten, som fejlede igen skal du trykke på <r>.
- Hvis der registreres fejl under en vurdering af systemet før start, skal du notere fejlkoden/fejlkoderne ned og "Contacting Dell" (Kontakt Dell) i User's Guide (Brugervejledning).

Hvis før-start-testen afvikles korrekt, modtager du meddelelsen "Booting Dell Diagnostic Utility Partition Press any key to continue" (Booter Dells værktøjspartition til diagnosticering) Tryk på en vilkårlig tast for at fortsætte.

5 Tryk på en vilkårlig tast for at starte Dell Diagnostics (Delldiagnosticering) fra partitionen med diagnosticeringsværktøjet på harddisken.

#### <span id="page-52-0"></span>Start af Dell-diagnosticering fra Mediet Drivers and Utilities (Drivere og hjælpevæktøjer)

- 1 Isæt Mediet Drivers and Utilities (Drivere og hjælpeværktøjer).
- 2 Luk computeren, og genstart den.

Når DELL-logoet vises, skal du trykke på <F12> med det samme.

Hvis du venter for længe, og Windows-logoet vises, skal du fortsætte med at vente, indtil du ser skrivebordet i Windows. Luk derefter computeren og prøv igen.

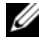

**BEMÆRK:** De næste trin ændrer kun boot-sekvensen denne ene gang. Ved den næste opstart starter computeren op i overensstemmelse med enhederne, der er angivet i systemets opsætningsprogram.

- 3 Når listen med boot-enheder vises, fremhæves CD/DVD/CD-RW-drev og tryk på <Enter>.
- 4 Vælg optionen Boot from CD-ROM (Start fra cd-rom) fra den menu, der vises, og tryk på <Enter>.
- 5 Skriv 1 for at starte menuen, og tryk på <Enter> for at fortsætte.
- 6 Vælg Kør 32 Bit Dell-diagnosticering fra den nummererede liste. Hvis der er anført flere versioner, vælges versionen, som er passende for computeren.
- 7 Når Dell-diagnosticering Hovedmenu vises, vælges den test, som du vil køre.

#### Dell Diagnostics Main Menu (Hovedmenu for Dell-diagnosticering)

1 Når Dell-diagnosticering er indlæst, og skærmbilledet Hoved menu vises, skal du klikke på knappen for den ønskede indstilling.

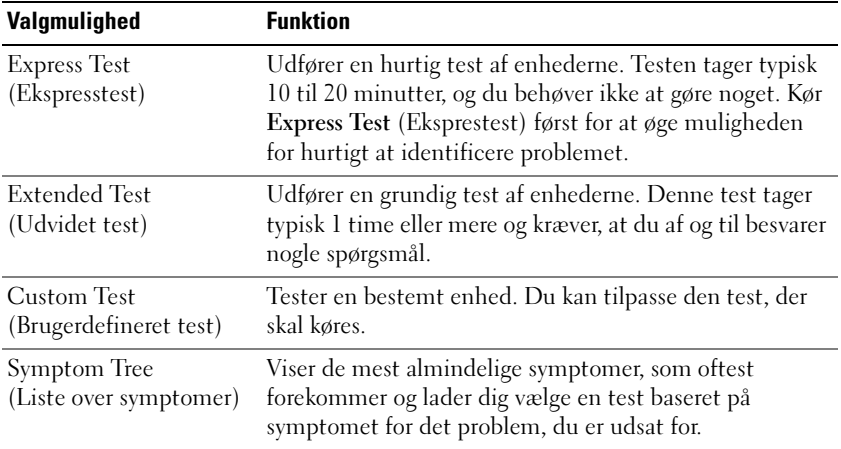

2 Hvis der opdages et problem under en test, vises der en meddelelse med en fejlkode og en beskrivelse af problemet. Skriv fejlkoden og beskrivelsen af problemet ned, og følg vejledningen på skærmen.

Hvis du ikke kan løse problemet, Kontakt Dell (se "Kontakt Dell" i Brugervejledning).

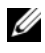

**BEMÆRK:** Servicemærket til computeren findes øverst på hver testskærm. Hvis du kontakter Dell, vil teknikeren spørge dig om servicemærket.

3 Hvis du kører en test via indstillingen Brugerdefineret test eller via Lister over symptomer, skal du klikke på den relevante fane, som er beskrevet i nedenstående tabel, for at få yderligere oplysninger.

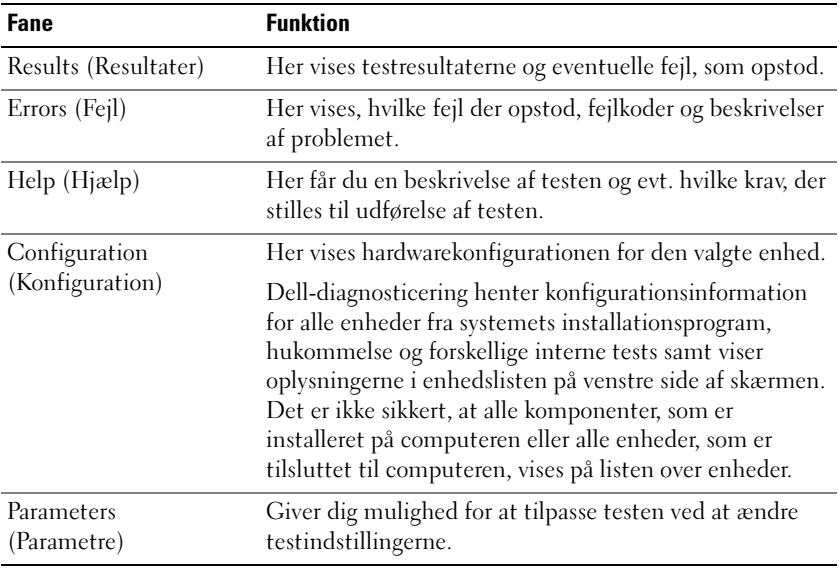

- 4 Når testerne er færdige, hvis du kører Dell Diagnostics (Dell-Diagnosticering) fra Mediet Drivers and Utilities (Drivere og hjælpeværktøjer), fjern mediet.
- 5 Når testerne er færdige, luk testskærmen for at vende tilbage til skærmen Main Menu (Hovedmenu). For at forlade Dell-diagnosticering og genstarte computeren lukkes skærmen Hoved menu.

# Indeks

#### A

[anti-virus-software, 51](#page-50-1)

#### B

batteri [batterimåler, 46](#page-45-0) [fjernelse, 48](#page-47-0) [opbevaring, 49](#page-48-1) [opladning, 47](#page-46-1) [opladningsmåler, 46](#page-45-1) [ydelse, 44](#page-43-0) [Batterikontrolkontrol af](#page-44-0)  batteriopladning, 45

### C

[Cd'en Drivers and Utilities](#page-34-0)  (Drivere og hjælpeværktøjer), 35 Cd'er operating system [\(operativsystem\), 39](#page-38-0) computer [går ned, 49-](#page-48-2)[50](#page-49-0) [langsom ydeevne, 51](#page-50-2) [reagerer ikke, 49](#page-48-2)

#### D

[Dell support-websted, 37](#page-36-0) Dell-diagnosticering [brug af, 51](#page-50-3) [om, 51](#page-50-4) [start fra harddisken, 52](#page-51-0) [start fra mediet Drivers and](#page-52-0)  Utilities (Drivere og hjælpeværktøjer), 53 diagnosticering [Dell, 51](#page-50-4) dokumentation [ergonomi, 36](#page-35-1) [garanti, 36](#page-35-1) [kontrol, 36](#page-35-1) [Licensaftale for slutbrugere, 36](#page-35-1) [online, 37](#page-36-0) [Produktinformationsguide, 36](#page-35-1) [sikkerhed, 36](#page-35-1)

#### E

[ergonomi-information, 36](#page-35-1)

## F

fejlfinding [Dell-diagnosticering, 51](#page-50-4) [Help and Support Center \(Hjælp](#page-37-0)  og supportcenter), 38

#### G

[garantiinformation, 36](#page-35-1) guider [Guiden Programkompabilitet, 50](#page-49-1)

#### H

hardware [Dell-diagnosticering, 51](#page-50-4) [Help and Support Center \(Hjælp](#page-37-0)  og supportcenter), 38 hjælpefil [Windows Help and Support](#page-37-0)  Center (Hjælp og supportcenter), 38

#### K

[kontrolinformation, 36](#page-35-1)

#### L

[Licensaftale for slutbrugere, 36](#page-35-1)

#### M

mærker [Microsoft Windows, 36](#page-35-2) [Servicemærke, 36](#page-35-2)

mediet Drivers and Utilities (Drivere og hjælpeværktøjer) [Dell-diagnosticering, 51](#page-50-4)

#### O

Operating System (Operativsystem) [geninstallation, 39](#page-38-0)

#### P

problemer [blå skærm, 50](#page-49-0) [computer går ned, 49-](#page-48-2)[50](#page-49-0) [computeren reagerer ikke, 49](#page-48-2) [computeren starter ikke op, 49](#page-48-3) [Dell-diagnosticering, 51](#page-50-4) [langsom computerydeevne, 51](#page-50-2) [lockups, 49](#page-48-4) [program lukker ned, 49](#page-48-5) [program svarer ikke, 49](#page-48-6) programmer og [Windows-kompatibilitet, 50](#page-49-1) [software, 49-](#page-48-4)[50](#page-49-1) [spyware, 51](#page-50-2) problemløsning [lockups- og softwareproblemer, 49](#page-48-7) [Produktinformationsguide, 36](#page-35-1)

## S

[Servicemærke, 36](#page-35-2) [sikkerhedsinstruktioner, 36](#page-35-1) software [problemer, 50](#page-49-1) [spyware, 51](#page-50-2) [supporthjemmeside, 37](#page-36-0) systemvisning [venstre side, 42](#page-41-0) systemvisninger [bagfra, 43](#page-42-0) [bund, 43](#page-42-0) [bunden, 43](#page-42-1) [forfra, 41](#page-40-1) [højre side, 42](#page-41-1)

#### W

Windows XP [geninstallation, 39](#page-38-0) [Guiden Programkompabilitet, 50](#page-49-1) [Help and Support Center \(Hjælp](#page-37-0)  [og supportcenter\), 38](#page-37-0)

# Dell Precision<sup>™</sup> M2300 Pikaopas

Malli PP18L

# Huomautukset, varoitukset ja vaarat

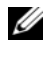

HUOMAUTUS: HUOMAUTUKSET ovat tärkeitä tietoja, joiden avulla voit käyttää tietokonetta entistä paremmin.

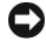

VAROITUS : VAROITUKSET ovat ilmoituksia tilanteista, joissa laitteisto voi vahingoittua tai joissa tietoja voidaan menettää. Niissä kerrotaan myös, miten nämä tilanteet voidaan välttää.

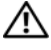

#### $\sqrt{\ }$  VAARA: VAARAT kertovat tilanteista, joihin saattaa liittvä omaisuusvahinkoien, loukkaantumisen tai kuoleman vaara.

Jos olet ostanut Dell™in n-sarjan tietokoneen, mitkään tässä asiakirjassa esitettävät viittaukset Microsoft® Windows® -käyttöjärjestelmiin eivät koske sinua.

Malli PP18L

<sup>—&</sup>lt;br>Tämän asiakirjan tiedot voiv:<br>© 2007 Dell Inc. Kaikki oikeu<br>Tekstissä käytetyt tavaramerkit **Tämän asiakirjan tiedot voivat muuttua ilman erillistä ilmoitusta. © 2007 Dell Inc. Kaikki oikeudet pidätetään.**

Tekstissä käytetyt tavaramerkit: *Dell*, *ExpressCharge*, *DELL*-logo ja *Dell Precision* ovat Dell Inc: n tavaramerkkejä; *Core*, *Active Management Technology*, *Centrino* ja *Intel* ovat Intel Corporationin rekisteröityjä tavaramerkkejä; *Microsoft*, *Outlook*, *Windows* ja *Windows Vista* ovat Microsoft Corporationin tavaramerkkejä tai rekisteröityjä tavaramerkkejä Yhdysvalloissa ja/tai muissa maissa; *Bluetooth* on Bluetooth SIG, Inc:n omistama rekisteröity tavaramerkki, jota Dell käyttää lisenssillä; *TouchStrip* on UPEK, Inc: n tavaramerkki.; *EMC* on EMC Corporationin rekisteröity tavaramerkki; *ENERGY STAR* on Yhdysvaltain ympäristönsuojeluviranomaisen (EPAn) rekisteröity tavaramerkki. ENERGY STAR-ohjelmaan osallistuvana kumppanina Dell Inc. on todennut, että tämä tuote täyttää ENERGY STAR-vaatimukset energiatehokkuuden osalta.

Muut tekstissä mahdollisesti käytetyt tavaramerkit ja tuotenimet viittaavat joko merkkien ja nimien haltijoihin tai näiden tuotteisiin. Dell Inc. kiistää omistusoikeuden muihin kuin omiin tavaramerkkeihinsä ja tuotenimiinsä.

# Sisältö

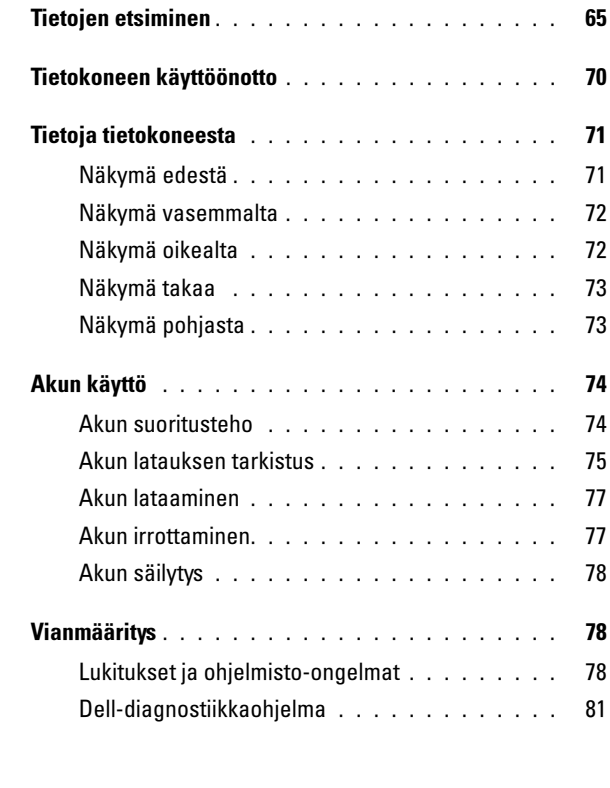

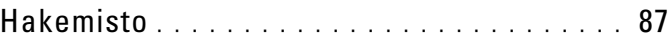

# <span id="page-64-0"></span>Tietojen etsiminen

**HUOMAUTUS:** Jotkin ominaisuudet tai tietovälineet voivat olla valinnaisia, eikä niitä välttämättä toimiteta tietokoneen mukana. Jotkin ominaisuudet tai tietovälineet eivät välttämättä ole saatavana kaikissa maissa.

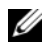

HUOMAUTUS: Tietokoneen kanssa voidaan toimittaa lisätietoja.

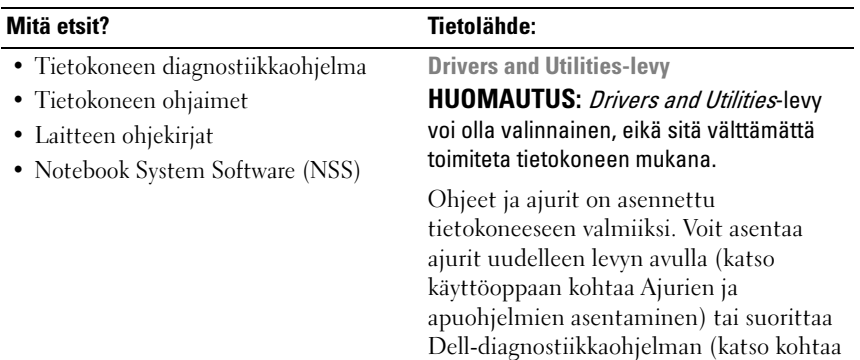

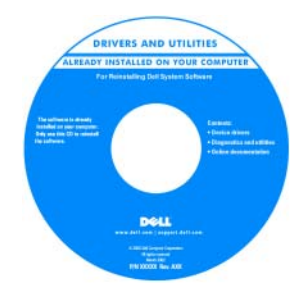

["Dell-diagnostiikkaohjelma" sivulla 81](#page-80-0)).

Levyllä saattaa olla Lueminut-tiedostoja, joissa on viimeisimpiä päivityksiä tietokoneen teknisistä muutoksista tai teknisiä lisätietoja teknikoille tai kokeneille käyttäjille.

**HUOMAUTUS:** Ajuri- ja ohjepäivityksiä on osoitteessa support.dell.com.

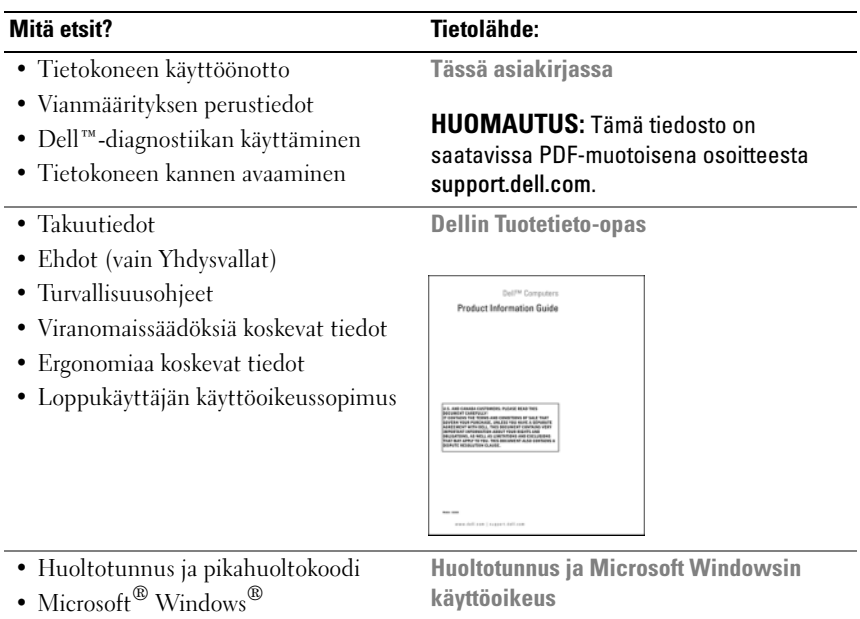

-käyttöoikeustarra

<span id="page-65-0"></span>

Tarrat ovat tietokoneessa.

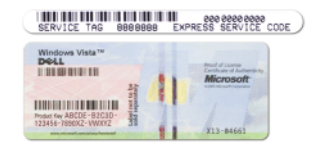

- Huoltotunnuksen avulla voit yksilöidä tietokoneesi, kun käytät support.dell.com-sivustoa tai otat yhteyden tukeen.
- Anna pikahuoltokoodi, joka ohjaa puheluasi ottaessasi yhteyden tukeen.

#### Mitä etsit? Tietolähde:

• Solutions (ratkaisuja) vianmääritysvihjeitä, teknikoiden kirjoittamia artikkeleja, online-kursseja, usein kysyttyjä kysymyksiä

- Community (yhteisö) onlinekeskustelua muiden Dellin asiakkaiden kanssa
- Upgrades (päivitykset) komponenttien päivitysohjeita, esimerkiksi muistin, kiintolevyaseman ja käyttöjärjestelmän päivitysohjeet
- Customer Care (asiakaspalvelu) yhteystiedot, palvelupyyntöjen ja tilausten tiedot sekä takuu- ja korjaustiedot
- Service and support (palvelut ja tuki) — palvelupuhelujen tila ja tukitapahtumat, palvelusopimukset, online-keskustelut teknisen tuen kanssa
- Dellin tekninen päivityspalvelu ennakkoilmoitukset tietokoneen ohjelmiston ja laitteiston päivityksistä
- Reference (ohjeet) tietokoneen ohjeet, laitekokoonpanon tiedot, tuotetekniset tiedot ja white paper -raportit
- Downloads (ladattavat tiedostot) sertifioidut ohjaimet, korjaustiedostot ja ohjelmapäivitykset
- Notebook System Software (NSS) Jos käyttöjärjestelmä asennetaan uudelleen tietokoneeseen, myös NSSapuohjelma pitää asentaa uudelleen. NSS-apuohjelman avulla saat esimerkiksi tärkeitä käyttöjärjestelmän päivityksiä ja suorittimia, optisia asemia ja USB-laitteita koskevaa tukea. NSS tarvitaan, jotta Dell-tietokone toimisi oikein. Ohjelma tunnistaa automaattisesti tietokoneen ja käyttöjärjestelmän ja asentaa niiden kokoonpanojen mukaiset päivitykset.

Dell-tukisivusto — support.dell.com HUOMAUTUS: Valitse alueesi tai

yritysosastosi, jolloin pääset oikeaan tukisivustoon.

Notebook System Software -ohjelmiston lataaminen:

- 1 Siirry osoitteeseen support.dell.com, valitse alueesi tai liiketoimintasegmenttisi ja anna huoltotunnuksesi.
- 2 Valitse Ajurit ja ladattavat tiedostot ja napsauta Siirry-painiketta.
- 3 Valitse käyttöjärjestelmäsi ja tee haku avainsanalla Notebook System Software.

HUOMAUTUS: support.dell.com-sivuston käyttöliittymä voi vaihdella valintojesi mukaan.

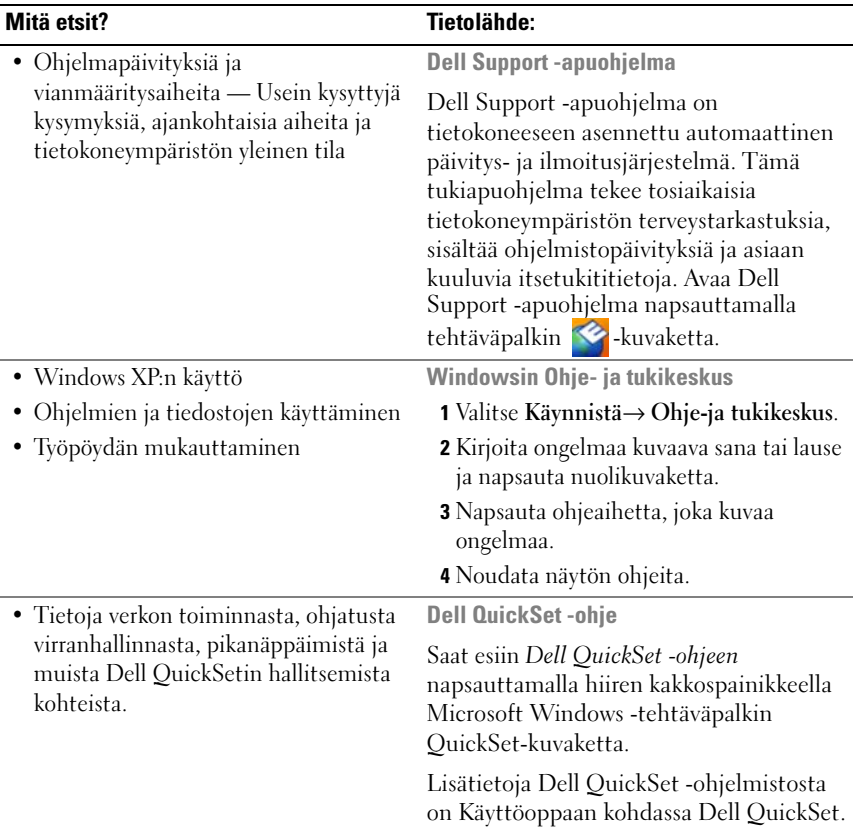

• Käyttöjärjestelmän uudelleenasentaminen

#### Mitä etsit? Tietolähde:

Käyttöjärjestelmän levy

HUOMAUTUS: Käyttöjärjestelmä-levy voi olla valinnainen, eikä sitä välttämättä toimiteta tietokoneen mukana.

Käyttöjärjestelmä on jo asennettu tietokoneeseen. Asenna käyttöjärjestelmä uudelleen käyttöjärjestelmälevyltä (katso Käyttöoppaan kohtaa Windowsin uudelleen asentaminen).

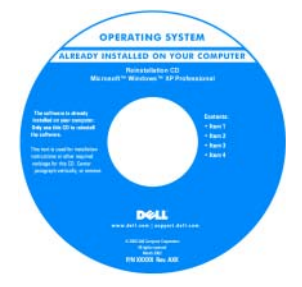

Kun käyttöjärjestelmä on asennettu uudelleen, asenna uudelleen tietokoneen mukana toimitettujen laitteiden ajurit käyttämällä valinnaista Drivers and Utilities -levyä.

[Käyttöjärjestelmän tuoteavain on](#page-65-0)  tietokoneessa.

HUOMAUTUS: Levyn väri vaihtelee tilaamasi käyttöjärjestelmän mukaan.

# <span id="page-69-0"></span>Tietokoneen käyttöönotto

 $\bigwedge \$  VAARA: Ennen kuin teet mitään tässä osiossa mainittuja toimia, noudata Tuotetieto-oppaassa olevia turvallisuusohjeita.

- 1 Pura lisävarusteet pakkauksesta.
- 2 Aseta pakkauksessa olevat lisävarusteet esille. Tarvitset niitä valmistellessasi tietokonetta käyttöönottoa varten.

Lisävarustepakkauksessa on lisäksi käyttöohjeita sekä tilaamiasi muita ohjelmistoja tai laitteita (PC-kortteja, levyasemia tai akkuja).

3 Kytke verkkolaite tietokoneen verkkolaiteliittimeen ja pistorasiaan.

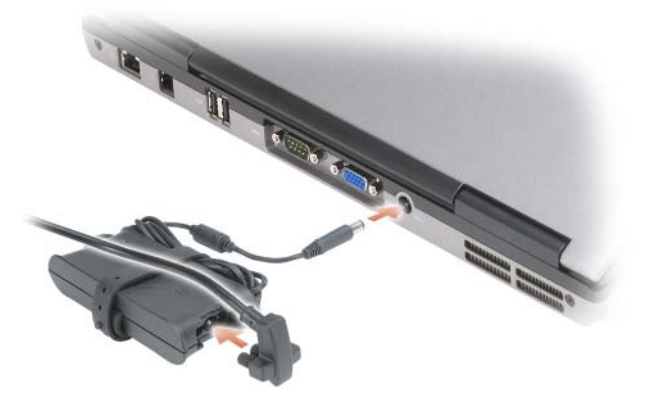

4 Avaa tietokoneen näyttö ja käynnistä tietokone painamalla virtapainiketta (katso kohtaa ["Näkymä edestä" sivulla 71\)](#page-70-1).

HUOMAUTUS: On suositeltavaa, että sammutat tietokoneen virran ja käynnistät sen vähintään kerran ennen kuin asennat kortteja tai liität tietokoneen telakointilaitteeseen tai muuhun ulkoiseen laitteeseen, kuten tulostimeen.

# <span id="page-70-0"></span>Tietoja tietokoneesta

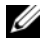

HUOMAUTUS: Tietokoneesi saattaa näyttää erilaiselta kuin tässä asiakirjassa oleva malli.

#### <span id="page-70-1"></span>Näkymä edestä

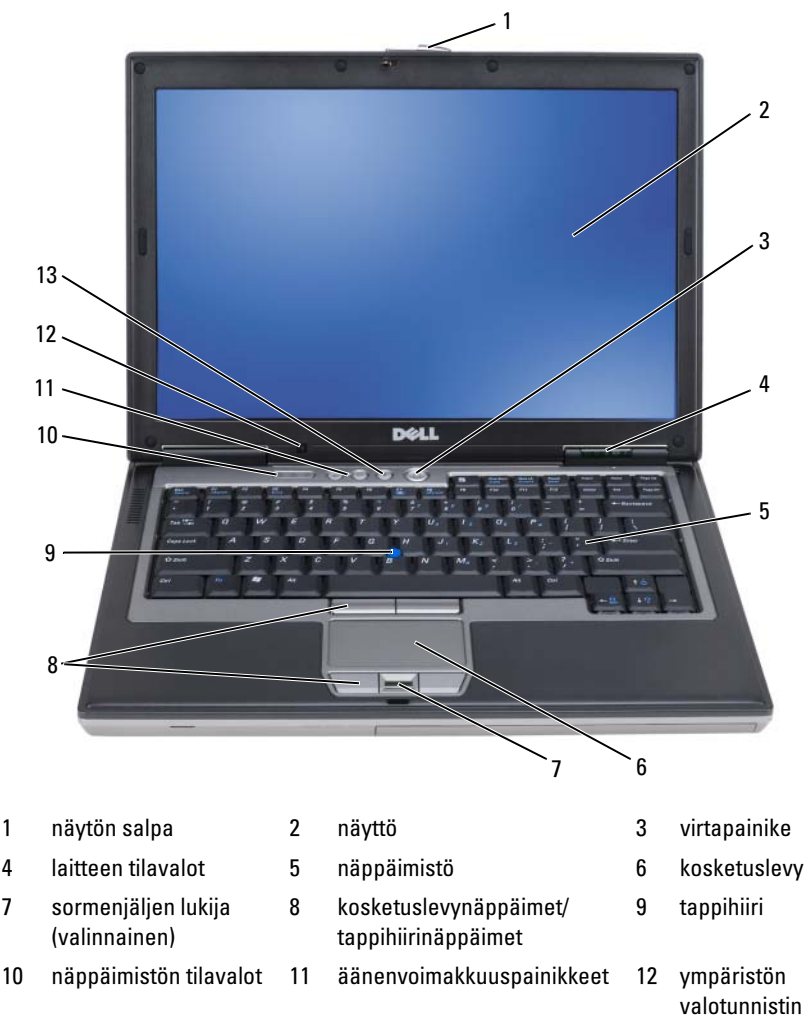

#### <span id="page-71-0"></span>Näkymä vasemmalta

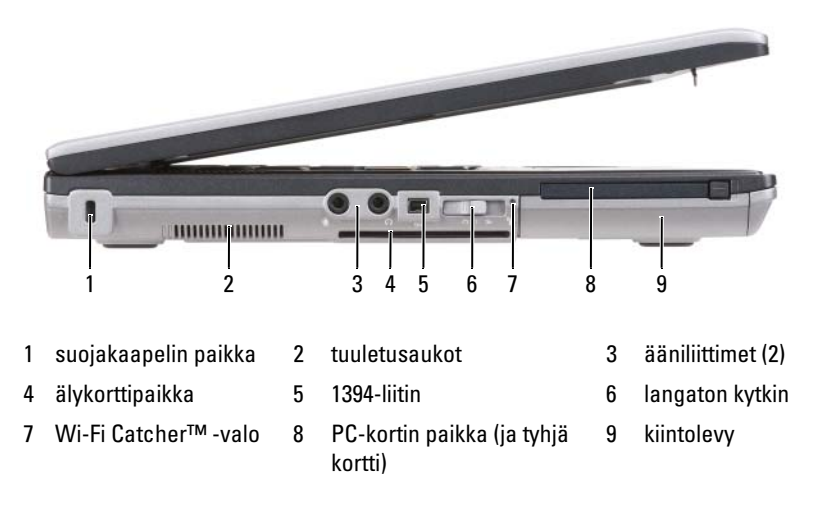

#### <span id="page-71-1"></span>Näkymä oikealta

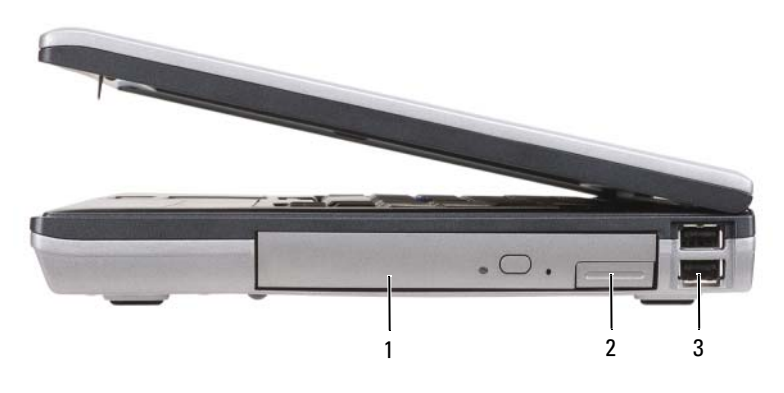

- 1 optinen asema tietovälinepaikassa
- 2 tietovälinepaikan laitteen salvan vapautin 3 USB-liittimet (2)
### <span id="page-72-0"></span>Näkymä takaa

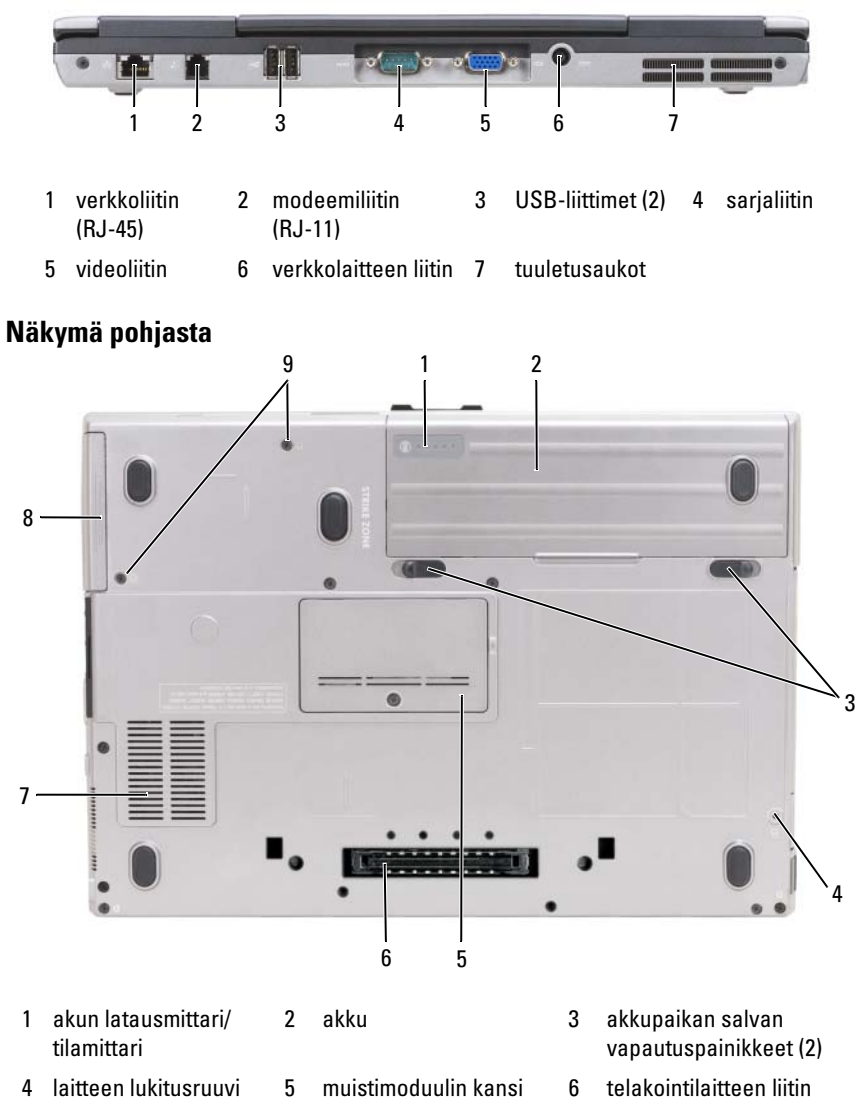

- (jos käytössä)
- 7 tuuletusaukot 8 kiintolevy 9 kiintolevyn ruuvit (2)
	- Pikaopas | 73

# Akun käyttö

# <span id="page-73-0"></span>Akun suoritusteho

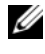

**ZA HUOMAUTUS:** Katso *Tuotetieto-oppaasta* tai tietokoneen mukana toimitetusta erillisestä takuupaperiasiakirjasta, mitä tietokoneesi Dell-takuu kattaa.

Parhaiten tietokone toimii ja BIOS-asetukset säilyvät, kun pääakku on aina asennettuna tietokoneessa sitä käytettäessä. Tietokoneen mukana toimitetaan yksi akku vakiovarusteena ja akkupaikkaan asennettuna.

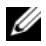

**24 HUOMAUTUS:** Koska akku ei ehkä ole täyteen ladattu, kytke uusi tietokone sähköpistorasiaan verkkolaitteen avulla, kun käytät tietokonetta ensimmäisen kerran. Parhaiten laite toimii, kun käytät tietokonetta verkkolaitteen avulla, kunnes akku on ladattu täyteen. Jos haluat nähdä akun lataustilan, valitse Käynnistä→ Ohjauspaneeli→ Virranhallinta-asetukset→ Akkumittari.

Akun käyttöaika vaihtelee käyttöolojen mukaan. Voit asentaa valinnaisen toisen akun tietovälinepaikkaan, jolloin käyttöaika pitenee huomattavasti.

Käyttöaika lyhenee huomattavasti, kun teet esimerkiksi seuraavia toimia:

- käytät optisia asemia
- käytät langattomia tietoliikennelaitteita, PC-kortteja, ExpressCardkortteja, muistikortteja tai USB-laitteita
- käytät erittäin kirkkaan näytön asetuksia, 3D-näytönsäästäjiä tai muita virtaa paljon käyttäviä ohjelmia, kuten monimutkaisia 3Dgrafiikkasovelluksia

käytät tietokonetta enimmäisuoritustilassa (katso käyttöoppaan kohtaa Virranhallinta-asetusten määrittäminen).

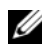

**HUOMAUTUS:** Akun käyttöaika (aika, jolloin se pysyy ladattuna) vähenee ajan myötä. Sen mukaan, miten usein ja missä oloissa akkua käytetään, voit joutua hankkimaan uuden akun tietokoneen käyttöiän aikana.

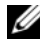

**HUOMAUTUS:** On suositeltavaa, että liität tietokoneen pistorasiaan, kun kirjoitat CD- tai DVD-asemaan.

Käyttöaika lyhenee huomattavasti, kun teet esimerkiksi seuraavia toimia:

- käytät optisia asemia
- käytät langattomia tietoliikennelaitteita, PC-kortteja, Express-kortteja, mediamuistikortteja tai USB-laitteita
- käytät erittäin kirkkaita näyttöasetuksia, 3D-näytönsäästäjiä tai muita virtaa paljon käyttäviä ohjelmia, kuten monimutkaisia 3Dgrafiikkasovelluksia
- käytät tietokonetta enimmäistehotilassa. Laitteiston omistajan oppaan kohdassa Virranhallinta-asetusten määrittäminen on tietoja siitä, kuinka käytetään Windowsin Virranhallinta-asetuksia tai Dell QuickSettoimintoa, joilla voit määrittää virranhallinta-asetuksia.

Voit tarkistaa akun latauksen ennen kuin asetat akun tietokoneeseen. Voit myös määrittää virranhallinta-asetukset ilmoittamaan, kun akun lataus on loppumassa.

 $\bigwedge$  VAARA: Yhteensopimattoman akun käyttö voi lisätä tulipalon tai räjähdyksen vaaraa. Vaihda akku vain Delliltä hankkimaasi yhteensopivaan akkuun. Akku on suunniteltu toimimaan Dell-tietokoneen kanssa. Älä käytä toisen tietokoneen akkua omassa tietokoneessasi.

 $\bigwedge$  VAARA: Älä hävitä akkuja talousjätteen mukana. Kun akkusi ei enää lataudu, ota yhteys paikalliseen jätehuolto- tai ympäristöviranomaiseen ja kysy tietoja litiumioniakun hävittämisestä. Katso *Tuotetieto-oppaan* kohtaa Akun hävittäminen.

 $\sqrt{N}$  VAARA: Akun väärä käyttö voi lisätä tulipalon tai kemiallisen palovamman vaaraa. Älä riko, polta tai pura akkua, äläkä altista sitä yli 65 °C: n lämpötiloille. Pidä akku poissa lasten ulottuvilta. Käsittele vahingoittunutta tai vuotavaa akkua erittäin huolellisesti. Vahingoittuneet akut voivat vuotaa ja aiheuttaa ruumiinvammoja tai aineellisia vahinkoja.

### <span id="page-74-0"></span>Akun latauksen tarkistus

Dell QuickSet -akkumittari, Microsoft Windowsin Akkumittari-ikkuna ja -kuvake, akun latausmittari, tilamittari ja akun tyhjenemisvaroitus antavat tietoja akun lataustilasta.

#### Dell™ QuickSet -akkumittari

Jos Dell QuickSet on asennettu, tuo QuickSet-akkumittari näyttöön painamalla näppäimiä <Fn><F3>. Akkumittari-ikkunassa näkyy tietokoneen akun tila, käyttöikä, lataustaso ja latauksen päättymisaika.

Lisätietoja QuickSet-ohjelmistosta saat napsauttamalla hiiren kakkospainikkeella tehtäväpalkin QuickSet-kuvaketta ja valitsemalla Ohje.

# <span id="page-75-0"></span>Microsoft® Windows® XP: n akkumittari

Windowsin akkumittari näyttää jäljellä olevan akun lataustason. Voit tarkistaa akkumittarin kaksoisnapsauttamalla tehtäväpalkin <sup>14</sup>1-kuvaketta.

Jos tietokone on liitetty pistorasiaan, kuvake tulee näyttöön.

#### <span id="page-75-1"></span>Latausmittari

Painamalla akun latausmittarin tilapainiketta kerran tai painamalla ja pitämällä sitä alhaalla voi tarkistaa

- akun latauksen (tarkista painamalla tilapainiketta ja vapauttamalla se)
- akun käyttöiän (tarkista painamalla tilapainiketta ja pitämällä se alhaalla).

Akun käyttöaika määräytyy paljolti sen mukaan, miten monta kertaa se on ladattu. Satojen lataus- ja käyttökertojen jälkeen akut menettävät osan varauskapasiteetistaan eli käyttöiästään. Eli akku voi näyttää olevan ladattu, mutta sen latauskapasiteetti (käyttöikä) on rajallinen.

#### Akun latauksen tarkistus

Voit tarkistaa akun latauksen painamalla akun latausmittarin tilapainiketta ja vapauttamalla sen, jolloin lataustason ilmaisinvalot syttyvät. Kukin ilmaisin vastaa noin 20: tä prosenttia akun kokonaislatauksen määrästä. Esimerkiksi jos akussa on 80 prosenttia latauksesta jäljellä, neljä ilmaisinta palaa. Jos valot eivät pala, akku on tyhjä.

### Akun käyttöiän tarkistus

**20 HUOMAUTUS:** Voit tarkistaa akun käyttöiän jommallakummalla seuraavista tavoista: käyttämällä akun latausmittaria jäljempänä kuvatulla tavalla ja käyttämällä Dell QuickSetin akkumittaria. Lisätietoja QuickSet-ohjelmasta saat napsauttamalla hiiren kakkospainikkeella tehtäväpalkin QuickSet-kuvaketta ja valitsemalla Ohje.

Voit tarkistaa akun käyttöiän latausmittarin avulla painamalla akun latausmittarin tilapainiketta ja pitämällä sen painettuna vähintään 3 sekuntia. Jos yhtään ilmaisinvaloa ei syty, akku on hyvässä kunnossa ja yli 80 prosenttia alkuperäisestä latauskapasiteetista on vielä jäljellä. Mitä useampi ilmaisin palaa, sen lyhyempi on käyttöikä. Jos viisi ilmaisinvaloa syttyy, latauskapasiteetista on jäljellä alle 60 prosenttia ja on aika alkaa miettiä uuden akun ostoa. Lisätietoja akun käyttöajasta on käyttöoppaan kohdassa Tekniset tiedot.

#### Akun lataus on vähissä -varoitus

VAROITUS: Vältä tietojen menetys tai vahingoittuminen tallentamalla työsi heti saatuasi akun tyhjenemisvaroituksen. Kytke tietokone pistorasiaan. Jos akku tyhjenee kokonaan, tietokoneen lepotila alkaa automaattisesti.

Oletusarvoisesti näyttöön avautuva ikkuna varoittaa, kun noin 90 prosenttia akun latauksesta on kulunut. Voit vaihtaa akkuvaroitusten asetuksia QuickSet-ohjelmistossa tai Virranhallinta-asetukset-ikkunassa. Lisätietoja QuickSetin avaamisesta tai Virranhallinta-asetusten ominaisuudet -ikkunasta on käyttöoppaan kohdassa Virranhallinta-asetusten määrittäminen.

### <span id="page-76-2"></span><span id="page-76-0"></span>Akun lataaminen

Kun liität tietokoneen pistorasiaan tai asennat akun tietokoneen ollessa liitettynä pistorasiaan, tietokone tarkistaa akun latauksen ja lämpötilan. Verkkolaite lataa akun tarvittaessa ja ylläpitää sen latausta.

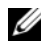

**24 HUOMAUTUS:** Kun käytössä on Dell ExpressCharge ja tietokoneen virta on sammutettu, verkkolaite lataa täysin tyhjentyneen akun 80-prosenttisesti täyteen noin 1 tunnissa ja 100-prosenttisesti täyteen noin 2 tunnissa. Latausaika on pitempi, jos tietokone on käynnissä. Voit jättää akun tietokoneeseen niin pitkäksi aikaa kuin haluat. Akun sisäiset piirit estävät sen ylilatauksen.

Jos akku on kuuma sen jälkeen, kun sitä on käytetty tietokoneessa tai kuumassa ympäristössä, akku ei ehkä lataudu, kun tietokone liitetään pistorasiaan.

Akku on liian kuuma ladattavaksi, jos  $\mathcal{F}_1$ -valo vilkkuu vuorotellen vihreänä ja oranssina. Irrota tietokone pistorasiasta ja anna tietokoneen ja akun jäähtyä huoneenlämpöisiksi. Liitä sitten tietokone pistorasiaan ja jatka akun lataamista.

# <span id="page-76-1"></span>Akun irrottaminen

 $\sqrt{\ }$  VAARA: Yhteensopimattoman akun käyttö voi lisätä tulipalon tai räjähdyksen vaaraa. Vaihda akku vain Delliltä hankkimaasi yhteensopivaan akkuun. Akku on suunniteltu toimimaan Dell™-tietokoneen kanssa. Älä käytä toisen tietokoneen akkua omassa tietokoneessasi.

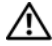

VAARA: Ennen kuin suoritat nämä toimet, sammuta tietokone, irrota verkkolaite sähköpistorasiasta ja tietokoneesta, irrota modeemi seinäliittimestä ja tietokoneesta ja irrota tietokoneen kaikki muutkin ulkoiset kaapelit.

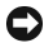

VAROITUS: Sinun täytyy irrottaa kaikki ulkoiset kaapelit tietokoneesta mahdollisten liitinvaurioiden välttämiseksi.

Akun irrotus:

- 1 Jos tietokone on kiinnitetty telakointilaitteeseen, irrota se telakoinnista. Lisätietoja saat käyttämäsi telakointilaitteen ohjeesta.
- 2 Varmista, että tietokone on sammutettu.
- 3 Liu'uta kahta tietokoneen pohjassa olevaa akkupaikan vapautinta ja poista sitten akku akkupaikasta.

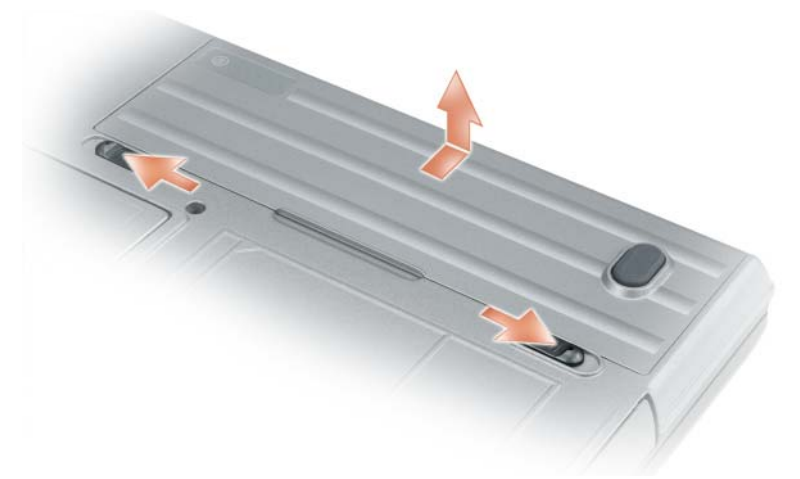

Vaihda akku käymällä läpi poisto-ohjeet päinvastaisessa järjestyksessä.

# <span id="page-77-1"></span>Akun säilytys

Irrota akku, jos et käytä tietokonettasi pitkään aikaan. Akku tyhjenee pitkän säilytyksen aikana. Lataa akku täyteen pitkän säilytysajan jälkeen, ennen kuin käytät sitä (katso kohtaa ["Akun lataaminen" sivulla 77\)](#page-76-0).

# Vianmääritys

# <span id="page-77-3"></span><span id="page-77-2"></span><span id="page-77-0"></span>Lukitukset ja ohjelmisto-ongelmat

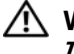

VAARA: Ennen kuin teet mitään tässä osiossa mainittuja toimia, noudata Tuotetieto-oppaassa olevia turvallisuusohjeita.

#### <span id="page-78-3"></span>Tietokone ei käynnisty

#### VARMISTA, ETTÄ VIRTALÄHDE ON LIITETTY TIETOKONEESEEN JA PISTORASIAAN.

#### <span id="page-78-4"></span>Tietokone lakkaa toimimasta

VAROITUS: Voit menettää tietoja, jos et pysty sammuttamaan käyttöjärjestelmää.

SAMMUTA TIETOKONEEN VIRTA — Jos tietokone ei tee mitään, kun painat näppäintä tai liikutat hiirtä, paina virtapainiketta vähintään 8 - 10 sekuntia, kunnes tietokone sammuu. Käynnistä sitten tietokone uudelleen.

#### <span id="page-78-2"></span>Ohjelma lakkaa toimimasta tai kaatuu toistuvasti

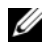

<span id="page-78-1"></span> $\mathscr{U}$  HUOMAUTUS: Ohjelmasta on yleensä asennusohjeet sen oppaissa tai levykkeellä tai CD-levyllä.

#### LOPETA OHJELMA —

- 1 Paina <Ctrl>, <Vaihto>- ja <Esc>-näppäimiä samanaikaisesti.
- 2 Valitse Tehtävienhallinta.
- 3 Napsauta ohjelmaa, joka ei enää vastaa.
- 4 Valitse Lopeta tehtävä.

TARKISTA OHJELMAN OHJEET — Poista ohjelma ja asenna se tarvittaessa uudelleen.

#### <span id="page-78-0"></span>Ohjelma on suunniteltu aikaisemmalle Microsoft® Windows® -käyttöjärjestelmälle

SUORITA OHJATTU OHJELMAN YHTEENSOPIVUUDEN VARMISTAMINEN —  $\rm Ohi$ attu ohjelman yhteensopivuuden varmistaminen määrittää ohjelman, joten se toimii ympäristössä, joka muistuttaa muita kuin Windows XP -käyttöjärjestelmäympäristöjä.

#### Windows XP

- 1 Valitse Käynnistä→ Kaikki ohjelmat→ Apuohjelmat→ Ohjattu ohjelman yhteensopivuuden varmistaminen→ Seuraava.
- 2 Noudata näytön ohjeita.

### Windows Vista

- 1 Valitse Käynnistä→ Ohjauspaneeli→ Ohjauspaneelin pääikkuna→ Ohjelmat ja Käytä vanhempaa ohjelmaa tämän Windowsin version kanssa.
- <span id="page-79-1"></span>2 Noudata näytön ohjeita.

#### Näyttö muuttuu täysin siniseksi

SAMMUTA TIETOKONEEN VIRTA — Jos tietokone ei tee mitään, kun painat näppäintä tai liikutat hiirtä, paina virtapainiketta vähintään 8 - 10 sekuntia, kunnes tietokone sammuu. Käynnistä sitten tietokone uudelleen.

#### <span id="page-79-0"></span>Muita ohjelmaongelmia

#### TARKISTA OHJELMAN OHJEET TAI PYYDÄ VIANMÄÄRITYSTIETOJA OHJELMAN VALMISTAJALTA —

- Varmista, että ohjelma on yhteensopiva tietokoneesi käyttöjärjestelmän kanssa.
- Varmista, että tietokone vastaa ohjelman vähimmäisvaatimuksia. Katso tietoja ohjelmiston ohjeista.
- Varmista, että ohjelma on asennettu ja määritetty oikein.
- Tarkista, että laitteen ajurit eivät ole ristiriidassa ohjelman kanssa.
- <span id="page-79-2"></span>• Poista ohjelma ja asenna se tarvittaessa uudelleen.

#### TEE HETI VARMUUSKOPIOT TIEDOSTOISTASI.

#### KÄYTÄ VIRUSTENTORJUTAOHJELMAA JA TARKISTA KIINTOLEVY, LEVYKKEET TAI CD- LEVYT.

#### TALLENNA JA SULJE KAIKKI AVATUT TIEDOSTOT TAI OHJELMAT JA SAMMUTA TIETOKONE KÄYNNISTÄ-VALIKOSTA.

<span id="page-80-3"></span>TARKISTA, ETTEI TIETOKONEESSA OLE VAKOILUOHJELMIA — Jos tietokoneesi toimii hitaasti, saat usein muut ikkunat peittäviä mainoksia tai sinulla on ongelmia Internet-yhteyden muodostamisessa, tietokoneeseesi on voinut tunkeutua vakoiluohjelma. Käytä virustorjuntaohjelmaa, jossa on myös vakoiluohjelmasuojaus (ohjelmasi voi edellyttää päivitystä) ja joka käy läpi tietokoneen sisällön ja poistaa vakoiluohjelmat. Lisätietoja saat siirtymällä osoitteeseen support.dell.com ja tekemällä haun avainsanalla spyware (vakoiluohjelma).

SUORITA DELL -DIAGNOSTIIKKA — Katso kohtaa ["Dell-diagnostiikkaohjelma"](#page-80-0)  [sivulla 81.](#page-80-0) Jos kaikki testit onnistuvat, virhetila liittyy ohjelmaongelmaan.

# <span id="page-80-2"></span><span id="page-80-0"></span>Dell-diagnostiikkaohjelma

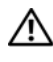

<span id="page-80-1"></span> $\bigwedge$  VAARA: Ennen kuin teet mitään tässä osiossa mainittuja toimia, noudata Tuotetieto-oppaassa olevia turvallisuusohjeita.

### Dell-diagnostiikkaohjelman käyttäminen

Jos tietokoneessasi on jotain ongelmia, suorita kohdassa ["Lukitukset ja](#page-77-0)  [ohjelmisto-ongelmat" sivulla 78](#page-77-0) mainitut tarkistukset ja suorita Delldiagnostiikka, ennen kuin otat yhteyttä Dellin tekniseen tukeen.

Suosittelemme näiden ohjeiden tulostamista ennen aloittamista.

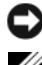

VAROITUS: Dell-diagnostiikkaohjelma toimii vain Dell™ -tietokoneissa.

 $\mathscr U$  HUOMAUTUS: Drivers and Utilities -levy on valinnainen, eikä sitä välttämättä toimiteta tietokoneen mukana.

Siirry järjestelmäasetuksiin (katso käyttöoppaan kohtaa Järjestelmän asennusohjelma), tarkista tietokoneen kokoonpanotiedot ja varmista, että testattava laite näkyy järjestelmäasetuksissa ja on aktiivinen.

Aloita Dell-diagnostiikkaohjelma joko kiintolevyltä tai Drivers and Utilities -levyltä.

### <span id="page-81-0"></span>Dell-diagnostiikkaohjelman käynnistäminen kiintolevyltä

Dell-diagnostiikkaohjelma sijaitsee kiintolevyllä piilotettuna olevassa Diagnostic utility -osiossa.

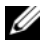

**HUOMAUTUS:** Jos tietokoneessasi ei näy näyttökuvaa, ota yhteys Delliin (katso käyttöoppaan kohtaa Yhteyden ottaminen Delliin).

- 1 Sammuta tietokone.
- 2 Jos tietokone on kiinnitetty telakointilaitteeseen, irrota se telakoinnista. Lisätietoja saat käyttämäsi telakointilaitteen ohjeesta.
- 3 Liitä tietokone pistorasiaan.
- 4 Diagnostiikkaohjelma voidaan käynnistää kahdella tavalla:
	- a Käynnistä tietokone. Kun DELL™-logo tulee näkyviin, paina heti <F12>-näppäintä. Valitse käynnistysvalikosta Diagnostics ja paina <Enter>-näppäintä.
	-

**24 HUOMAUTUS:** Jos odotat liian kauan ja käyttöjärjestelmän logo tulee näyttöön, odota, kunnes näyttöön tulee Microsoft® Windows® -työpöytä. Sammuta tämän jälkeen tietokone ja yritä uudelleen.

b Paina <Fn>-näppäintä ja pidä sitä alhaalla, kun käynnistät tietokoneen.

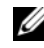

 $\mathbb Z$  HUOMAUTUS: Jos näyttöön tulee sanoma, joka ilmaisee, että diagnostiikkaapuohjelman osiota ei löydy, suorita Dell-diagnostiikkaohjelma Drivers and Utilities-levyltä.

Tietokone suorittaa Pre-boot System Assessment -toiminnon, joka on sarja emolevyn, näppäimistön, kiintolevyn ja näytön toimintaa alustavasti testaavia diagnostiikkaohjelmia.

- Testin aikana sinun on ehkä vastattava joihinkin kysymyksiin.
- Jos jokin osa on viallinen, tietokone lopettaa toimintansa ja antaa äänimerkin. Jos haluat keskeyttää testin ja käynnistää tietokoneen uudelleen, paina <Esc>-näppäintä; jos haluat jatkaa seuraavaan testiin, paina <y>-näppäintä; jos haluat testata virheen antaneen osan uudelleen, paina <r>-näppäintä.
- Jos Pre-boot System Assessment -toiminnon aikana havaitaan virheitä, kirjoita virhekoodi(t) muistiin ja ota yhteys Delliin (katso käyttöoppaan kohtaa Yhteyden ottaminen Delliin).

Jos Pre-boot System Assessment -toiminto suoritetaan loppuun asti, näyttöön tulee viesti Booting Dell Diagnostic Utility Partition (Dellin diagnostiikka-apuohjelman osio käynnistetään). Press any key to continue. (Jatka painamalla jotain näppäintä).

5 Painamalla jotain näppäintä käynnistät Dell-diagnostiikkaohjelman kiintolevyn Diagnostics Utility -osiolta.

### <span id="page-82-0"></span>Dell-diagnostiikkaohjelman käynnistäminen Drivers and Utilities -levyltä

- 1 Aseta Drivers and Utilities -levy.
- 2 Sammuta tietokone ja käynnistä se sitten uudelleen.

Kun DELL-logo tulee näkyviin, paina heti <F12>-näppäintä.

Jos odotat liian kauan ja Windows-logo tulee näyttöön, odota, kunnes näyttöön tulee Windows-työpöytä. Sammuta tämän jälkeen tietokone ja yritä uudelleen.

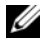

**24 HUOMAUTUS:** Seuraavat ohjeet muuttavat käynnistysjakson vain yhdeksi kerraksi. Seuraavan kerran tietokonetta käynnistettäessä se käynnistää järjestelmäasetusohjelmassa määritetyt laitteet.

- 3 Kun käynnistyslaiteluettelo tulee näkyviin, korosta CD/DVD/CD-RWasema ja paina <Enter>-näppäintä.
- 4 Valitse näyttöön tulevasta valikosta vaihtoehto Boot from CD-ROM (Käynnistä CD-ROM-asemasta) ja paina <Enter>-näppäintä.
- 5 Kirjoita 1, jolloin -valikko käynnistyy, ja jatka painamalla <Enter> painiketta.
- 6 Valitse Run the 32 Bit Dell Diagnostics (Suorita 32-bittinen Delldiagnostiikkaohjelma) numeroidusta luettelosta. Jos luettelossa on useita versioita, valitse tietokoneellesi sopiva versio.
- 7 Kun Dell-diagnostiikkaohjelman päävalikko tulee näkyviin, valitse suoritettava testi.

#### Dell-diagnostiikkaohjelman päävalikko

1 Kun Dell-diagnostiikkaohjelma on latautunut ja päävalikko avautuu, napsauta haluamaasi vaihtoehtoa.

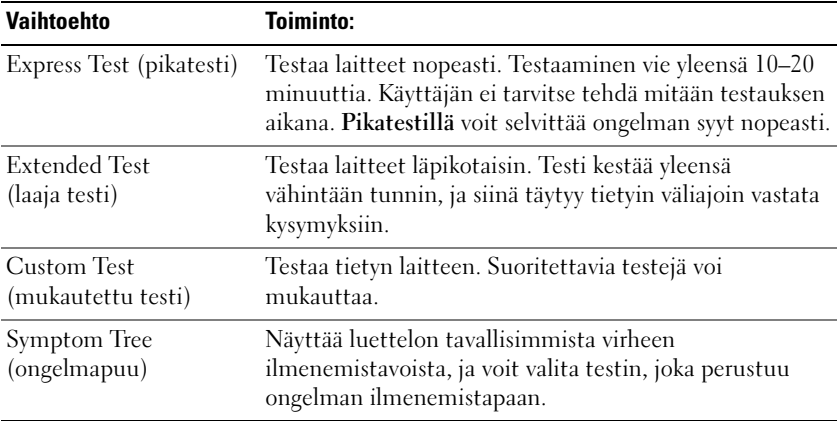

2 Jos ongelma löydetään testin aikana, näyttöön tulee sanoma, jossa ilmoitetaan virhekoodi ja ongelman kuvaus. Kirjoita muistiin virhekoodi ja ongelman kuvaus ja noudata näyttöön tulevia ohjeita.

Jos et saa selvitettyä virhetilaa, ota yhteys Delliin (katso käyttöoppaan kohtaa Yhteyden ottaminen Delliin).

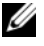

**HUOMAUTUS:** Tietokoneen huoltotunnus näkyy kunkin näytön yläosassa. Jos otat yhteyden Delliin, teknisen tuen edustaja pyytää huoltotunnustasi.

3 Jos suoritat testin käyttämällä Custom Test (Mukautettu testi)- tai Symptom Tree (Ilmenemispuu) -vaihtoehtoa, saat lisätietoja napsauttamalla seuraavassa taulukossa kuvattuja välilehtiä.

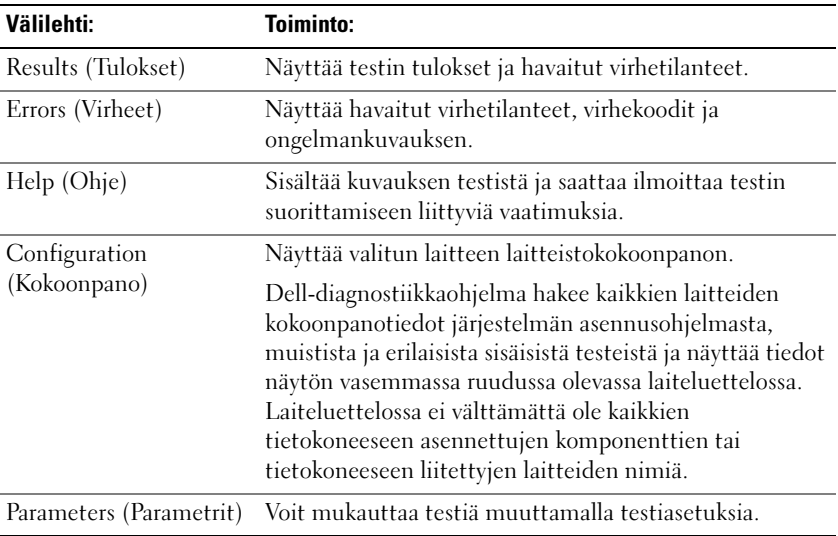

- 4 Kun testit on suoritettu ja jos suoritat Dell-diagnostiikkaohjelmaa Drivers and Utilities -levyltä, poista levy asemasta.
- 5 Kun testit on tehty, sulje testinäyttö ja palaa päävalikkonäyttöön. Voit lopettaa Dell-diagnostiikkaohjelman käytön ja käynnistää tietokoneen uudelleen sulkemalla päävalikkonäytön.

# Hakemisto

# A

akku [akkumittari, 76](#page-75-0) [irrottaminen, 77](#page-76-1) [lataaminen, 77](#page-76-2) [latauksen tarkistus, 75](#page-74-0) [latausmittari, 76](#page-75-1) [suoritusteho, 74](#page-73-0) [säilytys, 78](#page-77-1)

# C

CD-levyt [käyttöjärjestelmä, 69](#page-68-0)

# D

Dell-diagnostiikkaohjelma [käynnistäminen Drivers and](#page-82-0)  Utilities -levyltä, 83 [käynnistäminen kiintolevyltä, 82](#page-81-0) [käyttäminen, 81](#page-80-1) [tietoja, 81](#page-80-2) [Dell-tukisivusto, 67](#page-66-0) diagnostiikka [Dell, 81](#page-80-2) [Drivers and Utilities](#page-64-0)  -CD-levy, 65

Drivers and Utilities -levy [Dell-diagnostiikkaohjelma, 81](#page-80-2)

# E

[ergonomiaa koskevat tiedot, 66](#page-65-0)

# H

[huoltotunnus, 66](#page-65-1)

# J

järjestelmänäkymät [edestä, 71](#page-70-0) [oikea puoli, 72](#page-71-0) [pohja, 73](#page-72-0) [takaa, 73](#page-72-0) [vasen puoli, 72](#page-71-1)

# K

käyttöjärjestelmä [asentaminen uudelleen, 69](#page-68-0) [Käyttöjärjestelmän CD-levy, 69](#page-68-0)

# L

laitteisto [Dell-diagnostiikkaohjelma, 81](#page-80-2) Loppukäyttäjän [käyttöoikeussopimus, 66](#page-65-0)

# $\bf{0}$

ohjatut toiminnot Ohjattu ohjelman yhteensopivuuden [varmistaminen, 79](#page-78-0) [Ohje- ja tukikeskus, 68](#page-67-0) ohjeet [ergonomia, 66](#page-65-0) Loppukäyttäjän [käyttöoikeussopimus, 66](#page-65-0) [online, 67](#page-66-0) [takuu, 66](#page-65-0) [Tuotetieto-opas, 66](#page-65-0) [turvallisuus, 66](#page-65-0) [viranomaissäädökset, 66](#page-65-0) ohjelmisto [ongelmat, 79-](#page-78-0)[80](#page-79-0) ohjetiedosto [Windowsin Ohje- ja](#page-67-0)  tukikeskus, 68 ongelmat [Dell-diagnostiikkaohjelma, 81](#page-80-2) [lukitukset, 78](#page-77-2) [ohjelma, 79](#page-78-0) [ohjelma kaatuu, 79](#page-78-1) [ohjelma lakkaa toimimasta, 79](#page-78-2) [ohjelmien ja Windowsin](#page-78-0)  yhteensopivuus, 79 [ohjelmisto, 78-](#page-77-2)[80](#page-79-0) [sininen näyttö, 80](#page-79-1) [tietokone ei käynnisty, 79](#page-78-3) [tietokone kaatuu, 79-](#page-78-4)[80](#page-79-1) [tietokone lakkaa toimimasta, 79](#page-78-4) [tietokoneen hidas toiminta, 81](#page-80-3) [vakoiluohjelma, 81](#page-80-3)

# $\mathbf{0}$

[QuickSet-ohje, 68](#page-67-1)

# T

[takuutiedot, 66](#page-65-0) tarrat [huoltotunnus, 66](#page-65-1) [Microsoft Windows, 66](#page-65-1) tietokone [hidas toiminta, 81](#page-80-3) [kaatumiset, 79-](#page-78-4)[80](#page-79-1) [lakkaa vastaamasta, 79](#page-78-4) [tukisivusto, 67](#page-66-0) [Tuotetieto-opas, 66](#page-65-0) [turvallisuusohjeet, 66](#page-65-0)

# V

[vakoiluohjelma, 81](#page-80-3)

vianmääritys [Dell-diagnostiikkaohjelma, 81](#page-80-2) lukitukset ja [ohjelmisto-ongelmat, 78](#page-77-3) [Ohje- ja tukikeskus, 68](#page-67-0) [viranomaissäädöksiä koskevat](#page-65-0)  tiedot, 66 [virustentorjuntaohjelma, 80](#page-79-2)

### W

Windows XP [asentaminen uudelleen, 69](#page-68-0) Ohjattu ohjelman yhteensopivuuden [varmistaminen, 79](#page-78-0) [Ohje- ja tukikeskus, 68](#page-67-0)

# Dell Precision™ M2300 Hurtigveiledning

Modell PP18L

# OBS!, merknader og advarsler

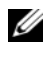

**MERK:** Et OBS!-avsnitt inneholder viktig informasjon som gjør at du kan bruke datamaskinen mer effektivt.

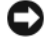

**CO** MERKNAD: En MERKNAD angir enten potensiell fare for maskinvaren eller tap av data, og forteller hvordan du kan unngå problemet.

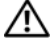

#### AN ADVARSEL: En FORSIKTIGHETSREGEL angir en potensiell fare for skade på eiendom, personskade eller dødsfall.

Hvis du kjøpte en datamaskin i n-serien fra Dell™ gjelder ingen av henvisningene i dette dokumentet til operativsystemet Microsoft® Windows®.

\_\_\_\_\_\_\_\_\_\_\_\_\_\_\_\_\_\_\_\_

Andre varemerker og varenavn kan brukes i dette dokumentet som en henvisning til institusjonene som innehar rettighetene til merkene og navnene, eller til produktene. Dell Inc. fraskriver seg enhver eierinteresse for varemerker og varenavn som ikke er sine egne.

Modell PP18L

September 2007 P/N CM577 Rev. A00

**Informasjonen i dette dokumentet kan endres uten varsel. © 2007 Dell Inc. Med enerett.**

Varemerker i denne teksten: *Dell*, *ExpressCharge*, *DELL* logoen og *Dell Precision* er varemerker av Dell Inc.; *Core*, *Active Management Technology*, *Centrino*, og *Intel* er registrerte varemerker av Intel Corporation; *Microsoft*, *Outlook*, *Windows*, *Windows Vista* er hverken registrerte varemerker eller varemerker av Microsoft Corporation i USA og/eller andre land; *Bluetooth* er et registrert varemerke eid av Bluetooth SIG, Inc. og er brukt av Dell under lisens; *TouchStrip* er et varemerke av UPEK, Inc.; *EMC* er et registrert varemerke av EMC Corporation; *ENERGY STAR* er et varemerke av U.S. Environmental Protection Agency. Dell Inc. har, som deltaker i ENERGY STAR-programmet, fastslått at dette produktet oppfyller ENERGY STAR-retningslinjene for energiøkonomi.

# Innhold

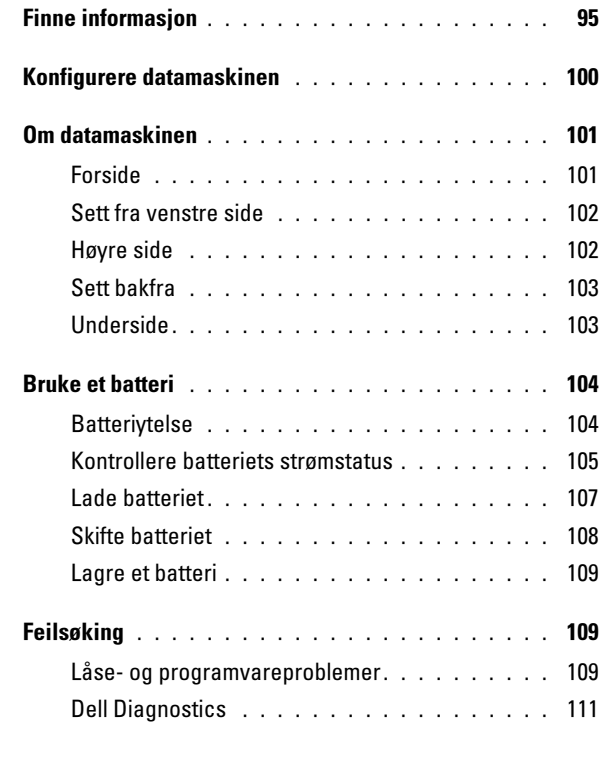

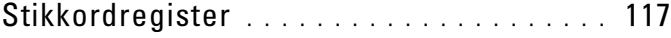

# <span id="page-94-0"></span>Finne informasjon

 $\mathscr{D}$  MERK: Noen funksjoner eller medier kan være valgfrie, og leveres ikke med alle datamaskiner. Enkelte funksjoner eller medier er ikke tilgjengelige i alle land.

 $\mathscr{U}$  MERK: Ytterligere informasjon kan være vedlagt sammen med datamaskinen.

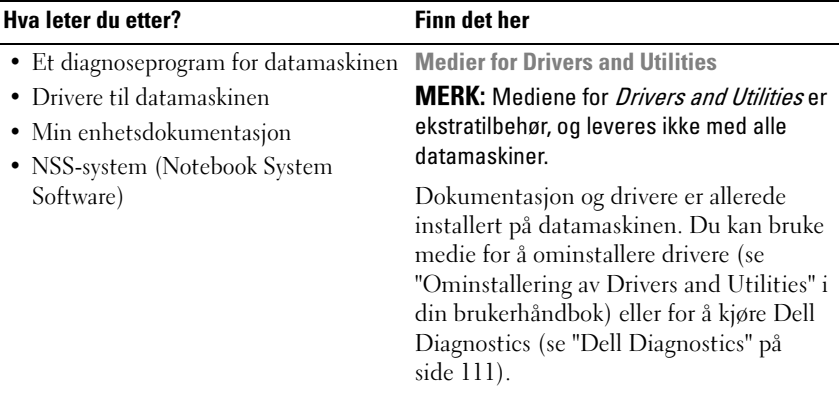

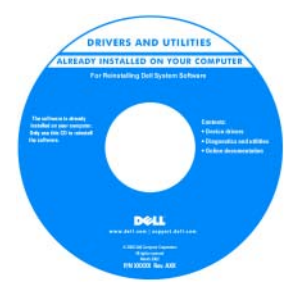

Viktig-filer kan være inkludert på mediene med de nyeste oppdateringene om tekniske endringer av datamaskinen eller avansert teknisk referansemateriale for teknikere og erfarne brukere.

MERK: Oppdateringer for drivere og dokumentasjon kan fås på support.dell.com.

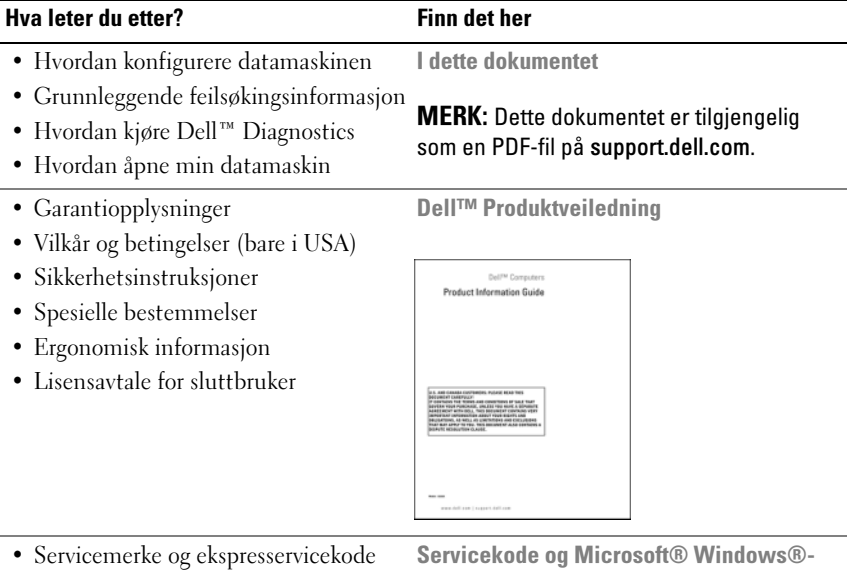

• Microsoft® Windows® lisensetikett

<span id="page-95-0"></span>Servicekode og Microsoft® Windows® lisens

Disse merkene finner du på datamaskinen.

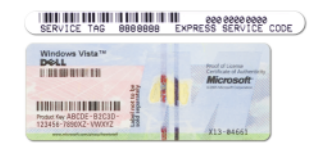

- Bruk servicemerket til å identifisere datamaskinen når du går til support.dell.com eller ved kontakt med kundestøtte.
- Tast ekspresservicekoden for å sette over samtalen ved kontakt med kundestøtte.

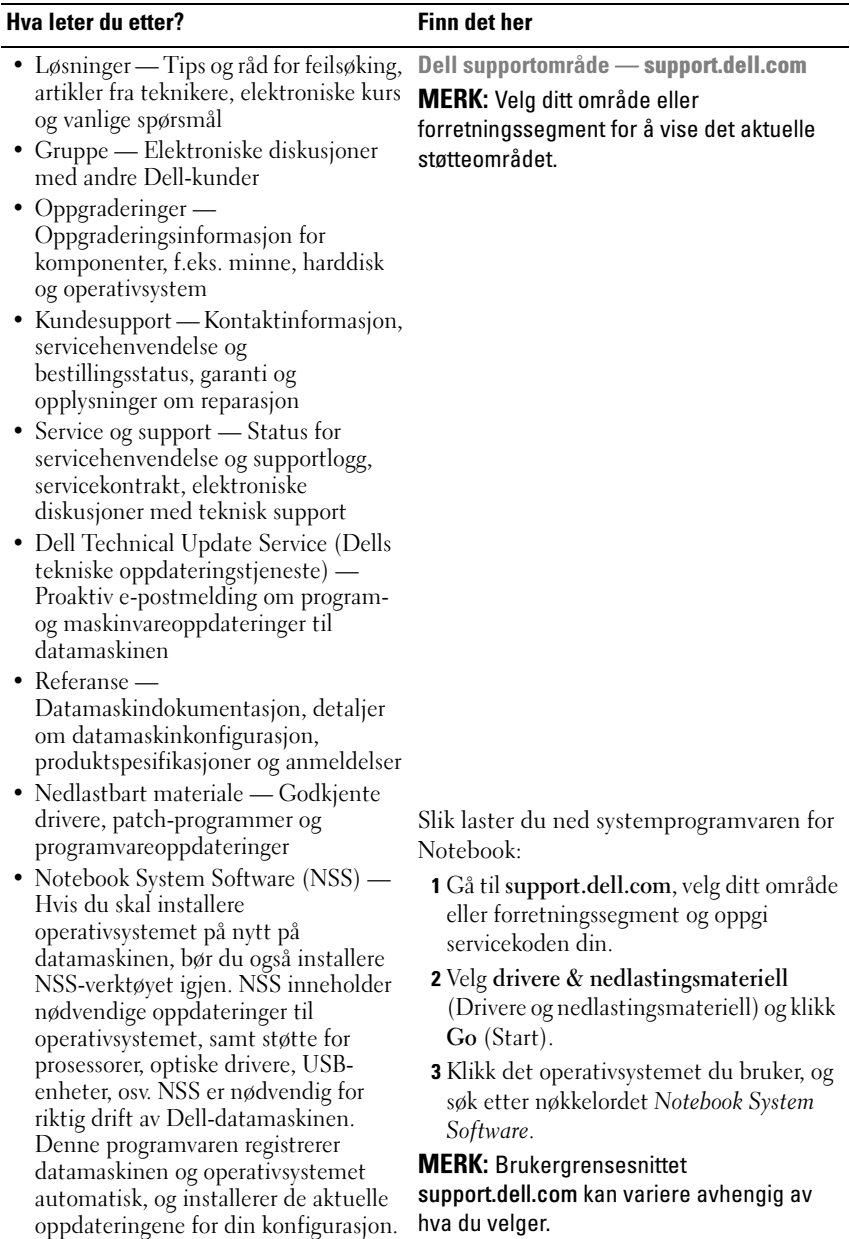

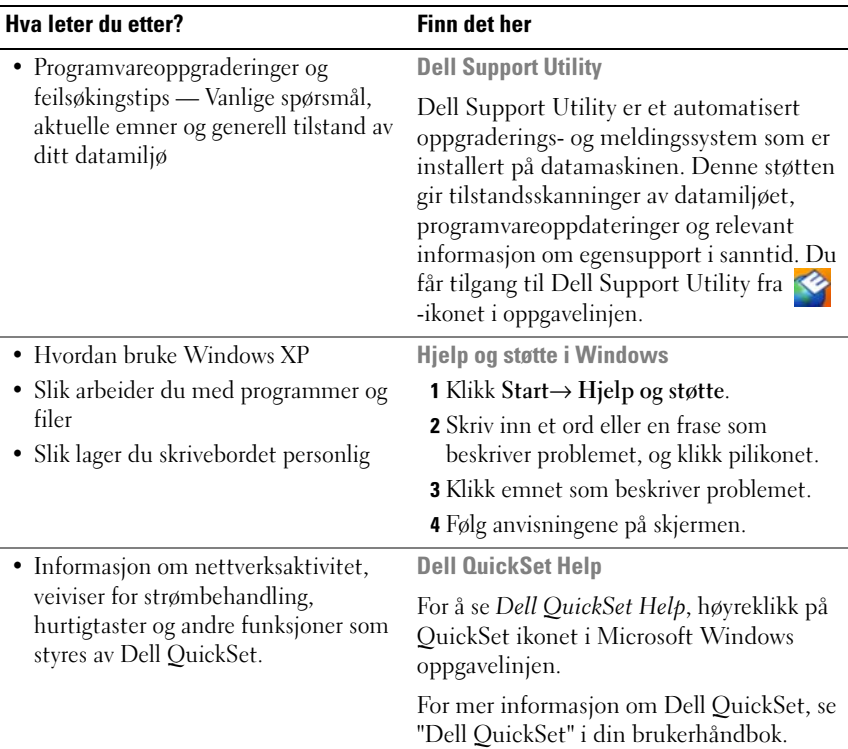

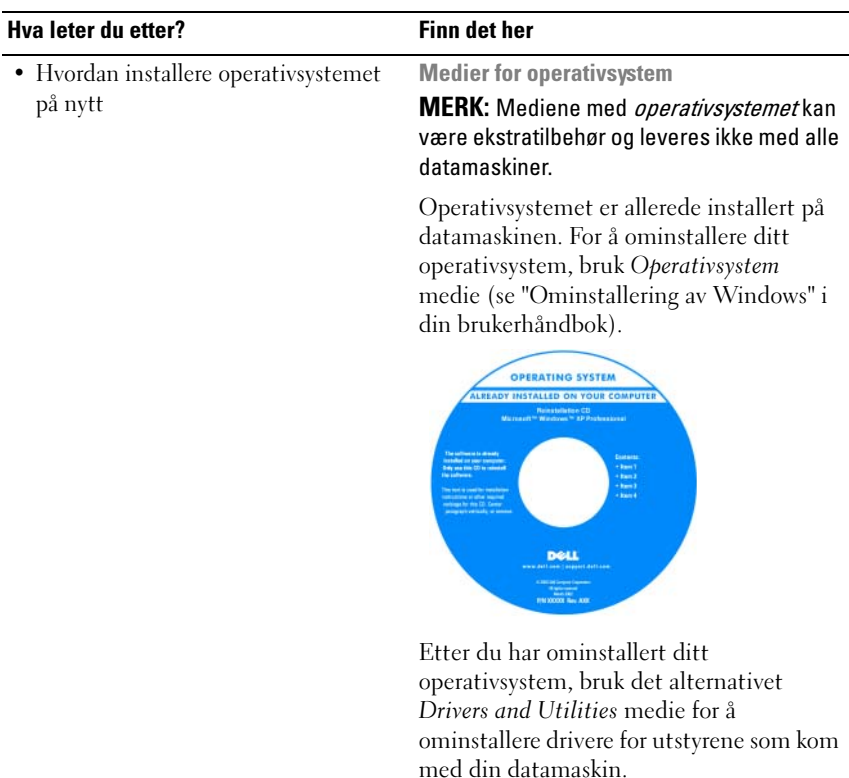

Merket med produktnøkkelen for [operativsystemet sitter på datamaskinen.](#page-95-0)

MERK: Fargen på mediet varierer, avhengig av hvilket operativsystem du bestilte.

# <span id="page-99-0"></span>Konfigurere datamaskinen

# $\bigwedge \hspace{-0.1cm} \bigwedge \hspace{0.1cm} \textbf{ADVARSEL: }$  Før du utfører noen av prosedyrene i denne delen, må du følge sikkerhetsanvisningene i Produktveiledning.

- 1 Pakk ut tilbehørsesken.
- 2 Sett innholdet i tilbehørsesken til side. Du trenger dette for å fullføre konfigurasjonen av datamaskinen.

Tilbehørsesken inneholder også brukerdokumentasjon og eventuell programvare eller ekstra maskinvare (for eksempel PC-kort, stasjoner eller batterier) du har bestilt.

3 Koble strømadapteren til strømkontakten på datamaskinen og til nettstrøm.

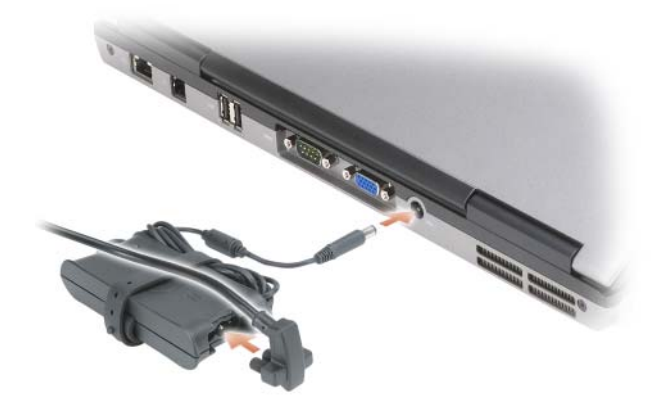

- 4 Åpne skjermen på datamaskinen, og trykk på av/på-knappen for å slå på datamaskinen (se under ["Forside" på side 101\)](#page-100-1).
- **MERK:** Det anbefales at du slår datamaskinen av og på minst én gang før du installerer eventuelle kort eller kobler datamaskinen til en dokkenhet eller en annen ekstern enhet, for eksempel en skriver.

# <span id="page-100-0"></span>Om datamaskinen

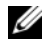

**MERK:** Utseende av din datamaskin kan variere noe fra modellen vist i dette dokumentet.

### <span id="page-100-1"></span>Forside

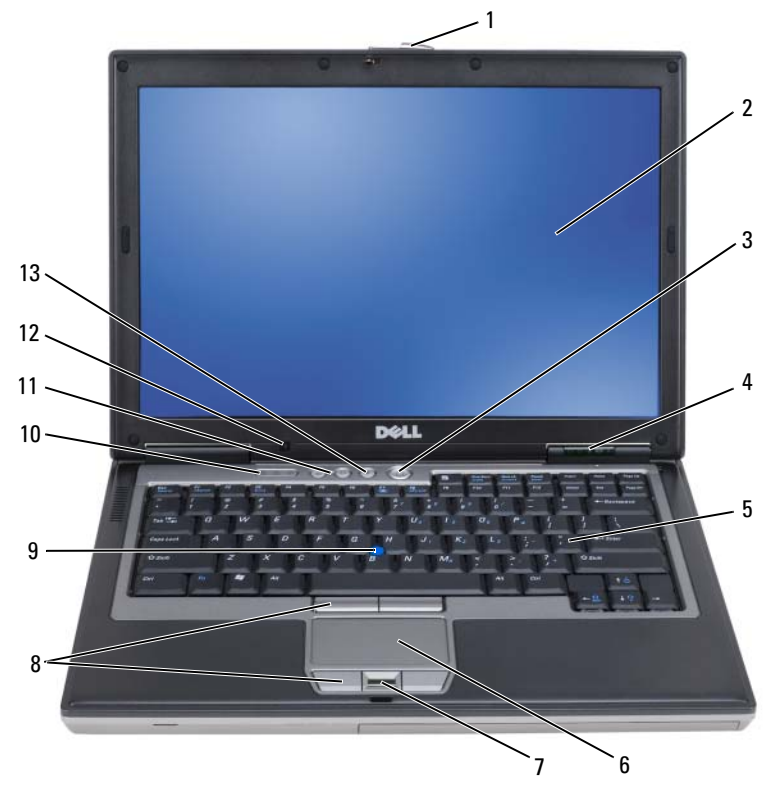

- 
- 4 enhetsstatuslamper 5 tastatur 6 styreplate
- 7 fingeravtrykksleser (ekstrautstyr)
- 10 statuslamper for tastatur 11 volumkontrollknapper 12 sensor for
- 
- 
- 8 knapper til styreplate/styrepinne
	-
- 1 skjermlås 2 skjerm 3 av/på-knapp
	-
	- 9 styrepinne
		- omgivelseslys

13 demp-knapp

# <span id="page-101-0"></span>Sett fra venstre side

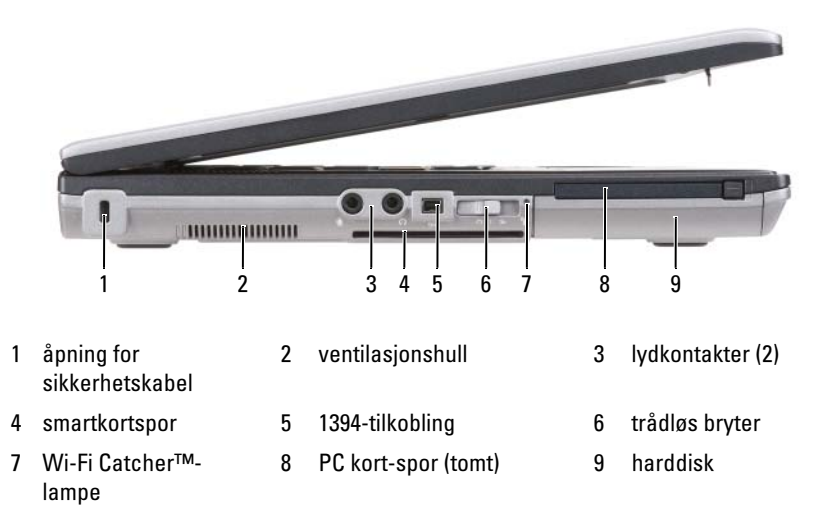

### <span id="page-101-1"></span>Høyre side

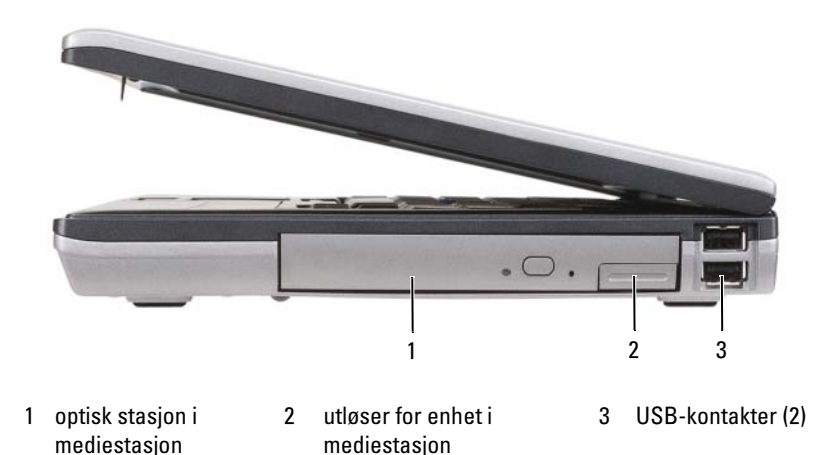

# <span id="page-102-0"></span>Sett bakfra

<span id="page-102-1"></span>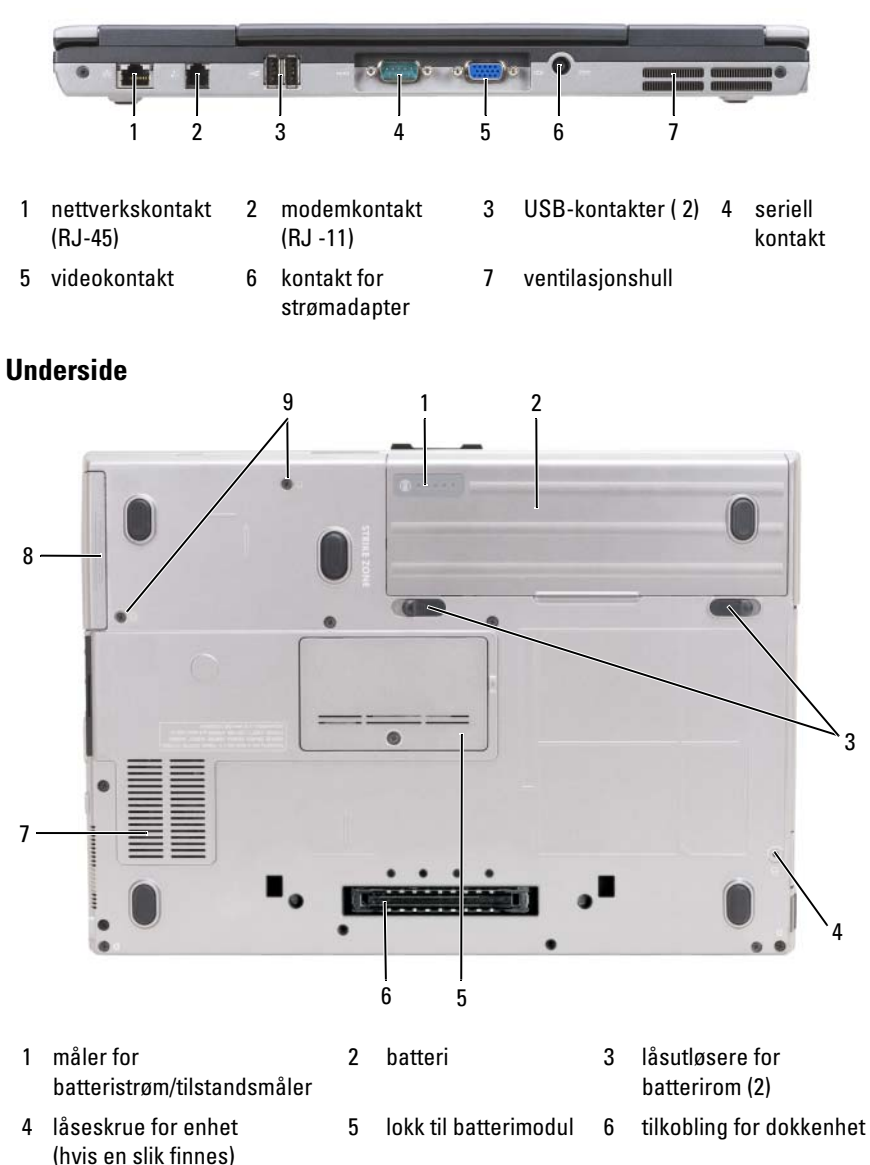

7 ventilasjonshull 8 harddisk 9 skruer for harddisk (2)

# <span id="page-103-0"></span>Bruke et batteri

# <span id="page-103-1"></span>Batteriytelse

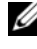

 $4$  MERK: Du finner flere opplysninger om Dells garantidekning for datamaskinen i Produktveiledning eller i separate, trykte garantidokumenter som følger med datamaskinen.

Bruk alltid den bærbare Dell-datamaskinen med hovedbatteriet installert for å oppnå opptimal ytelse fra datamaskinen og bevare BIOS-innstillingene. Det følger med ett batteri som standardutstyr i batterirommet.

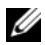

**MERK:** Det er mulig at batteriet ikke er ladet helt opp. Bruk derfor AC-adapteren når den nye datamaskinen skal settes i en elektrisk stikkontakt den første gangen den skal brukes. Bruk datamaskinen med strømadapteren til batteriet er helt ladet, for å oppnå beste resultat. Batteriets ladestatus vises ved å klikke Start→ Kontrollpanel→ Strømalternativer→ Strømmåler.

Batteriets driftstid varierer avhengig av driftsforholdene. Du kan sette et ekstrabatteri i medierommet for å øke driftstiden betraktelig.

Driftstiden reduseres betraktelig når du gjør følgende:

- Bruker optiske stasjoner
- Bruker trådløse kommunikasjonsenheter, PC-kort, ExpressCards, medieminnekort eller USB-enheter
- Bruker skjerminnstillinger med høy lysstyrke, tredimensjonale skjermsparere eller andre programmer som krever mye strøm, som for eksempel kraftige 3D-grafikkprogrammer

Kjøre datamaskinen i modusen for maksimal ytelse (se under "Configuring Power Management Settings" (konfigurere innstillinger for strømbehandling) i brukerhåndbok).

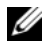

 $\mathscr U$  MERK: Batteriets driftstid (tiden batteriet kan forsyne strøm) reduseres med tiden. Du må kanskje kjøpe et nytt batteri i løpet av datamaskinens levetid, avhengig av hvor ofte du bruker batteriet, og hvilke forhold det brukes under.

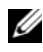

**MERK:** Det anbefales at du kobler datamaskinen til nettstrøm når du skriver til en CD eller DVD.

Driftstiden reduseres betraktelig når du gjør følgende:

- Bruke optiske enheter.
- Bruker trådløse kommunikasjonsenheter, PC-kort, ExpressCards, medieminnekort eller USB-enheter.
- Bruke skjerminnstillinger med høy lysstyrke, 3D-skjermsparere eller andre programmer som bruker mye strøm, for eksempel kompliserte grafikkprogrammer i 3D.
- Kjører datamaskinen i modusen for maksimal ytelse. Se "Konfigurasjon av strøminnstillinger i din maskinvarehåndbok for informasjon om tilgang til Windows egenskaper for strømalternativer eller Dell QuickSet, som du kan bruke for å konfigurere strøminnstillinger.

Du kan kontrollere batteriets strømstatus før du setter batteriet i datamaskinen. Du kan også innstille alternativer for strømbehandling, slik at du blir varslet når det er lite batteristrøm.

 $\bigwedge$  ADVARSEL: Bruk av et inkompatibelt batteri kan øke risikoen for brann eller eksplosjon. Skift bare batteriet ut med et kompatibelt batteri fra Dell. Batteriet er laget for å fungere med Dell-datamaskinen. Bruk ikke et batteri fra andre datamaskiner i datamaskinen.

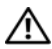

ADVARSEL: Kast ikke batteriet sammen med husholdsavfallet. Når batteriet er utbrukt, ringer du til det lokale avfallsmottaket eller miljøorganet for å få råd om avhending av litium-batteriet. Se under "Battery Disposal" (kassere batteriet) i Produktveiledning.

 $\bigwedge$  ADVARSEL: Misbruk av batteriet kan øke risikoen for brann eller kjemisk forbrenning. Batteriet skal ikke punkteres, brennes, demonteres eller utsettes for temperaturer over 65°C (149°F). Oppbevar batteriet utilgjengelig for barn. Batterier som er skadet eller lekker, skal håndteres forsiktig. Et skadet batteri kan lekke og forårsake personskade eller materielle skader.

# <span id="page-104-0"></span>Kontrollere batteriets strømstatus

QuickSet-batterimåleren fra Dell, vinduet Power Meter (strømmåler) i Microsoft Windows og  $\Box$ -ikonet, batteristrømmåleren og tilstandsmåleren og advarselen om lite batteristrøm gir informasjon om batteriets strømnivå.

#### Dell™ QuickSet-batterimåler

Hvis Dell QuickSet er installert, trykker du <Fn><F3> for å vise QuickSetbatterimåleren. Batterimåleren viser status, batteriets tilstand, strømnivå og når batteriet i datamaskinen er ferdig ladet.

Du finner mer informasjon om QuickSet, ved å høyreklikke QuickSet-ikonet på oppgavelinjen og klikke Help (Hjelp).

# Microsoft® Windows® XP strømmåler

Strømmåleren i Windows angir gjenværende batteristrøm. Dobbeltklikk ikonet på oppgavelinjen hvis du vil kontrollere strømmåleren.

Hvis datamaskinen er koblet til nettstrøm, vises et **-**ikon.

### Strømmåler

Ved å trykke enten én gang eller trykke og holde statusknappen inne på batteriets strømmåler, kan du sjekke:

- Batteristrømmen (sjekk ved å trykke og slippe opp statusknappen)
- Batteritilstanden (sjekk ved å trykke og holde statusknappen inne)

Batteriets driftstid er for en stor del avhengig av hvor mange ganger det er ladet. Etter flere hundre lade- og utladingssykluser, mister batterier noe av ladekapasiteten, eller batteriets tilstand. Et batteri kan med andre ord vise statusen "ladet", men ladekapasiteten kan være nedsatt (tilstand).

### Sjekke batteristrømmen

Før du sjekker batteristrømmen, trykker og slipper du opp statusknappen på batterilademåleren, slik at lampene for strømnivå lyser. Hver lampe representerer omtrent 20 prosent av batteriets totale strømnivå. Hvis for eksempel batteriet er 80 prosent ladet, vil fire av lampene lyse. Batteriet er helt utladet hvis ingen lamper lyser.

### Sjekke batteriets tilstand

**MERK:** Du kan sjekke batteritilstanden på én av følgende to måter: ved hjelp av strømmåleren på batteriet, som beskrevet nedenfor, og med Battery Meter (batterimåler) i Dell QuickSet. Du finner informasjon om QuickSet, ved å høyreklikke på QuickSet-ikonet på oppgavelinjen og klikke Help (Hjelp).

Kontroller batteriets tilstand ved hjelp av strømmåleren ved å trykke og holde statusknappen på batterilademåleren inne i minst 3 sekunder. Hvis ingen lamper lyser, er batteritilstanden god, og batteriet har over 80 prosent igjen av den opprinnelige ladekapasiteten. Hver lampe representerer trinnvis degradering. Hvis fem lamper lyser, er det mindre enn 60 prosent igjen av ladekapasiteten. Du finner mer informasjon om batteriets driftstid under "Specifications" (spesifikasjoner) i brukerhåndbok.

#### Advarsel om lite batteristrøm

MERKNAD: Etter en advarsel om lite batteristrøm, bør du lagre arbeidet øyeblikkelig for å unngå å miste eller ødelegge data. Koble deretter datamaskinen til nettstrøm. Hvis batteriet tømmes helt for strøm, aktiveres dvalemodusen automatisk.

En advarselmelding vises i et popup-vindu som standard når batteriet er omtrent 90 prosent utladet. Du kan endre innstillingene for batterialarmene i vinduet QuickSet eller Egenskaper for strømalternativer. Du finner informasjon om hvordan du får tilgang til QuickSet eller vinduet Egenskaper for Strømalternativer under "Configuring Power Management Settings" (Konfigurere innstillinger for strømstyring) i brukerhåndbok.

# <span id="page-106-0"></span>Lade batteriet

Når du kobler datamaskinen til nettstrøm eller setter i et batteri mens datamaskinen er koblet til nettstrøm, sjekker datamaskinen batteriets strømnivå og temperatur. Strømadapteren vil da eventuelt lade opp batteriet og opprettholde batteristrømmen.

**MERK:** Med Dell™ ExpressCharge™ lader AC-adapteren et fullstendig utladet batteri til 80 prosent på ca. 1 time, og til 100 prosent på ca. 2 timer når datamaskinen er av. Ladetiden er lengre når datamaskinen er på. Du kan la batteriet være i datamaskinen så lenge du vil. Batteriets internkrets hindrer at batteriet lades for mye.

Hvis batteriet er varmt etter at det er brukt i datamaskinen, eller har ligget på et varmt sted, er det mulig at batteriet ikke begynner å lades opp når datamaskinen kobles til nettstrøm.

Batteriet er for varmt til å starte oppladingen hvis  $\[\mathbf{\hat{F}}\]$  -lampen blinker vekselvis grønt og oransje. Koble datamaskinen fra nettstrøm, og la datamaskinen og batteriet avkjøles til romtemperatur. Koble deretter datamaskinen til nettstrøm for å fortsette oppladingen av batteriet.

# <span id="page-107-0"></span>Skifte batteriet

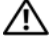

 $\sqrt{N}$  ADVARSEL: Bruk av et inkompatibelt batteri kan øke risikoen for brann eller eksplosjon. Skift bare batteriet ut med et kompatibelt batteri fra Dell. Batteriet er laget for å fungere med Dell™-datamaskinen. Bruk ikke et batteri fra andre datamaskiner i datamaskinen.

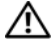

 $\bigwedge$  ADVARSEL: Før du utfører disse prosedyrene, slår du av datamaskinen, kobler strømadapteren fra nettstrøm og datamaskinen, kobler modemet fra veggkontakten og datamaskinen og fjerner eventuelle andre eksterne kabler fra datamaskinen.

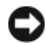

MERKNAD: Du må fjerne alle eksterne kabler fra datamaskinen for å unngå mulig skade på tilkoblingen.

Slik tar du ut batteriet:

- 1 Hvis datamaskinen er koblet til en dokkenhet (satt i dokk), løser du den ut. Du finner mer informasjon i dokumentasjonen som fulgte med dokkenheten.
- 2 Kontroller at datamaskinen er slått av.
- 3 Skyv låsutløseren for batterirommet nederst på datamaskinen, og ta deretter batteriet ut av rommet.

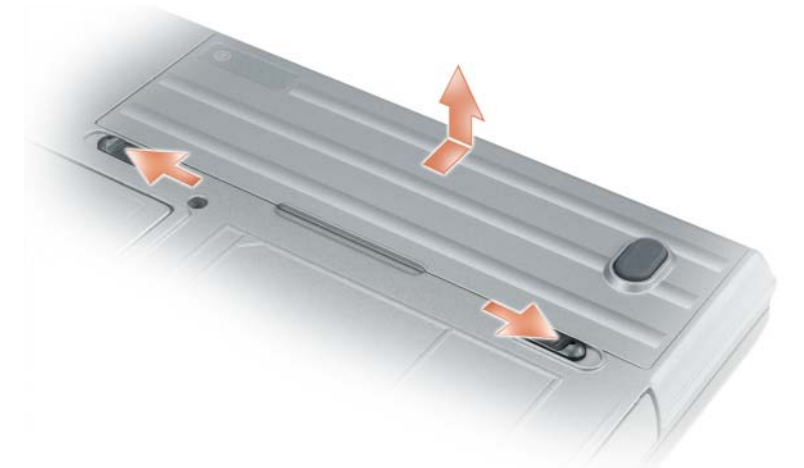

Batteriet settes i ved å følge prosedyren for å ta det ut, i omvendt rekkefølge.
### <span id="page-108-1"></span>Lagre et batteri

Ta ut batteriet når datamaskinen skal lagres i lengre tid. Et batteri utlades under lengre lagringsperioder. Etter en lengre lagringsperiode, skal batteriet lades helt opp før det tas i bruk igjen (se ["Lade batteriet" på side 107\)](#page-106-0) før bruk.

# Feilsøking

### <span id="page-108-5"></span><span id="page-108-3"></span><span id="page-108-0"></span>Låse- og programvareproblemer

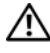

ADVARSEL: Før du utfører noen av prosedyrene i denne delen, må du følge sikkerhetsanvisningene i Produktveiledning.

### <span id="page-108-4"></span>Datamaskinen kan ikke startes

KONTROLLER AT STRØMADAPTEREN ER ORDENTLIG KOBLET TIL DATAMASKINEN OG TIL NETTSTRØM.

### Datamaskinen gir ikke respons

<span id="page-108-2"></span>MERKNAD: Du kan miste data hvis du ikke kan slå av operativsystemet.

**SLÅ AV DATAMASKINEN** — Hvis datamaskinen ikke gir respons når du trykker på en tast på tastaturet eller beveger musen, trykker og holder du av/påknappen inne i minst 8 til 10 sekunder til datamaskinen slås av. Start deretter datamaskinen på nytt.

### <span id="page-108-7"></span>Et program slutter å gi respons eller krasjer gjentatte ganger

<span id="page-108-6"></span> $\mathbb Z$  **MERK:** Programvaren omfatter vanligvis installasjonsanvisninger i dokumentasjonen eller på en diskett eller CD.

### AVSLUTT PROGRAMMET —

- 1 Trykk på <Ctrl><Shift><Esc> samtidig.
- 2 Klikk Oppgavebehandling.
- 3 Klikk det programmet som ikke lenger gir respons.
- 4 Klikk End Task (avslutt oppgave).

SLÅ OPP I DOKUMENTASJONEN FOR PROGRAMVAREN — Avinstaller og deretter reinstaller programmet hvis det er nødvendig.

### <span id="page-109-1"></span>Et program er utviklet for et eldre Microsoft® Windows®-operativsystem

MÅ DU KJØRE VEIVISEREN FOR PROGRAMKOMPATIBILITET  $-$  Veiviseren for programkompatibilitet konfigurerer et program, slik at det kan kjøres i et miljø som ligner ikke-WindowsXP-operativsystemmiljøer.

### Windows XP

- 1 Klikk Start→ Alle programmer (alle programmer)→ Tilbehør (tilbehør)→ Veiviser for programkompabilitet (veiviser for programkompatibilitet) $\rightarrow$ Neste (neste).
- 2 Følg anvisningene på skjermen.

### Windows Vista

- 1 Trykk på Start→ Kontrollpanel→ Kontrollpanel hjem→ Programmer og trykk på Bruk et eldre program med denne versjonen av windows.
- <span id="page-109-0"></span>2 Følg anvisningene på skjermen.

### Et ensfarget blått skjermbilde vises

SLÅ AV DATAMASKINEN — Hvis datamaskinen ikke gir respons når du trykker på en tast på tastaturet eller beveger musen, trykker og holder du av/påknappen inne i minst 8 til 10 sekunder til datamaskinen slås av. Start deretter datamaskinen på nytt.

### Andre problemer med programvaren

### SLÅ OPP I DOKUMENTASJONEN FOR PROGRAMVAREN FLLER TA KONTAKT MED PROGRAMVAREPRODUSENTEN FOR Å FÅ INFORMASJON OM FEILSØKING —

- Kontroller at operativsystemet er kompatibelt med operativsystemet på datamaskinen.
- Kontroller at datamaskinen oppfyller minstekravene til maskinvare som er nødvendige for å kunne kjøre programvaren. Du finner informasjon i dokumentasjonen for programvaren.
- Kontroller at programmet er riktig installert og konfigurert.
- Kontroller at det ikke er konflikt mellom enhetsdriverne og programmet.
- Avinstaller og installer deretter programmet på nytt hvis det er nødvendig.

### <span id="page-110-1"></span>SIKKERHETSKOPIER FILENE ØYEBLIKKELIG.

### KJØR ET VIRUSPROGRAM FOR Å SJEKKE HARDDISKEN, DISKETTER ELLER CDER.

### LAGRE OG LUKK EVENTUELLE ÅPNE FILER ELLER PROGRAMMER, OG SLÅ AV DATAMASKINEN VIA START -MENYEN.

<span id="page-110-2"></span>SKANN DATAMASKINEN FOR SPYWARE — Hvis du merker at datamaskinen er treg, at det ofte dukker opp reklame på skjermen eller at du har problemer med å koble deg til Internett, kan datamaskinen være infisert med spyware. Kjør et virusprogram som inkluderer beskyttelse mot spyware (programmet kan kreve en oppgradering) for å skanne datamaskinen og fjerne spyware. Du finner mer informasjon ved å gå til support.dell.com og søke på nøkkelordet spyware.

KJØR DELL DIAGNOSTICS — Du kan finne mer informasjon om dette under ["Dell Diagnostics" på side 111](#page-110-0) Hvis alle tester kjøres uten problemer, skyldes feiltilstanden et problem med programvaren.

### <span id="page-110-4"></span><span id="page-110-0"></span>Dell Diagnostics

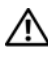

### ADVARSEL: Før du utfører noen av prosedyrene i denne delen, må du følge sikkerhetsanvisningene i Produktveiledning.

### <span id="page-110-3"></span>Når Dell Diagnostics skal brukes

Hvis du har problemer med datamaskinen, utfører du kontrollene under ["Låse- og programvareproblemer" på side 109](#page-108-0) og kjører Dell Diagnostics før du kontakter Dell for å få teknisk bistand.

Det anbefales at du skriver ut disse instruksjonene før du setter i gang.

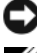

MERKNAD: Dell Diagnostics fungerer bare på datamaskiner av typen Dell™.

**MERK:** Mediet *Drivers and Utilities* er ekstrautstyr, og følger ikke med alle datamaskiner.

Gå inn i systemoppsettet (se under "System Setup Program" (Program for systemoppsett) i brukerhåndbok), gå gjennom datamaskinens konfigurasjonsinformasjon, og kontroller at enheten du vil teste, vises i systemoppsettet og er aktiv.

Start Dell Diagnostics enten fra harddisken eller fra medier med Drivers and **Utilities** 

### <span id="page-111-0"></span>Starte Dell Diagnostics fra harddisken

Dell Diagnostics ligger på en skjult partisjon for diagnostikk på harddisken.

 $\mathscr{D}$  MERK: Ta kontakt med Dell hvis datamaskinen ikke kan vise et skjermbilde (se under "Contacting Dell" (Kontakte Dell) i *brukerhåndbok*).

- 1 Slå av datamaskinen.
- 2 Hvis datamaskinen er koblet til en dokkenhet (satt i dokk), løser du den ut. Du finner mer informasjon i dokumentasjonen som fulgte med dokkenheten.
- 3 Koble datamaskinen til nettstrøm.
- 4 Diagnosetesting kan startes på én av følgende to måter:
	- a Slå på datamaskinen. Når DELL™-logoen vises, trykker du umiddelbart på <F12>. Velg Diagnostics (diagnostikk) fra oppstartsmenyen, og trykk <Enter>.

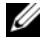

**MERK:** Hyis du venter for lenge og operativsystemets logo vises, fortsetter du å vente til du ser Microsoft® Windows®-skrivebordet Slå deretter av datamaskinen og prøv på nytt.

b Trykk og hold <Fn>-tasten nede mens du slår på datamaskinen.

**MERK:** Hvis du får en melding om at ingen partisjon for diagnoseverktøy er funnet, kjører du Dell Diagnostics fra mediene med Drivers and Utilities.

Datamaskinen kjører systemkontrollen, en rekke tester for systemkort, tastatur, harddisk og skjerm.

- Svar på spørsmålene som vises under denne kontrollen.
- Dersom det oppdages feil, stopper maskinen og piper. For å stoppe testen og starte maskinen på nytt, trykk <Esc>; for å fortsette til neste test, trykk <y>; for å teste komponenten som feilet på nytt, trykk  $\langle r \rangle$ .
- Hvis det oppstår feil under systemkontrollen før oppstart, må du notere feilkoden(e) og ta kontakt med Dell (se under "Contacting Dell" (Kontakte Dell) i brukerhåndbok).

Hvis systemkontrollen før oppstart blir fullført, får du meldingen Booting Dell Diagnostic Utility Partition. Press any key to continue (Starter Dells diagnoseverktøypartisjon. Trykk en tast for å fortsette).

5 Trykk en tast for å starte Dell Diagnostics fra partisjonen for diagnostikkverktøy på harddisken.

### <span id="page-112-0"></span>Starte Dell Diagnostics fra mediene med Drivers and Utilities

- 1 Sett i medier med Drivers and Utilities.
- 2 Slå av og start datamaskinen på nytt.

Når DELL-logoen vises, trykker du <F12> umiddelbart.

Hvis du venter for lenge og Windows-logoen vises, fortsetter du til du ser Windows-skrivebordet. Slå deretter av datamaskinen og prøv på nytt.

 $\mathscr{U}$  MERK: Det neste trinnet endrer startsekvensen for et engangstilfelle. Neste gang startes datamaskinen ifølge stasjonene som er spesifisert i systeminstallasjonsprogrammet.

- 3 Når listen over startstasjoner vises, uthever du CD/DVD/CD-RW-stasjon og trykker <Enter>.
- 4 Velg alternativet Boot from CD-ROM (start fra CD-ROM) i menyen som vises, og trykk <Enter>.
- 5 Tast 1 for å starte menyen, og trykk <Enter> for å fortsette.
- 6 Velg Run the 32 Bit Dell Diagnostics(kjør 32 Bit Dell Diagnostics) fra den nummererte listen. Hvis det står flere versjoner på listen, velger du den som gjelder for din datamaskin.
- 7 Når Main Menu (hovedmeny) i Dell Diagnostics vises, velger du den testen du vil kjøre.

### Dell Diagnostics Main Menu (hovedmeny)

1 Etter at Dell Diagnostics er lastet inn og skjermbildet Main Menu (hovedmeny) vises, klikker du knappen for ønsket alternativ.

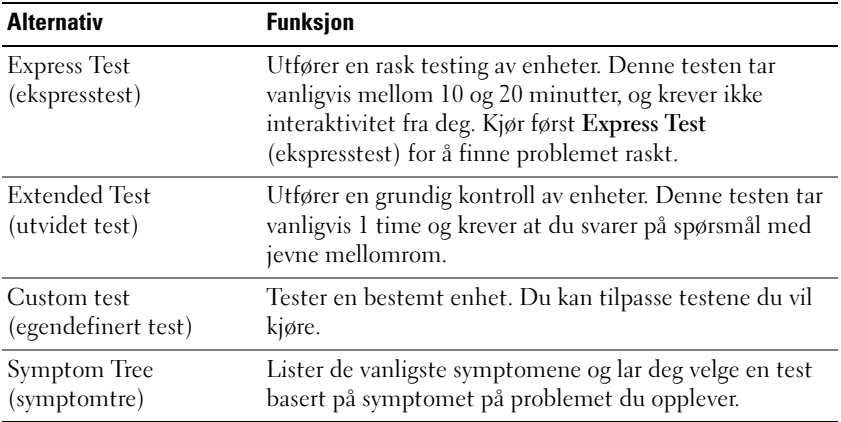

2 Dersom den støter på problemer under testen, vises en melding med en feilkode og en beskrivelse av problemet. Noter feilkoden og problembeskrivelsen, og følg anvisningene på skjermen.

Hvis du ikke kan løse feiltilstanden, tar du kontakt med Dell (se under "Contacting Dell" (Kontakte Dell) i brukerhåndbok).

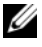

**MERK:** Servicemerket for datamaskinen er plassert på toppen av hvert testskjermbilde. Hvis du kontakter Dell, vil representanten hos teknisk kundestøtte spørre etter servicekoden.

3 Hvis du kjører en test fra alternativet Custom Test (egendefinert test) eller Symptom Tree (symptomtre), klikker du den aktuelle kategorien som er beskrevet i følgende tabell, hvis du vil ha mer informasjon.

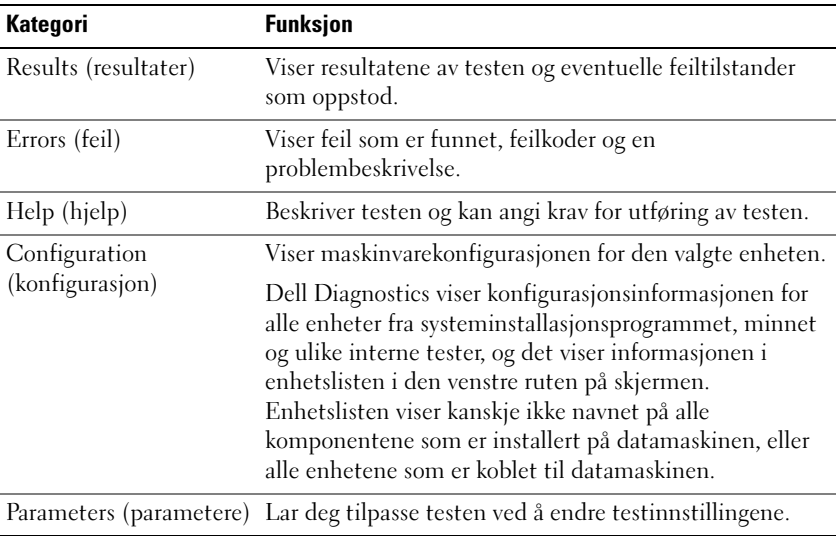

- 4 Når testene er fullført, og du kjører Dell Diagnostics fra Medier med Drivers and Utilities, fjerner du mediene.
- 5 Når testene er fullført, lukker du testskjermbildet og gå tilbake til skjermbildet Main Menu (hovedmeny). Lukk skjermbildet Main Menu for å avslutte Dell Diagnostics og starte datamaskinen på nytt.

# Stikkordregister

### A

[anti-virusprogramvare, 111](#page-110-1)

### B

batteri [kontrollere strømstatus, 105](#page-104-0) [lade, 107](#page-106-1) [lagre, 109](#page-108-1) [strømmåler, 106](#page-105-0) [ta ut, 108](#page-107-0) [ytelse, 104](#page-103-0)

### C

CDer [operativsystem, 99](#page-98-0)

### D

datamaskin [gir ikke respons, 109](#page-108-2) [krasjer, 109-](#page-108-2)[110](#page-109-0) [treg ytelse, 111](#page-110-2)

Dell Diagnostics [bruke, 111](#page-110-3) [om, 111](#page-110-4) [starte fra harddisken, 112](#page-111-0) [starte fra medier med Drivers and](#page-112-0)  Utilities, 113 [Dell supportområde, 97](#page-96-0) diagnostikk [Dell, 111](#page-110-4) dokumentasjon [elektronisk, 97](#page-96-0) [ergonomi, 96](#page-95-0) [garanti, 96](#page-95-0) [Lisensavtale for sluttbruker, 96](#page-95-0) [Produktveiledning, 96](#page-95-0) [sikkerhet, 96](#page-95-0) [spesielle bestemmelser, 96](#page-95-0) [Drivers and Utilities CD, 95](#page-94-0) Drivers and Utilities, medier [Dell Diagnostics, 111](#page-110-4)

### E

[ergonomisk informasjon, 96](#page-95-0)

## F

feilsøking [Hjelp og støtte, 98](#page-97-0) låse- og [programvareproblemer, 109](#page-108-3)

### G

[garantiinformasjon, 96](#page-95-0)

### H

[Hjelp og støtte, 98](#page-97-0) hjelpefil [Windows Hjelp og støtte, 98](#page-97-0)

L

[Lisensavtale for sluttbruker, 96](#page-95-0)

### M

maskinvare [Dell Diagnostics, 111](#page-110-4) merker [Microsoft Windows, 96](#page-95-1) [Servicekode, 96](#page-95-1)

### O

operativsystem [installere på nytt, 99](#page-98-0) [Operativsystem-CD, 99](#page-98-0)

### P

problemer [blått skjermbilde, 110](#page-109-0) [datamaskin krasjer, 110](#page-109-0) [datamaskinen gir ikke](#page-108-2)  respons, 109 [datamaskinen kan ikke](#page-108-4)  startes, 109 [datamaskinen krasjer, 109](#page-108-2) [Dell Diagnostics, 111](#page-110-4) [låsing, 109](#page-108-5) [program krasjer, 109](#page-108-6) programmer og [Windows-kompatibilitet, 110](#page-109-1) [programmet slutter å gi](#page-108-7)  respons, 109 [programvare, 109-](#page-108-5)[110](#page-109-1) [spyware, 111](#page-110-2) [treg datamaskinytelse, 111](#page-110-2) [Produktveiledning, 96](#page-95-0) programvare [problemer, 110](#page-109-1)

### Q

[QuickSet Hjelp, 98](#page-97-1)

### R

reilsøking [Dell Diagnostics, 111](#page-110-4)

### S

[Servicekode, 96](#page-95-1) [sikkerhetsanvisninger, 96](#page-95-0) [spesielle bestemmelser, 96](#page-95-0) [spyware, 111](#page-110-2) [support, webområde, 97](#page-96-0) systemside [front, 101](#page-100-0) [høyre side, 102](#page-101-0) [underside, 103](#page-102-0) systemvisning [venstre side, 102](#page-101-1) systemvisninger [baksiden, 103](#page-102-1) [bunnen, 103](#page-102-1)

### V

veivisere [programkompatibilitet,](#page-109-1)  veiviser, 110

### W

Windows XP [Hjelp og støtte, 98](#page-97-0) [installere på nytt, 99](#page-98-0) [veiviser for](#page-109-1)  [programkompatibilitet, 110](#page-109-1)

# Dell Precision<sup>™</sup> M2300 Snabbreferensguide

Modell PP18L

# Varningar och upplysningar

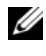

**OBS!** Detta meddelande innehåller viktig information som kan hjälpa dig att få ut mer av din dator.

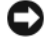

ANMÄRKNING: En anmärkning anger antingen risk för skada på maskinvara eller förlust av data och förklarar hur du kan undvika problemet.

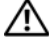

VARNING! En varning signalerar risk för skada på egendom eller person eller livsfara.

Om du har köpt en Dell™ n Series-dator gäller inte den information i detta dokument som rör operativsystemet Microsoft® Windows®.

Modell PP18L

September 2007 P/N CM577 Rev. A00

\_\_\_\_\_\_\_\_\_\_\_\_\_\_\_\_\_\_\_\_

**Information i dokumentet kan ändras utan föregående meddelande. © 2007 Dell Inc. Med ensamrätt.**

Varumärken som återfinns i denna text: *Dell*, *ExpressCharge*, *DELL* logotypenoch *Dell Precision*  ärvarumärken som tillhör Dell Inc.; *Core*, *Active Management Technology*, *Centrino*, och *Intel* är registrerade varumärken som tillhör Intel Corporation; *Microsoft*, *Outlook*, *Windows*, *Windows Vista* är registrerade varumärken eller varumärken som tillhör Microsoft Corporation iUnited States och/ eller andra länder; *Bluetooth* är ett registrerat varumärke som tillhör Bluetooth SIG, Inc. och som används av Dell under licens; *TouchStrip* är ett varumärke som tillhör UPEK, Inc.; *EMC*är ett registrerat varumärke som tillhör EMC Corporation; *ENERGY STAR* är ett registrerat varumärke hos U.S. Environmental Protection Agency. Som ENERGY STAR partner, har Dell Inc. bestämt att denna produkt möter de riktlinjer som ENERGY STAR har satt upp.

Övriga varumärken i dokumentet kan användas för att hänvisa till dem som gör anspråk på varumärkena eller deras produkter. Dell Inc. frånsäger sig allt ägarintresse av andra varumärken än sina egna.

# Innehåll

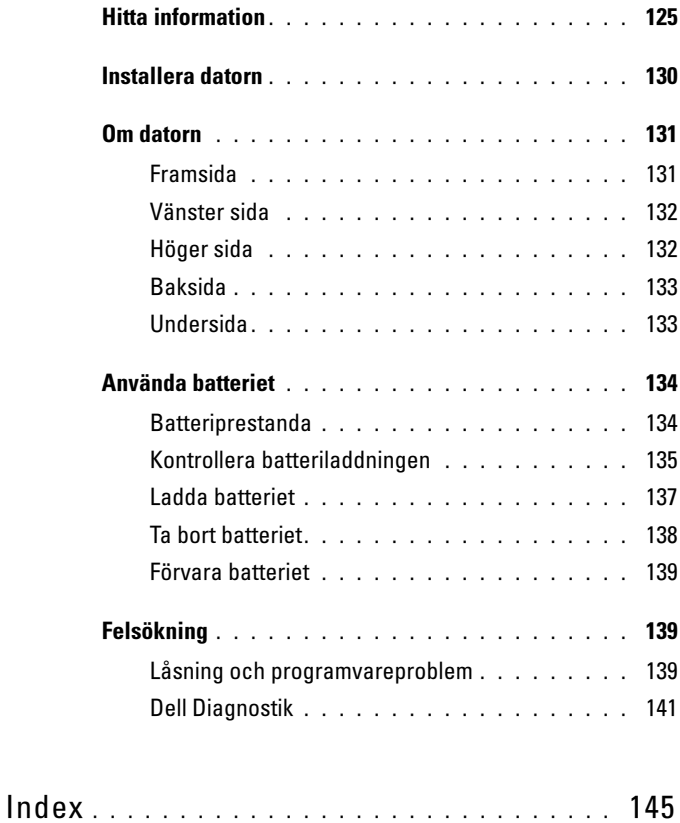

# <span id="page-124-0"></span>Hitta information

**OBS!** Vissa funktioner eller media kan vara tillval och medföljer inte alla datorer. Vissa funktioner är inte tillgängliga i alla länder.

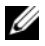

*<b>OBS!* Ytterligare information kan medfölja datorn.

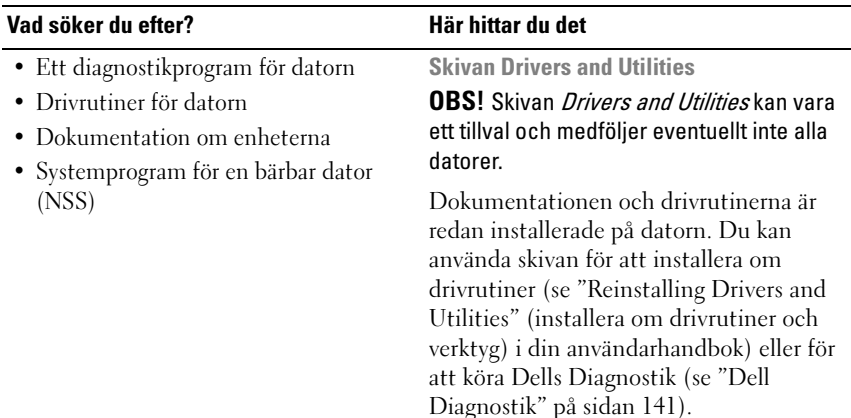

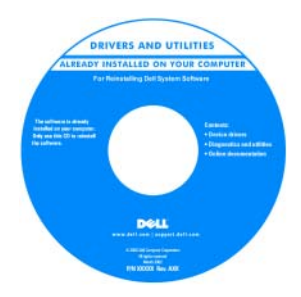

Readme-filer kan finnas på skivan och används vid sista minuten-uppdateringar om det har gjorts tekniska ändringar i datorn eller om det har tillkommit avancerat tekniskt referensmaterial som riktar sig till mer erfarna användare och tekniker.

**OBS!** Uppdateringar av drivrutiner och dokumentation finns på support.dell.com.

### Vad söker du efter? Här hittar du det

- Så här konfigurerar du datorn
- Information om enkel felsökning
- Hur man använder Dell™ Diagnostik
- Hur startar jag min dator?
- Information om garantier
- Villkor (endast USA)
- Säkerhetsanvisningar
- Information om gällande bestämmelser
- Ergonomi
- Licensavtal för slutanvändare

I det här dokumentet

### OBS! Det här dokumentet finns också i PDF-format på support.dell.com.

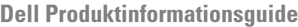

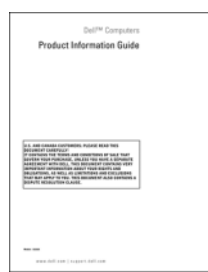

- Servicekod och expresskod
- Licensetikett för Microsoft® Windows<sup>®</sup>

<span id="page-125-0"></span>Servicekod och licens för Microsoft Dessa etiketter finns på din dator:

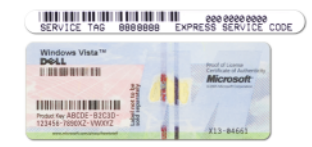

- Använd servicekoden för att identifiera datorn när du besöker support.dell.com eller kontaktar supporten.
- Använd expresskoden för att bli kopplad till rätt avdelning när du kontaktar supporten.

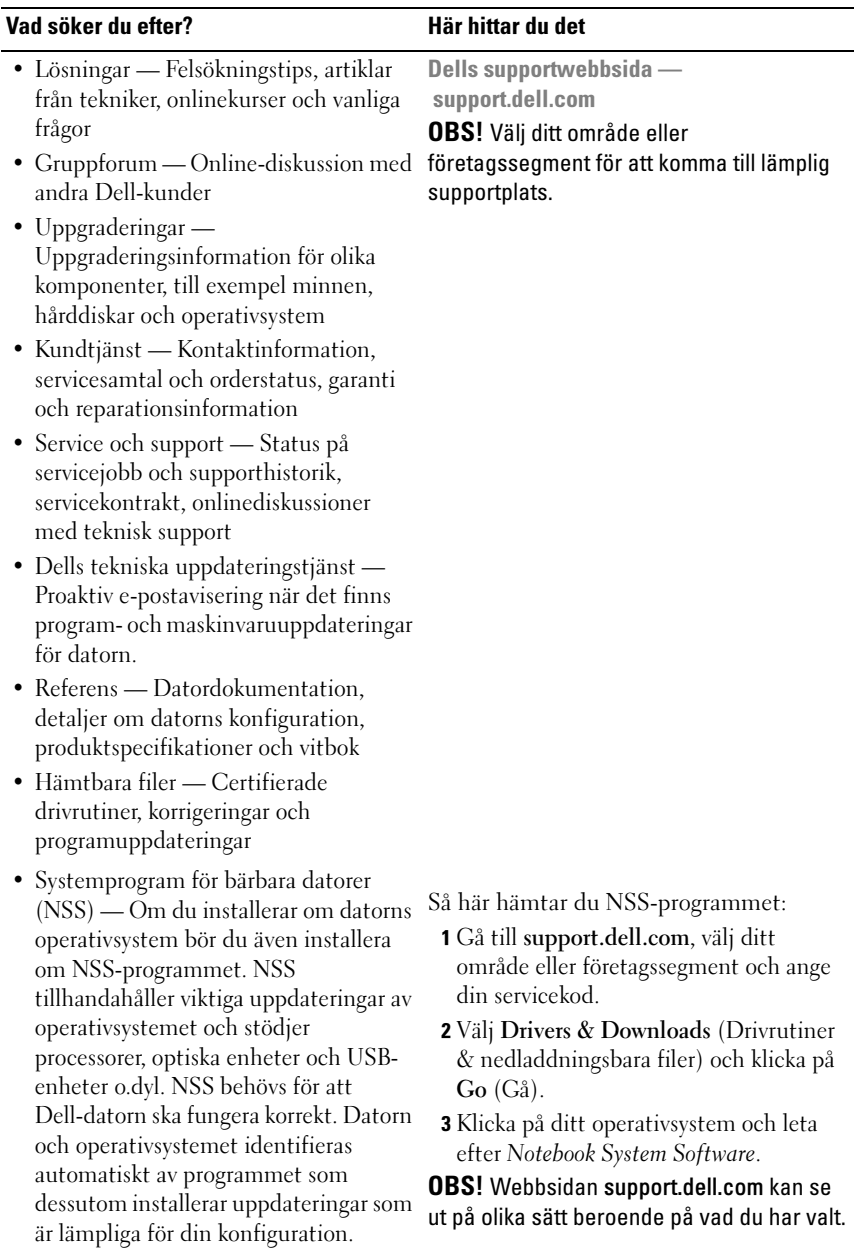

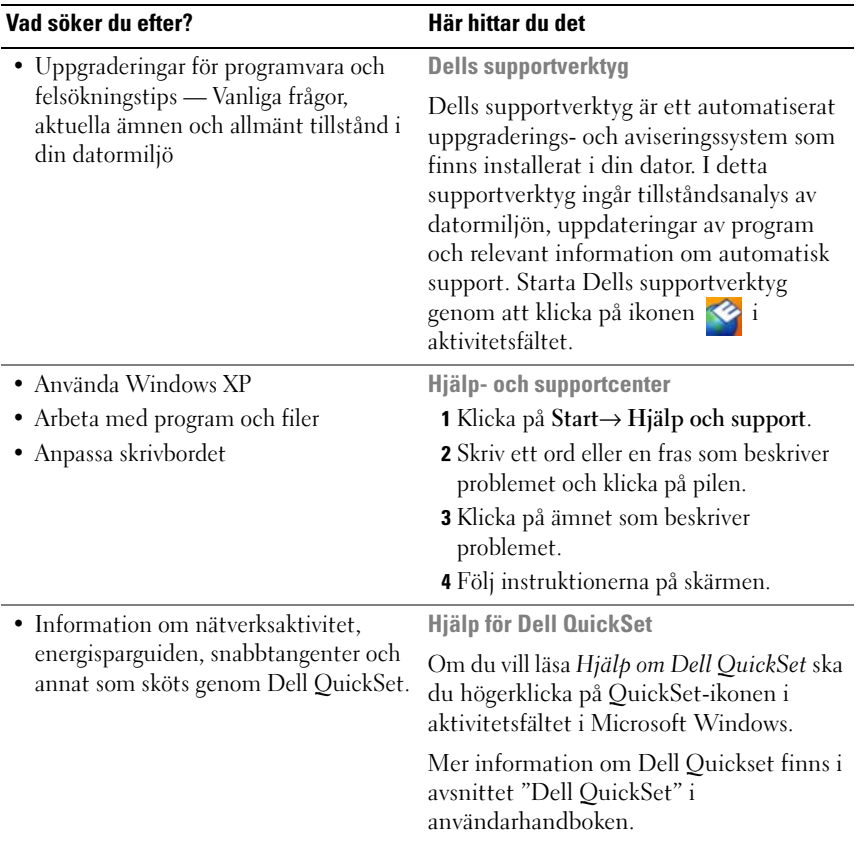

### Vad söker du efter? The Manusch Här hittar du det

• Installera om operativsystemet Skivan Operating System

**OBS!** Skivan *Operating System* kan vara ett tillval och medföljer inte alla datorer.

Operativsystemet är redan installerat på datorn. För att installera om operativsystemet använder du skivan Operating System (se "Installera om Windows" i användarhandboken).

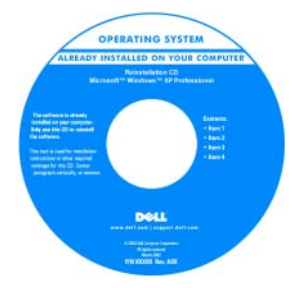

När du har installerat om operativsystemet använder du skivan Drivers and Utilities för att installera om drivrutiner för de enheter som levererades med datorn.

[Etiketten med operativsystemets](#page-125-0)  produktnyckel sitter på datorn.

OBS! Skivans färg varierar beroende på vilket operativsystem du beställde.

# <span id="page-129-0"></span>Installera datorn

 $\bigwedge$  VARNING! Innan du utför någon av åtgärderna i det här avsnittet ska du läsa igenom och följa säkerhetsinstruktionerna i Produktinformationsguiden.

- 1 Packa upp tillbehörslådan.
- 2 Lägg innehållet i tillbehörslådan åt sidan. Det behöver du för att slutföra installationen senare.

Tillbehörslådan innehåller även dokumentation och eventuell programvara eller ytterligare maskinvara (till exempel pc-kort, drivrutiner och batterier) som du har beställt.

3 Anslut nätadaptern till datorns nätadapterkontakt och till eluttaget.

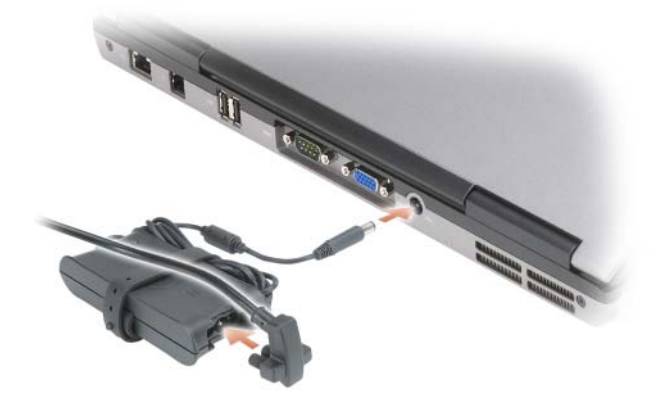

4 Sätt på datorns bildskärm och tryck på strömbrytaren för att sätta på datorn (se ["Framsida" på sidan 131](#page-130-1)).

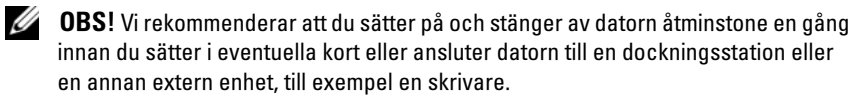

## <span id="page-130-0"></span>Om datorn

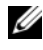

 $\mathscr{D}$  OBS! Din dators utseende kan skilja sig något från den som visas i detta dokumentet.

### <span id="page-130-1"></span>Framsida

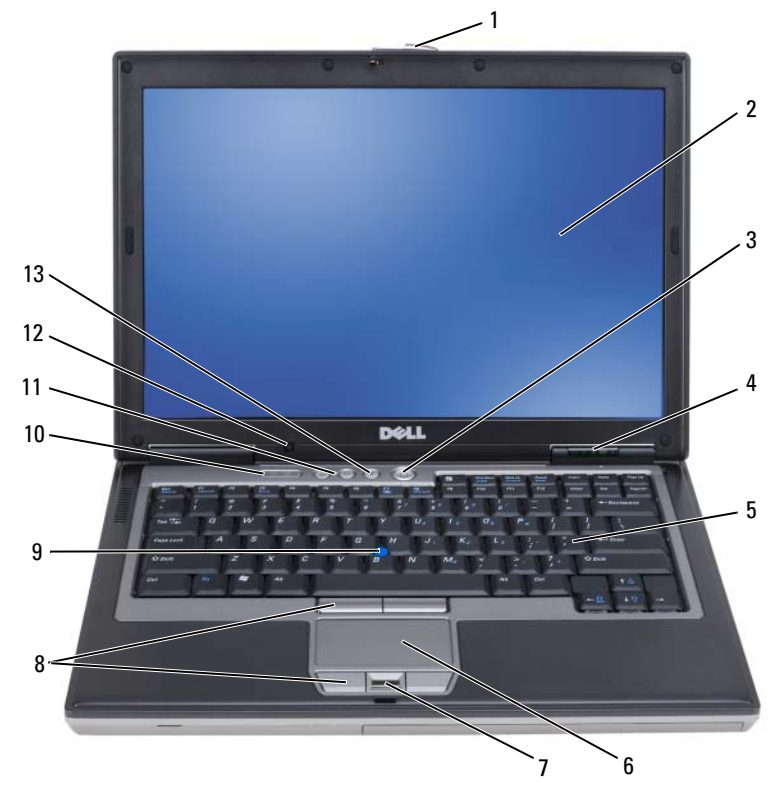

- 
- 4 enhetsindikatorer 5 tangentbord 6 styrplatta
- 7 fingeravtrycksläsare (tillval)
- 10 statusindikatorer för tangentbord
- 13 knappen Mute (Ljud av)
- 1 bildskärmslås 2 bildskärm 3 strömbrytare
	-
	- 8 touch pad knappar/ track stick knappar 9 styrspak
	- 11 volymknappar 12 ljussensor
- 

### <span id="page-131-0"></span>Vänster sida

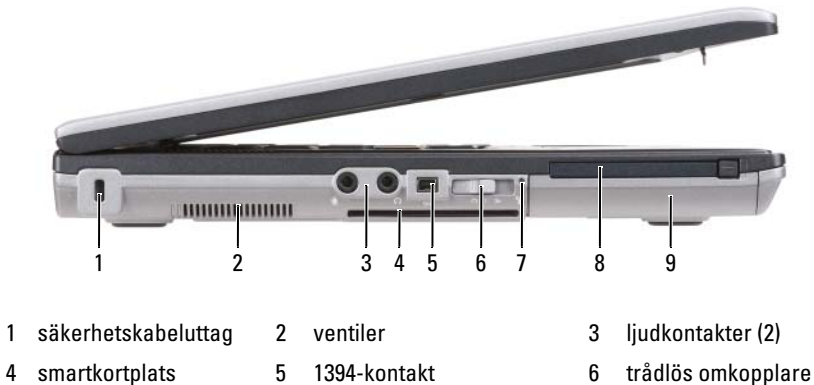

- 7 Wi-Fi Catcher™ indikator
- 8 PC kortsplats (tom) 9 hårddisk
- -

### <span id="page-131-1"></span>Höger sida

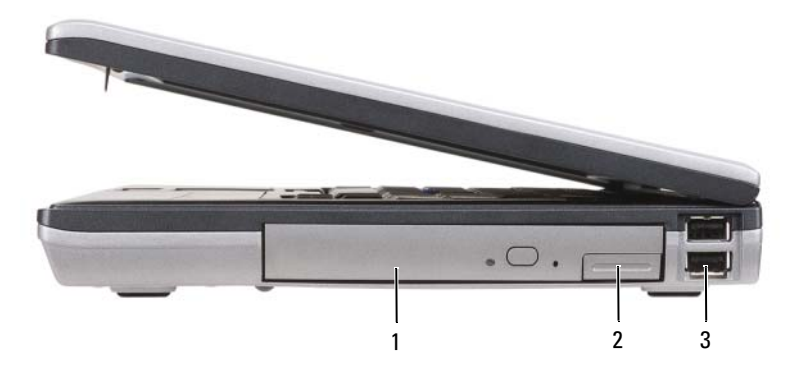

1 optiskaenhetens mediefack 2 mediefackets spärrhakar 3 USB-portar (2)

### <span id="page-132-0"></span>Baksida

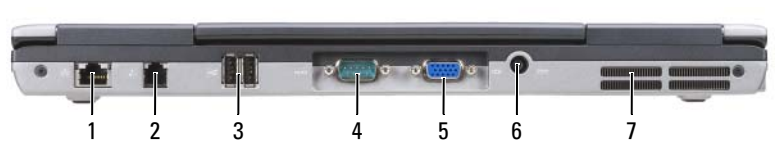

- 1 nätverkskontakt (RJ-45) 2 modemkontakt (RJ-11) 3 USB-portar (2) 4 seriell port
- 5 bildskärmskontakt 6 nätadapterkontakt 7 ventiler

<span id="page-132-1"></span>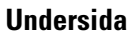

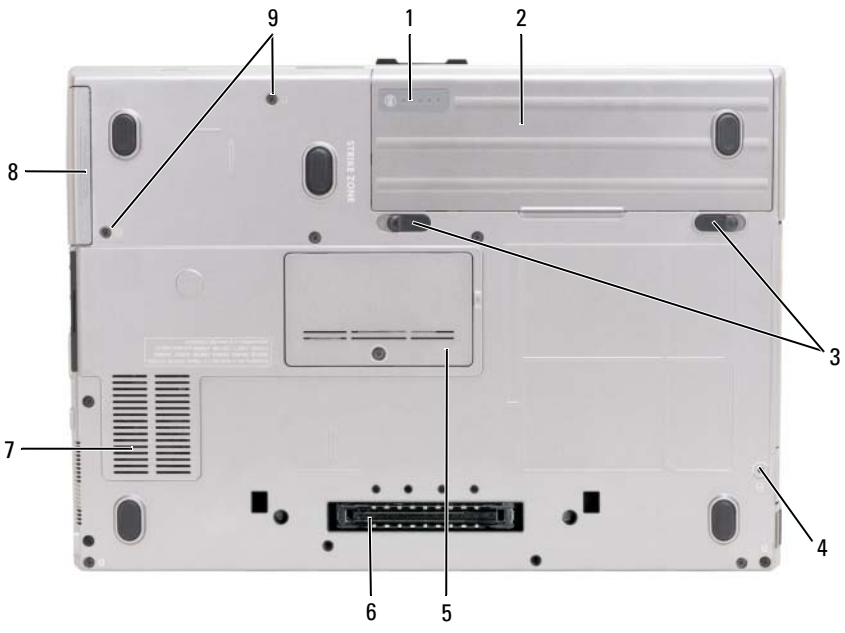

- 1 batteriladdningsmätaren/ hälsomätaren
- 4 fästningsskruvar (om de finns)
- 
- 
- 
- 
- 2 batteri 3 batterifackets spärrhakar (2)
- 5 minnesmodullucka 6 dockningsenhetens kontakt
- 7 ventiler 8 hårddisk 9 skurvar till hårddisken (2)

# <span id="page-133-0"></span>Använda batteriet

### <span id="page-133-1"></span>Batteriprestanda

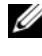

**CALCISS!** Information om Dell-garantin för din dator finns i *Produktinformationsquiden* eller i ett separat garantidokument i pappersformat som medföljde datorn.

För att din dator ska fungera så bra som möjligt och för att BIOSinställningarna ska bevaras bör huvudbatteriet alltid sitta i din bärbara Dell-dator. Ett batteri medföljer som standard och är vid leverans monterat i batterifacket.

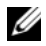

**OBS!** Eftersom batteriet kanske inte är fulladdat bör du ansluta nätadaptern till datorn och ett eluttag den första gången du använder datorn. Låt nätadaptern sitta i tills batteriet är helt laddat. Det ger bäst resultat. För att se hur starkt batteriet är klickar du på Start→ kontrollpanel→ Power Options (Energival)→ Power Meter (Energistyrka).

Batteriets drifttid varierar beroende på hur datorn används. Du kan sätta i ett extra batteri i mediefacket och på så sätt betydligt öka batteritiden.

Drifttiden minskar avsevärt i följande och liknande situationer:

- Vid användning av optiska enheter
- Om du använder trådlösa kommunikationsenheter, pc-kort, ExpressCard, medieminneskort eller USB-enheter
- Vid användning av hög ljusstyrka på bildskärmen, tredimensionella skärmsläckare och andra beräkningsintensiva program som t.ex. grafiska 3D-applikationer.

För att datorn ska fungera som bäst (se "Egenskaper för energialternativ" i din Användarhandbok).

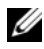

**OBS!** Batteriets drifttid (den tid som batteriet kan hålla laddningen) minskar med tiden. Beroende på hur ofta och under vilka förhållanden batteriet används, kan du eventuellt behöva köpa ett nytt batteri under datorns livslängd.

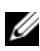

**OBS!** Du bör ansluta datorn till ett eluttag när du bränner en cd- eller dvd-skiva.

Drifttiden minskar avsevärt i följande och liknande situationer:

- Vid användning av optiska enheter.
- Om du använder trådlösa kommunikationsenheter, pc-kort, ExpressCard, medieminneskort eller USB-enheter.
- Vid användning av hög ljusstyrka på bildskärmen, tredimensionella skärmsläckare och andra beräkningsintensiva program som t.ex. grafiska 3D-applikationer.
- Om datorn körs med högsta möjliga prestanda. Se "Konfigurera inställningar för energisparfunktioner" i ägarhandboken för information om hur man kommer åt egenskaper för energialternativ i Windows eller Dell QuickSet, som du kan använda för att konfigurera inställningar för energisparfunktioner.

Du kan kontrollera batteriets laddning innan du sätter in det i datorn. Du kan också ställa in energisparfunktionerna så att du får ett varningsmeddelande när batterinivån är låg.

 $\bigwedge$  VARNING! Om du använder ett inkompatibelt batteri kan risken för brand eller explosion öka. Byt bara till ett kompatibelt batteri från Dell. Batteriet har utformats så att det fungerar med din dator från Dell. Använd inte ett batteri som är avsett för andra datorer.

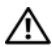

VARNING! Släng inte batterier i soporna. När det inte längre går att ladda batteriet bör du kassera det på lämpligt sätt. Kontakta kommunen eller en miljövårdsorganisation om du vill veta mer om hur du bör kassera batteriet. Se "Kassering av batterier" i *Produktinformationsguiden.* 

 $\sqrt{N}$  VARNING! Felaktig användning av batteriet kan öka risken för brand eller kemisk brännskada. Stick inte hål på batteriet, bränn det inte, försök inte ta isär det och exponera det inte för temperaturer över 65°C. Förvara batteriet oåtkomligt för barn. Hantera skadade eller läckande batterier mycket försiktigt. Skadade batterier kan läcka eller orsaka skador på personer eller utrustning.

### <span id="page-134-0"></span>Kontrollera batteriladdningen

Batterimätaren i Dell QuickSet, fönstret Energimätare i Windows och ikonen , batteriladdningsmätaren och hälsomätaren samt varningen som ges om batteriet håller på att ta slut ger information om hur väl batteriet är laddat.

### Batterimätaren i Dell™ QuickSet

Om Dell QuickSet är installerat trycker du på <Fn><F3> om du vill visa QuickSet Battery Meter (batterimätare). Batterimätaren visas batteriets status, tillstånd, laddningsnivå och återstående laddningstid.

Mer information om QuickSet får du om du högerklickar på ikonen QuickSet i aktivitetsfältet och sedan väljer Hjälp.

### Microsoft® Windows® XP energimätare

Energimätaren i Windows indikerar batteriets återstående laddning. Du kan kontrollera Energimätaren genom att dubbelklicka på ikonen i i Aktivitetsfältet.

Om datorn är ansluten till ett eluttag visas ikonen

### Laddningsmätare

Genom att trycka en gång eller genom att hålla statusknappen nedtryckt på batteriets laddningsmätare kan du kontrollera:

- Batteriladdningen (kontrollera genom att trycka ned och släppa upp statusknappen)
- Batteriets tillstånd (kontrollera genom att hålla statusknappen nedtryckt)

Batteriets drifttid påverkas av hur många gånger det har laddats. Efter hundratals laddnings- och urladdningscykler kan batterier förlora en del laddnings- eller leveranskapacitet—Ett batteri kan alltså ha status "laddat" men försämrad laddningskapacitet (tillstånd).

### Kontrollera batteriets laddning

Kontrollera batteriets laddning genom att trycka på och släppa upp statusknappen på batteriladdningsmätaren så att batteriladdningsindikatorerna tänds. Varje lampa motsvarar cirka 20 procent av full laddning. Om batteriet exempelvis har kvar 80 procent av laddningen tänds fyra av lamporna. Om ingen lampa tänds är batteriet urladdat.

### Kontrollera batteriets hälsa

**OBS!** Du kan kontrollera batteriets tillstånd på två olika sätt: genom att använda laddningsmätaren på batteriet enligt beskrivningen här nedan och genom att använda batterimätaren i Dell QuickSet. Mer information om QuickSet får du om du högerklickar på ikonen QuickSet i aktivitetsfältet och sedan väljer Hjälp.

Om du vill kontrollera batteriets tillstånd med hjälp av laddningsmätaren håller du ner statusknappen på batteriets laddningsmätare i minst tre sekunder. Om ingen lampa tänds är batteriet i god kondition och minst 80 procent av den ursprungliga laddningskapaciteten återstår. Varje lampa representerar ytterligare försämring. Om fem lampor tänds återstår mindre än 60 procent av laddningskapaciteten och du bör överväga att byta batteriet. Mer information om batteriets drifttid finns under "Specifikationer" i Användarhandboken.

### Batterivarningsindikator

ANMÄRKNING: För att undvika att förlora eller förstöra data bör du spara arbetet så snart en varning om låg batterinivå visas. Anslut sedan datorn till ett eluttag. Om batteriet blir helt urladdat försätts datorn automatiskt i viloläge.

Om inget annat anges visas ett varningsmeddelande när omkring 90 procent av laddningen är borta. Du kan ändra inställningarna för batterilarmen i QuickSet eller fönstret Egenskaper för energialternativ. Information om hur man öppnar QuickSet eller fönstret Egenskaper för energialternativ finns under "Konfigurera inställningar för strömhantering" i Användarhandboken.

### <span id="page-136-0"></span>Ladda batteriet

När du ansluter datorn till ett eluttag eller sätter i ett batteri medan datorn är ansluten till uttaget kontrolleras batteriladdningen och temperaturen automatiskt. Eventuellt laddar nätadaptern batteriet så att laddningen bibehålls.

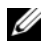

**ZZ OBS!** Dell™ ExpressCharge™ gör att nätadaptern laddar upp ett fullständigt tömt batteri till omkring 80 procents laddning på en timme när datorn är avstängd, och till hundra procent på omkring två timmar. Laddningstiden är längre om datorn är på. Du kan låta batteriet sitta i datorn så länge du vill. I batteriet finns speciella kretsar som skyddar mot överladdning.

Om batteriet är varmt på grund av att det har använts eller av att omgivningen är varm kan det hända att det inte laddas trots att du ansluter datorn till ett eluttag.

Batteriet är för varmt för att laddas om batteriets indikator  $\mathfrak{h}$  blinkar omväxlande grönt och orange. Koppla ur datorn från eluttaget och låt sedan datorn och batteriet svalna i rumstemperatur. Anslut sedan datorn till eluttaget och fortsätt att ladda batteriet.

### <span id="page-137-0"></span>Ta bort batteriet

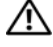

 $\bigwedge$  VARNING! Om du använder ett inkompatibelt batteri kan risken för brand eller explosion öka. Byt bara till ett kompatibelt batteri från Dell. Batteriet har utformats så att det fungerar med din Dell™-dator. Använd inte ett batteri som är avsett för andra datorer.

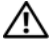

VARNING! Stäng av datorn, ta ur nätadaptern från vägguttaget och datorn, koppla bort modemet från telefonjacket och datorn och ta bort alla andra externa sladdar från datorn.

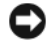

ANMÄRKNING: Du måste ta bort alla externa sladdar från datorn så att kontakterna inte skadas.

Så här tar du bort batteriet:

- 1 Frigör datorn om den är ansluten till en dockningsstation (dockad). Mer information finns i dokumentationen som medföljde dockningsstationen.
- 2 Kontrollera att datorn är avstängd.
- 3 Skjut undan batterifackets spärrhakar på datorns undersida. Ta sedan ut batteriet ur facket

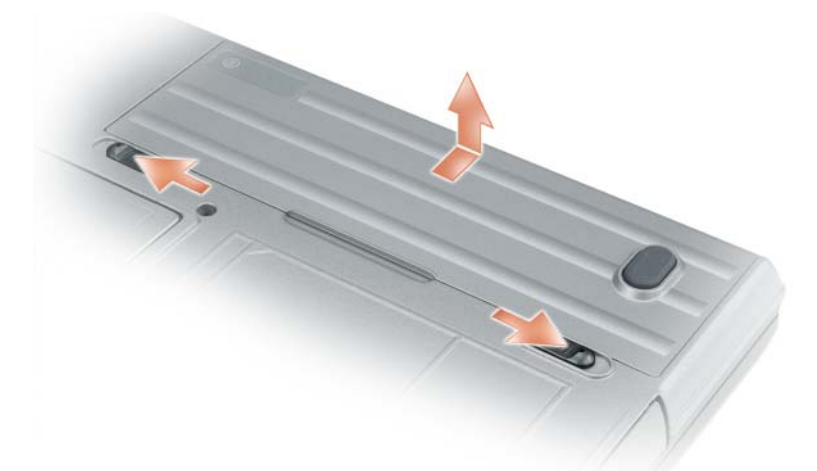

Sätt tillbaka batteriet genom att följa borttagningsproceduren i omvänd ordning.

### <span id="page-138-0"></span>Förvara batteriet

Ta ut batteriet ur datorn om du inte ska använda den under en tid. Om ett batteri förvaras en längre tid utan att användas laddas det ur. Efter lång tids förvaring ska du ladda upp batteriet på nytt (se ["Ladda batteriet" på](#page-136-0)  [sidan 137](#page-136-0)) innan du använder det.

# <span id="page-138-1"></span>Felsökning

### <span id="page-138-2"></span>Låsning och programvareproblem

 $\sqrt{N}$  VARNING! Innan du utför någon av åtgärderna i det här avsnittet ska du läsa igenom och följa säkerhetsinstruktionerna i *Produktinformationsquiden*.

### Dator startar inte

KONTROLLERA ATT NÄTADAPTERN SITTER I ORDENTLIGT I DATORN OCH I ELUTTAGET .

### Datorn slutar svara på kommandon

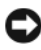

ANMÄRKNING: Du kan förlora data om du inte kan stänga av datorn på det vanliga sättet via operativsystemet.

**STÄNG AV DATORN** — Om datorn varken svarar på tangentnedtryckningar eller musrörelser håller du strömbrytaren intryckt i minst 8-10 sekunder tills datorn stängs av. Starta sedan om datorn.

### Ett program låser sig eller kraschar ofta

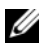

**OBS!** Program innehåller ofta installationsanvisningar i sin dokumentation eller på en diskett eller cd-skiva.

### AVSLUTA PROGRAMMET —

- 1 Tryck ner <Ctrl><Shift><Esc> samtidigt.
- 2 Klicka på Enhetshanteraren.
- 3 Klicka på det program som inte längre svarar.
- 4 Klicka på Avsluta aktivitet.

KONTROLLERA PROGRAMDOKUMENTATIONEN — Avinstallera och installera om programmet om det behövs.

### Ett program är utvecklat för en tidigare version av Microsoft® Windows®

KÖR GUIDEN PROGRAMKOMPATIBILITET — Guiden Programkompatibilitet konfigurerar program så att de körs i en miljö som liknar tidigare operativsystem.

### Windows XP

- 1 Klicka på Start→ Alla program→ Tillbehör→ Alla program→ Nästa.
- 2 Följ instruktionerna på skärmen.

### Windows Vista

- 1 Klicka på Start→ Kontrollpanelen→ Kontrollpanelen Hem→ Program och klicka på Använd ett äldre program med denna Windows-version.
- 2 Följ instruktionerna på skärmen.

### En helt blå skärm visas

**STÄNG AV DATORN** — Om datorn varken svarar på tangentnedtryckningar eller musrörelser håller du strömbrytaren intryckt i minst 8-10 sekunder tills datorn stängs av. Starta sedan om datorn.

### Andra programproblem

### LÄS PROGRAMMETS DOKUMENTATION ELLER KONTAKTA TILLVERKAREN FÖR ATT FÅ FELSÖKNINGSINFORMATION —

- Se till att programmet är kompatibelt med det operativsystem som är installerat på datorn.
- Se till att datorn uppfyller de minimikrav för maskinvara som krävs för att köra programmet. Programmets dokumentation innehåller mer information.
- Se till att programmet är rätt installerat och konfigurerat.
- Kontrollera att drivrutinerna inte står i konflikt med andra program.
- Avinstallera och installera om programmet om det behövs.

### SÄKERHETSKOPIERA FILERNA OMEDELBART .

### ANVÄND ETT ANTIVIRUSPROGRAM FÖR ATT KONTROLLERA ATT DET INTE FINNS VIRUS PÅ HÅRDDISKEN, DISKETTERNA, CD-SKIVORNA.

### SPARA OCH STÄNG ALLA ÖPPNA FILER OCH PROGRAM OCH STÄNG AV DATORN VIA START -MENYN.

SÖK IGENOM DATORN EFTER SPIONPROGRAM  $-$  Om datorn är trög, om du ofta får se popup-annonser eller har problem med att ansluta till Internet kan datorn vara infekterad med spionprogram. Sök igenom datorn och ta bort spionprogrammen med ett antivirusprogram som även tar bort spionprogram (du kan behöva uppgradera programmet). Besök support.dell.com och sök på nyckelordet spyware (eller spionprogram) om du vill ha mer information.

KÖR DELL DIAGNOSTIK — Se ["Dell Diagnostik" på sidan 141](#page-140-0). Om alla tester lyckas beror felet på ett programvaruproblem.

### <span id="page-140-0"></span>Dell Diagnostik

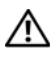

VARNING! Innan du utför någon av åtgärderna i det här avsnittet ska du läsa igenom och följa säkerhetsinstruktionerna i *Produktinformationsguiden*.

### När ska jag använda Dell diagnostik?

Om du har problem med datorn utför du kontrollerna i avsnittet och kör Dell Diagnostik innan du kontaktar Dell för att få hjälp ["Låsning och](#page-138-2)  [programvareproblem" på sidan 139.](#page-138-2)

Skriv gärna ut instruktionerna innan du börjar.

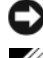

ANMÄRKNING: Dell Diagnostik fungerar bara på datorer från Dell™.

**OBS!** Skivan *Drivers and Utilities* är ett tillval och medföljer inte alla datorer.

Se Systeminställningsprogrammet i användarhandboken är att granska datorns konfiguration och se till att enheten som du vill testa visas i systeminställningsprogrammet och är aktivt.

Starta Dells Diagnostik antingen från hårddisken eller från Drivers and Utilities skiva.

### Starta Dell Diagnostik från hårddisken

Dell Diagnostik finns på en dold diagnostikpartition på hårddisken.

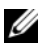

OBS! Om ingen bild visas på skärmen kontaktar du Dell (se "Kontakta Dell" i användarhandboken).

- 1 Stäng av datorn.
- 2 Frigör datorn om den är ansluten till en dockningsstation (dockad). Mer information finns i dokumentationen som medföljde dockningsstationen.
- 3 Anslut datorn till ett eluttag.
- 4 Du kan starta Dell Diagnostik på ett av följande två sätt:
	- a Slå på strömmen till datorn. När DELL™-logotypen visas trycker du direkt på <F12>. Välj Diagnostik i startmenyn och tryck på <Enter>.

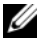

**OBS!** Om du väntar för länge och operativsystemets logotyp visas, fortsätter du att vänta tills Microsoft® Windows® har startats. Stäng sedan av datorn och försök igen.

b Håll <Fn> nedtryckt när du sätter på datorn.

**OBS!** Om du får ett meddelande om att ingen partition för diagnosverktyget har hittats, kör du Dell Diagnostik från skivan Drivers and Utilities.

Datorn kör då Systemgenomgång före start, vilket är en serie grundläggande tester av moderkortet, tangentbordet, hårddisken och bildskärmen.

- Svara på de frågor som eventuellt visas under genomgången.
- Om ett fel upptäcks stannar datorn och avger en ljudsignal. Vill du avbryta genomgången och starta om datorn trycker du på <Esc>. Vill du fortsätta med nästa test trycker du på <y> och vill du testa om den komponent som inte fungerade trycker du på <r>.
- IOm fel upptäcks under genomgången ska du anteckna felkoderna och kontakta Dell (se avsnittet "Kontakta Dell" i Användarhandboken).

Om systemgenomgången före start har slutförts utan problem visas meddelandet Booting Dell Diagnostic Utility Partition. Press any key to continue (Startar från partitionen med verktyget Dell Diagnostk. Tryck på en tangent för att fortsätta).

5 Tryck på valfri tangent och starta Dell Diagnostik från diagnostikverktygets partition på hårddisken.

### Starta Dell Diagnostik från Skivan Drivers and Utilities

- 1 Sätt i cd-skivan Drivers and Utilities skiva.
- 2 Stäng av och starta om datorn.

När DELL-logotypen visas trycker du genast på <F12>.

Om du väntar för länge och Windows-logotypen visas fortsätter du att vänta tills skrivbordet i Windows visas. Stäng sedan av datorn och försök igen.

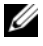

**OBS!** Nästa steg ändrar startsekvensen bara för denna gång. Nästa gång startas datorn enligt vad som har angetts för enheterna i systeminställningsprogrammet.

- 3 När listan över startenheter visas markerar du CD-/DVD-/CD-RW enhet och trycker på <Enter>.
- 4 Välj Boot from CD-ROM (starta från cd-skiva) på menyn som visas och tryck på <Enter>.
- 5 Skriv 1 för att öppna menyn och gå vidare genom att trycka på <Enter>.
- 6 Välj Run the 32 Bit Dell Diagnostics (kör 32-bitars Dell Diagnostik) i den numrerade listan. Finns det flera versioner väljer du den som gäller din dator.
- 7 När huvudmenyn i Dell Diagnostik visas väljer du det test som du vill köra.

### Dell Diagnostik huvudmeny

1 När Dell Diagnostik lästs in och sidan med huvudmenyn visas klickar du på knappen för det alternativ som du vill använda.

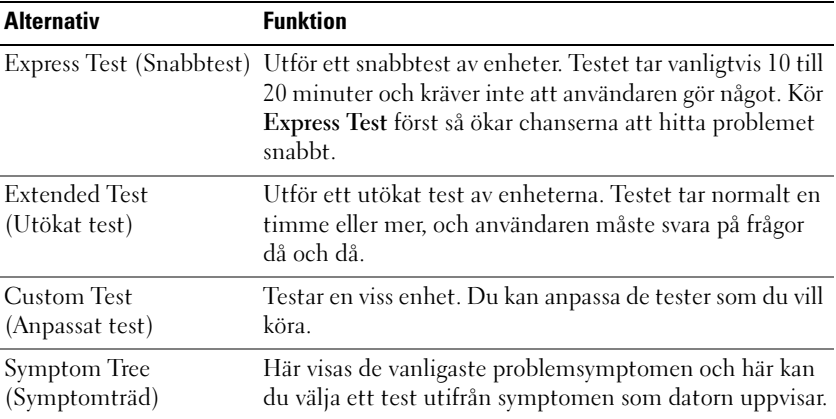

2 Om du stöter på ett problem under ett test visas ett meddelande med en felkod och en beskrivning av problemet. Anteckna felkoden och problembeskrivningen, och följ instruktionerna på skärmen

Om du inte kan lösa problemet, kontaktar du Dell (se "Kontakta Dell" i användarhandboken).

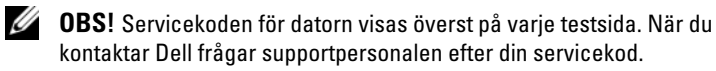

3 Om du kör ett test med alternativen Custom Test (Anpassat test) eller Symptom Tree (Symptomträd) får du mer information när du klickar på någon av flikarna som beskrivs i tabellen nedan.

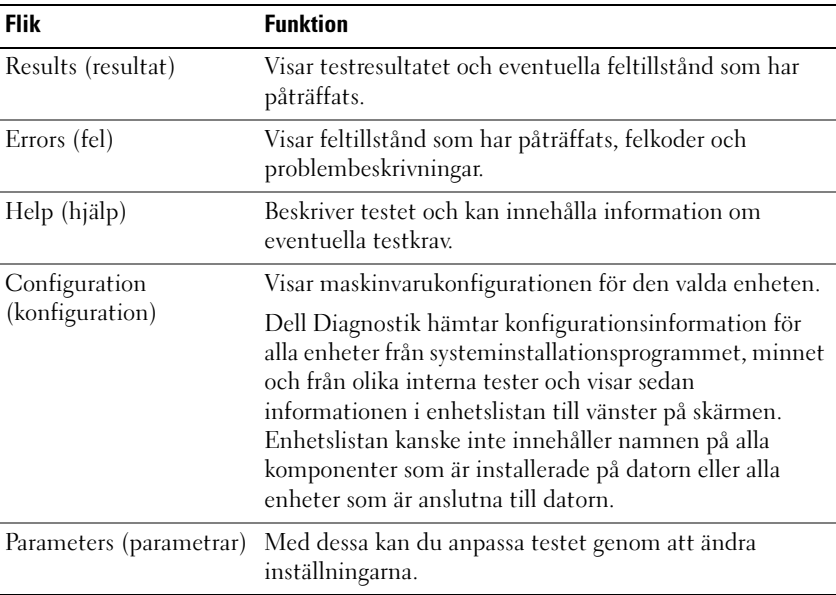

- 4 Ta ut cd-skivan när testen är slutförda om du kör Dell Diagnostik från skivan Drivers and Utilities, ta ur skivan.
- 5 När testen är slutförda stänger du testskärmen för att återgå till Huvudmenyn. Stäng Huvudmenyn för att avsluta Dells Diagnostik och starta om datorn.
# Index

## A

[anti-virus programvara, 140](#page-139-0)

## B

batteri [energimätare, 136](#page-135-0) [förvaring, 139](#page-138-0) [kontrollera laddningen, 135](#page-134-0) [ladda, 137](#page-136-0) [laddningsmätare, 136](#page-135-1) [prestanda, 134](#page-133-0) [ta bort, 138](#page-137-0)

# C

cd-skivor [oeprativsystem, 129](#page-128-0)

#### D

dator [framsida, 131](#page-130-0) [höger sida, 132](#page-131-0) [krasch, 139-](#page-138-1)[140](#page-139-1) [långsam, 141](#page-140-0) [slutar svara på kommandon, 139](#page-138-1) datorn [vänster sida, 132](#page-131-1)

datorn från olika håll [baksida, 133](#page-132-0) [undersida, 133](#page-132-0) Dell Diagnostik [använda, 141](#page-140-1) [om, 141](#page-140-2) [starta from från skivan Drivers and](#page-141-0)  Utilities, 142 [starting from the hard drive, 141](#page-140-3) [Dells supportsida, 127](#page-126-0) diagnostik [Dell, 141](#page-140-2) dokumentation [ergonomi, 126](#page-125-0) [gällande bestämmelser, 126](#page-125-0) [garanti, 126](#page-125-0) [licensavtal för slutanvändare, 126](#page-125-0) [online, 127](#page-126-0) [produktinformationsguide, 126](#page-125-0) [säkerhet, 126](#page-125-0) [Drivers and Utilities CD, 125](#page-124-0)

#### E

[ergonomi, 126](#page-125-0) etiketter [Microsoft Windows, 126](#page-125-1) [Servicekod, 126](#page-125-1)

# F

felsökning [Dell Diagnostik, 141](#page-140-2) [Hjälp- och supportcenter, 128](#page-127-0) låsning och [programvareproblem, 139](#page-138-2)

#### G

[garantiinformation, 126](#page-125-0) guider guide för [programkompatibilitet, 140](#page-139-2)

## H

[Hjälp för QuickSet Help, 128](#page-127-1) [Hjälp- och supportcenter, 128](#page-127-0) hjälpfil [Hjälp- och supportcenter, 128](#page-127-0)

#### I

[information om gällande](#page-125-0)  bestämmelser, 126

#### L

licensavtal för [slutanvändare, 126](#page-125-0)

#### M

maskinvara [Dell Diagnostik, 141](#page-140-2)

#### O

[Operating System, cd-skiva, 129](#page-128-0) operativssystem [installera om, 129](#page-128-0)

#### P

problem [blå skärm, 140](#page-139-1) [datorkrasch, 139-](#page-138-1)[140](#page-139-1) [datorn slutar svara på](#page-138-1)  kommandon, 139 [datorn startar inte, 139](#page-138-3) [Dell Diagnostik, 141](#page-140-2) [långsam dator, 141](#page-140-0) [låsning, 139](#page-138-4) [program, 140](#page-139-2) [program kraschar, 139](#page-138-5) [program låser sig, 139](#page-138-6) program och [Windows-kompatibilitet, 140](#page-139-2) [programvara, 139](#page-138-5) [spionprogram, 141](#page-140-0) [produktinformationsguide, 126](#page-125-0) program [problem, 140](#page-139-2) [programvareproblem, 139](#page-138-4)

# S

[säkerhetsinstruktioner, 126](#page-125-0) [Servicekod, 126](#page-125-1) skivan Drivers and Utilities [Dell Diagnostik, 141](#page-140-2) [spionprogram, 141](#page-140-0) [supportwebbsida, 127](#page-126-0)

#### W

Windows XP guide för [programkompatibilitet, 140](#page-139-2) [Hjälp- och supportcenter, 128](#page-127-0) [installera om, 129](#page-128-0)